# <span id="page-0-0"></span>**Руководство администратора по управлению системами Dell™**

[Сведения о технологии активного удаленного управления](file:///C:/data/systems/latd630/ru/AMT/overview.htm)  [Развертывание](file:///C:/data/systems/latd630/ru/AMT/deployment.htm) Intel[®](file:///C:/data/systems/latd630/ru/AMT/overview.htm) [Active Management Technology](file:///C:/data/systems/latd630/ru/AMT/overview.htm) [Обзор настройки и конфигурирования](file:///C:/data/systems/latd630/ru/AMT/sc_overview.htm) Intel AMT [Использование интерфейса](file:///C:/data/systems/latd630/ru/AMT/webgui.htm) Intel AMT WebGUI<br>Утилита Intel Management Engine BIOS Extension (MEBx) Перенаправление данных, передаваемых чере

Подготовка к работе: [завершение настройки и](file:///C:/data/systems/latd630/ru/AMT/setup_config.htm)  конфигурирования

Перенаправление данных, передаваемых через последовательный интерфейс и интерфейс IDE [Поиск и устранение неисправностей](file:///C:/data/systems/latd630/ru/AMT/troubleshooting.htm)

### **Примечания, замечания и предупреждения**

**ПРИМЕЧАНИЕ.** Содержит важную информацию, которая помогает более эффективно работать с компьютером.

ВНИМАНИЕ. Указывает на опасность повреждения оборудования или потери данных и объясняет, как этого избежать.

**ПРЕДУПРЕЖДЕНИЕ. Указывает на потенциальную опасность повреждения имущества, получения травмы или угрозу для жизни.**

# **Информация, содержащаяся в данном документе, может быть изменена без уведомления. © 2007 Dell Inc. Все права защищены.**

Воспроизведение материалов данного руководства в любой форме без письменного разрешения корпорации Dell строго запрещается.

Источником сведений, представленных в данном документе, является корпорация Intel.

Товарные знаки, используемые в данном тексте: *Dell и* логотип DELI двязние измерения измерения и дели и дели и дели и дели и дели и дели и дели и страния и дели и страния наками и толь<br>корпорации Intel: *Microsoft и Wind* 

Остальные товарные знаки и торговые наименования могут использоваться в этом руководстве для обозначения фирм, заявляющих права на эти знаки и наименования, или продукции этих фирм. Корпорация Dell не претендует на права собственности в отношении любых товарных знаков и торговых наименований, кроме своих собственных.

Октябрь 2007 г. Ред. A00

# <span id="page-1-0"></span>**Развертывание**

**Руководство администратора по управлению системами Dell™**

Завершив приготовления к развертыванию компьютера на рабочем месте какого-либо пользователя, подсоедините компьютер к источнику питания и локальной сети. Используйте встроенный сетевой адаптер Intel® 82566MM. Технология активного удаленного управления Intel (iAMT®) не работает ни с какими другими сетевыми адаптерами.

Если компьютер включен, сразу же начинается поиск сервера настройки и конфигурирования (SCS). В случае обнаружения такого сервера компьютер<br>с поддержкой технологии Intel AMT посылает серверу приветственное сообщение **Hell** 

Для успешного автоматического поиска сервера настройки и конфигурирования требуется поддержка протокола DHCP и службы DNS. В случае<br>отсутствия поддержки протокола DHCP и службы DNS необходимо вручную ввести IP-адрес серве

В приветственном сообщении **Hello** содержится следующая информация:

- 
- l регистрационный идентификатор (PID) l универсальный уникальный идентификатор (UUID) l IP-адрес
- l номера версий ПЗУ и микропрограммы (FW)
- 

Приветственное сообщение Hello передается незаметно для конечного пользователя. Не предусмотрен какой-либо механизм обратной связи, который<br>уведомил бы вас о том, что компьютер передает данное сообщение. Информация, содер сервером SCS для инициации подключения по протоколу безопасности транспортного уровня (TLS) к компьютеру с поддержкой технологии Intel AMT при помощи набора приложений шифрования по протоколу TLS с предварительным общим ключом (PSK) (при наличии поддержки протокола TLS).

Регистрационный идентификатор PID используется сервером SCS для поиска регистрационного пароля (PPS) в базе данных регистрирующего сервера,<br>после чего с помощью регистрационного пароля PPS и регистрационного идентификатор Использование протокола TLS является необязательным. Используйте протокол TLS для защищенной передачи данных с шифрованием (при наличии<br>соответствующей инфраструктуры). Если протокол TLS не используется, то для взаимной а поддержкой технологии Intel AMT, используя имя пользователя и пароль, и подготавливает следующие необходимые элементы данных:

- l новый регистрационный пароль PPS и новый регистрационный идентификатор PID (для будущей настройки и конфигурирования) l сертификаты TLS
- закрытые ключи
- 
- l текущую дату и текущее время l реквизиты протокола HTTP Digest
- l реквизиты протокола согласования HTTP Negotiate

Компьютер переходит из состояния настройки в состояние готовности, после чего технологией Intel AMT можно пользоваться в полном объеме. После перехода компьютера в состояние готовности им можно управлять удаленно.

# <span id="page-2-0"></span>**Утилита Intel® Management Engine BIOS Extension (MEBx) Руководство администратора по управлению системами Dell™**

[Обзор утилиты](#page-2-1) Intel MEBx

- [Конфигурирование механизма управления](#page-3-0) Intel Management Engine (ME)
- [Конфигурирование компьютера для поддержки функциональных возможностей технологии](#page-7-0) Intel AMT
- Настройки MEBx [по умолчанию](#page-12-0)

# <span id="page-2-1"></span>**Обзор утилиты Intel MEBx**

Утилита Intel® Management Engine BIOS Extension (Расширение BIOS механизма управления) (MEBx) обеспечивает возможность конфигурирования режима работы механизма управления (ME) на уровне платформы. В числе параметров настройки можно назвать возможность включения и отключения отдельных функций, а также конфигурирование схемы потребления энергии.

В этом разделе содержатся сведения о параметрах конфигурирования утилиты MEBx и существующих ограничениях (если таковые имеются).

Все изменения в настройках конфигурации ME не кэшируются в утилите MEBx. Они не записываются в энергонезависимую (NVM) память механизма управления ME до выхода из утилиты MEBx. Таким образом, в случае аварийного завершения утилиты MEBx внесенные перед этим изменения НЕ будут записаны в энергонезависимую память ME NVM.

**ПРИМЕЧАНИЕ.** На компьютерах Briscoe для технологии AMT по умолчанию устанавливается режим работы в условиях корпоративной сети.

#### **Доступ к интерфейсу пользователя для конфигурирования утилиты MEBx**

Для доступа к интерфейсу пользователя для конфигурирования утилиты MEBx следует выполнить на компьютере следующие действия:

- 1. Включите (или перезагрузите) компьютер. 2. При появлении синего логотипа DELL™ сразу нажмите клавиши <Ctrl><p>.
- 

Если вы не успели это сделать до появления экрана с логотипом операционной системы, дождитесь появления «рабочего стола» операционной системы Microsoft® Windows®. Затем выключите компьютер и повторите попытку.

3. Введите пароль ME. Нажмите клавишу <Enter>.

Появится экран утилиты MEBx, изображенный ниже.

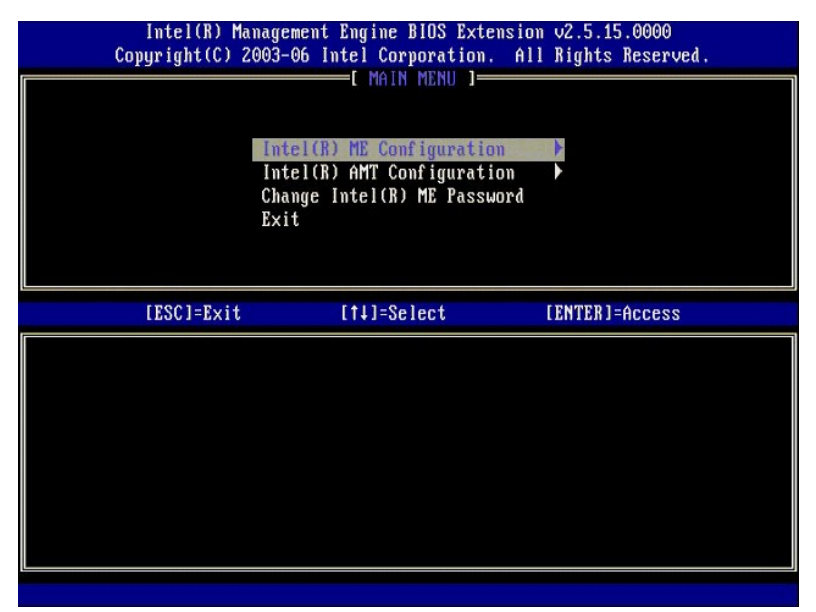

В главном меню представлены три варианта выбора параметров:

- 
- l **Intel ME Configuration (Конфигурирование Intel ME)** l **Intel AMT Configuration (Конфигурирование Intel AMT)** l **Change Intel ME Password (Смена пароля Intel ME)**
- 

Меню Intel ME Configuration (Конфигурирование Intel ME) и Intel AMT Configuration (Конфигурирование Intel AMT) рассматриваются в следующих<br>разделах. Но сначала, прежде чем переходить к рассмотрению этих меню, необходимо <u></u>

### <span id="page-2-2"></span>**Смена пароля Intel ME**

Пароль по умолчанию admin используется на всех вновь развертываемых платформах. Необходимо сменить пароль по умолчанию перед тем, как вы

будете изменять любые конфигурационные параметры функций.

Новый пароль должен обязательно включать следующие элементы:

- l восемь знаков
- l одну прописную буква l одну строчную букву
- какую-либо цифру

l какой-либо специальный (не буквенно-цифровой) символ, например, !, \$, или ; за исключением символов :, ", и ,.

Символ подчеркивания ( \_ ) и пробел являются допустимыми символами в пароле, но они НЕ повышают его сложность.

# <span id="page-3-0"></span>**Конфигурирование механизма управления Intel® Management Engine (ME)**

Чтобы перейти на страницу **Intel® Management Engine (ME) Platform Configuration** (Конфигурирование платформы Intel® Management Engine (ME)), выполните следующие действия:

- 1. В главном меню утилиты Management Engine BIOS Extension (Расширение BIOS механизма управления) (MEBx) выберите пункт **ME Configuration** (Конфигурирование ME). Нажмите клавишу <Enter>. 2. Появится следующее сообщение:
- System resets after configuration changes. Continue: (Y/N) (После изменения конфигурации выполняется перезагрузка системы. Продолжить? (Да/Нет))
- 3. Нажмите клавишу <Y>.

Откроется страница **ME Platform Configuration** (Конфигурация платформы ME). На этой странице можно конфигурировать конкретные функции ME (например, свойства, параметры питания и т.д.). Ниже приведены ссылки для быстрого доступа к различным разделам.

- l Intel ME State Control ([Управление состоянием](#page-3-1) Intel ME)
- Intel ME Firmware Local Update ([Локальное обновление микропрограммы](#page-4-0) Intel ME)
- l Intel ME Features Control ([Управление функциями механизма](#page-6-0) Intel ME)
	- о <u>Manageability Feature Selection ([Выбор параметров управляемости](#page-6-1))</u><br>о <u>LAN Controller ([Контроллер локальной сети](#page-5-0))</u>
- 

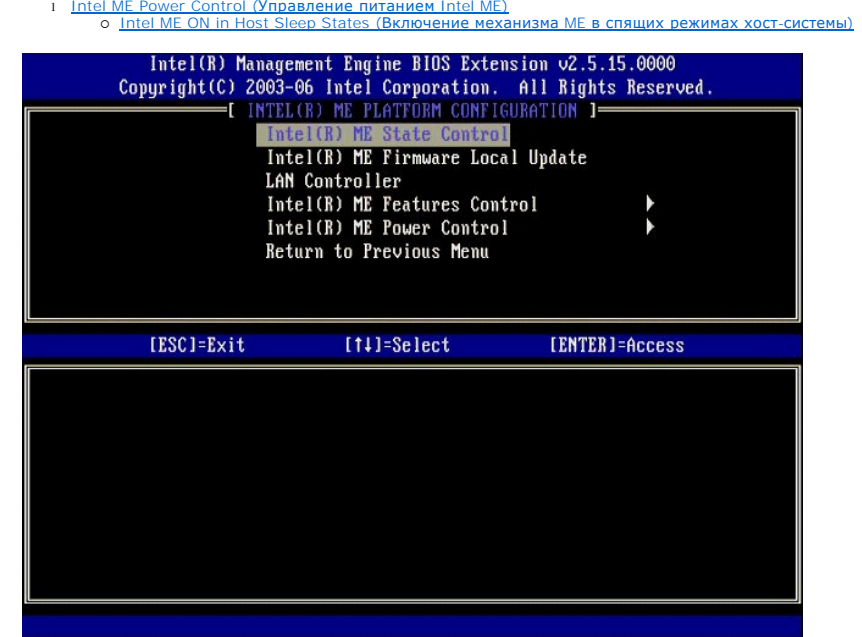

### <span id="page-3-1"></span>**Intel ME State Control (Управление состоянием Intel ME)**

При выборе параметра **ME State Control** (Управление состоянием ME) в меню **ME Platform Configuration** (Конфигурация платформы ME) выводится меню **ME State Control** (Управление состоянием ME). Можно отключить механизм ME, чтобы изолировать компьютер с поддержкой ME от главной платформы до завершения процесса отладки.

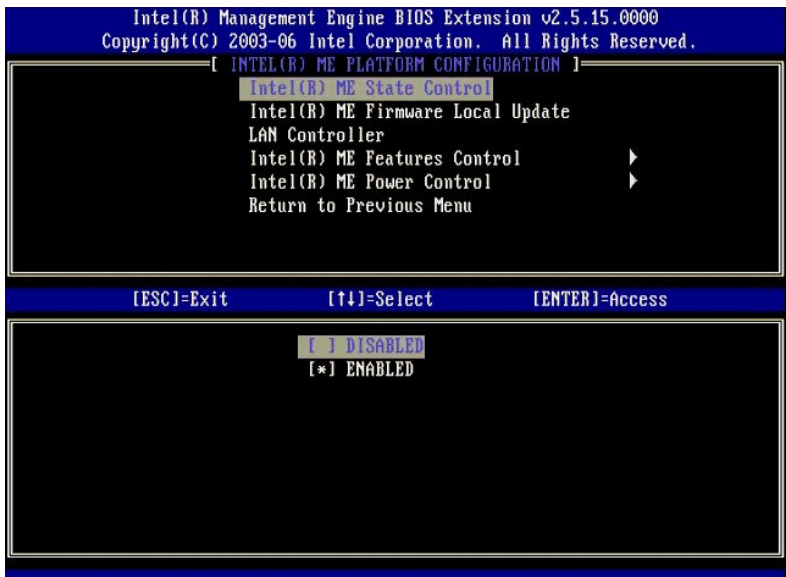

Будучи включенным, параметр **ME State Control** (Управление состоянием ME) позволяет отключить механизм ME, чтобы изолировать компьютер с<br>поддержкой ME от главной платформы на время отладки с целью устранения возникшей неп

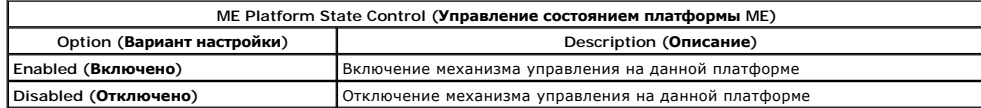

В действительности механизм МЕ не отключается при установке параметра Disabled (Отключено). Вместо этого происходит приостановка этого<br>механизма на самом раннем этапе его загрузки, чтобы ни по каким шинам компьютера в нег возникновении.

### <span id="page-4-0"></span>**Intel ME Firmware Local Update (Локальное обновление микропрограммы Intel ME)**

Этот параметр в меню ME Platform Configuration (Конфигурация платформы ME) определяет политику в отношении возможности локального<br>обновления утилиты MEBx. По умолчанию устанавливается значение Always Open (Всегда открыто

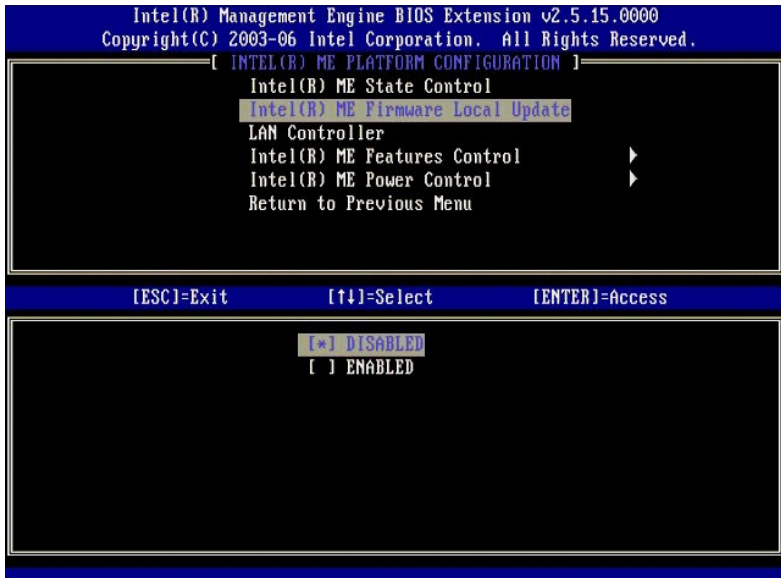

Для упрощения процесса производства, а также процессов обновления микропрограммы в условиях эксплуатации, характерных для производителей<br>комплектного оборудования, в микропрограмме МЕ предусмотрена (настраиваемая производ **Local Update** (Локальное обновление микропрограммы ME).

Параметр **Always Open** (Всегда открыто) позволяет производителям комплектного оборудования использовать канал локального обновления микропрограммы МЕ для обновления микропрограммы МЕ без необходимости каждый раз обращаться для этой цели к утилите МЕВх. Если выбрано<br>значение **АIways Open** (Всегда открыто), то параметр **МЕ FW Local Updat**e (Локальное об

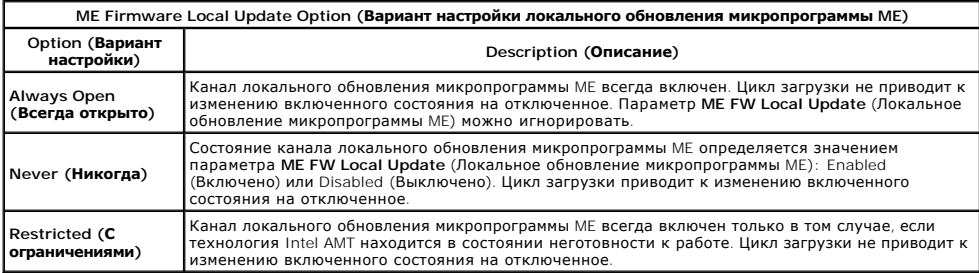

Значение **Always Open** (Всегда открыто) приводит в действие счетчик переопределения и разрешает локальные обновления микропрограммы ME. Счетчик переопределения представляет собой значение, устанавливаемое на заводе, которое по умолчанию разрешает выполнять локальное<br>обновление микропрограммы ME. Значения **Never Open** (Всегда закрыто) и **Restricted** (С огр переопределения и не разрешают локальное обновление микропрограммы ME, если только оно явным образом не разрешено настройками параметра<br>Intel ME Firmware Local Update (Локальное обновление микропрограммы Intel ME). При вы ME), для которого можно установить значения **Enable** (Включено) или **Disable** (Отключено). По умолчанию локальное обновление отключено.

### <span id="page-5-0"></span>**LAN Controller (Контроллер локальной сети)**

На многих платформах производителей комплектного оборудования (ОЕМ) предусмотрена возможность включения или отключения встроенного<br>контроллера локальной сети в параметрах настройки BIOS. В операционной системе с поддержко (Стандартный формат предупреждений) контроллер локальной сети совместно используется механизмом МЕ и хост-системой, и должен быть включен<br>для обеспечения правильной работы технологии АМТ. Отключив контроллер, можно непред подсистемы МЕ. Поэтому не следует отключать контроллер локальной сети, если он используется механизмом МЕ для предоставления возможностей<br>АМТ или ASF. Вместе с тем, если для параметра BIOS встроенного контроллера локально параметра **LAN Controller** (Контроллер локальной сети) в меню **ME Platform Configuration** (Конфигурация платформы ME) будут доступны значения **Enabled** (Включено) и **Disabled** (Отключено).

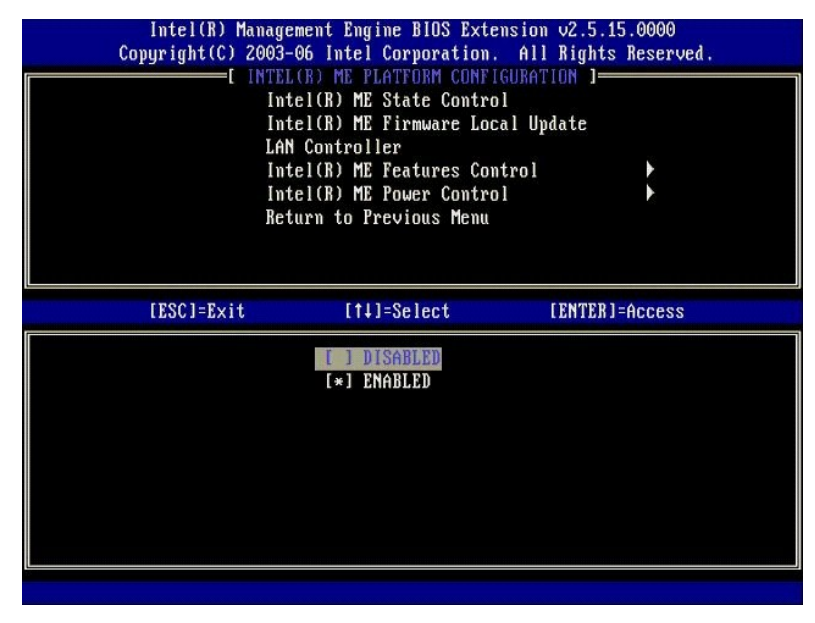

Если выбрать параметр LAN Controller (Контроллер локальной сети) в меню ME Platform Configuration (Конфигурация платформы ME) при выбранной<br>функции ME (Intel AMT или Intel OST), то появится слодиром в сробщение: Please se для параметра **LAN Controller** (Локальный контроллер) по умолчанию устанавливается значение **Enabled** (Включено).

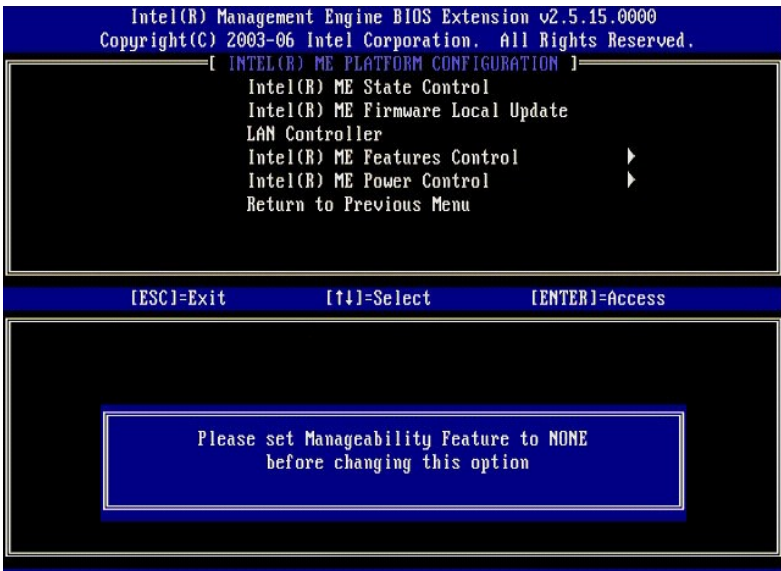

# <span id="page-6-0"></span>**Intel ME Features Control (Управление функциями механизма Intel ME)**

В меню **ME Features Control** (Управление функциями ME) предлагаются следующие варианты конфигурации.

# <span id="page-6-1"></span>**Manageability Feature Selection (Выбор параметров управляемости)**

При выборе параметра **Manageability Feature Selection** (Выбор параметров управляемости) из меню **ME Features Control** (Управление функциями ME) открывается меню **ME Manageability Feature** (Управляемость ME).

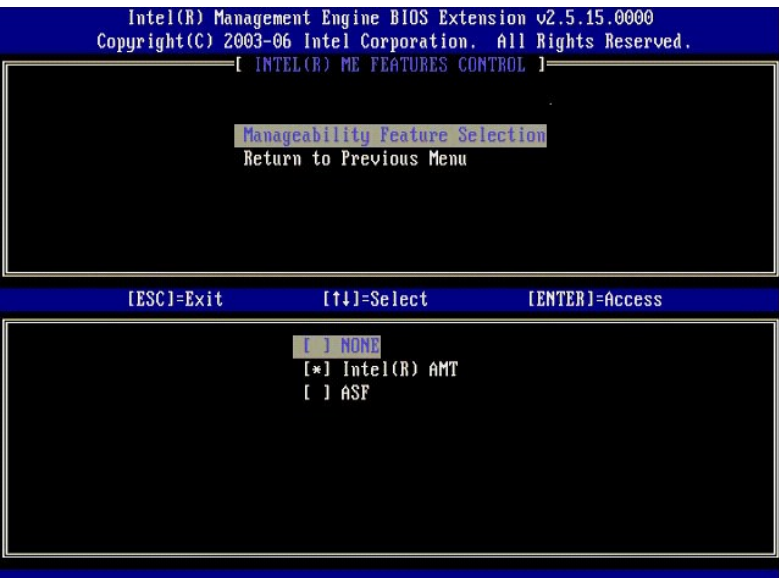

Этот параметр можно использовать для определения той функции управляемости, которая будет включена.

- 
- 
- ı ASF стандартный формат предупреждений. ASF представляет собой стандартизованную технологию управления корпоративными ресурсами.<br> Платформа Intel ICH9 поддерживает спецификацию ASF 2.0.<br> Intel AMT технологи

В приведенной ниже таблице даются пояснения по этим параметрам.

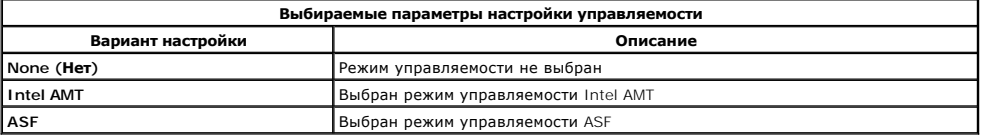

<span id="page-7-3"></span>При изменении значения параметра с **Intel AMT** на **None** (Нет) выдается предупреждение о том, что, в случае принятия изменения технология Intel AMT автоматически перейдет в состояние неготовности к работе.

При выборе параметра **None** (Нет) компьютер с поддержкой механизма ME не предоставляет никакие возможности управления. В этом случае микропрограмма загружается (то есть механизм ME по-прежнему включен), но управляющие приложения остаются отключенными.

### <span id="page-7-1"></span>**Intel ME Power Control (Управление питанием Intel ME)**

Меню **ME Power Control** (Управление питанием ME) позволяет конфигурировать параметры платформы ME, касающиеся потребления энергии. В нем имеются следующие варианты конфигурации.

#### <span id="page-7-2"></span>**Intel ME ON in Host Sleep States (Включение механизма ME в спящих режимах хост-системы)**

При выборе параметра ME ON in Host Sleep States (Включение механизма МЕ в спящих режимах хост-системы) из меню ME Power Control (Управление<br>питанием ME) загружается меню ME in Host Sleep States (Механизма ME в спящих режи

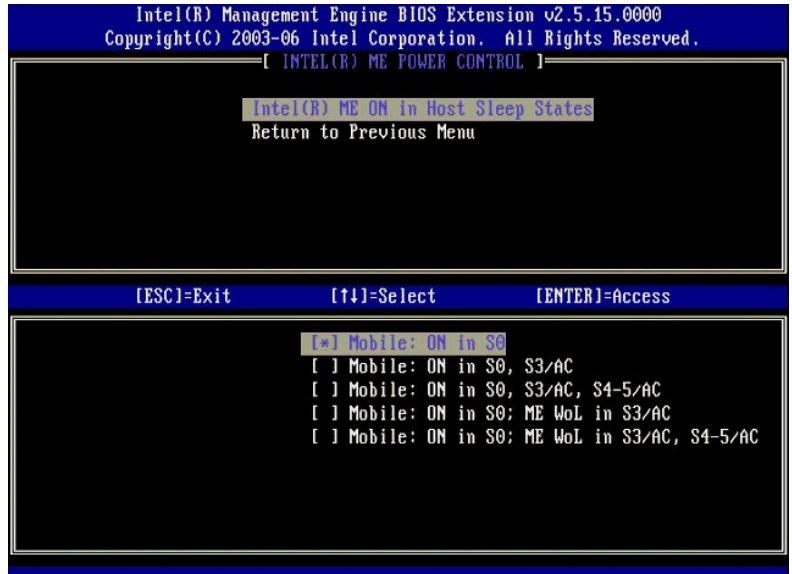

Выбранная схема потребления энергии определяет, когда включается механизм ME. В схеме потребления энергии, устанавливаемой по умолчанию, механизм ME отключается во всех состояниях Sx (S3/S4/S5).

Администратор конечного пользователя может выбрать, какую схему потребления энергии использовать в зависимости от использования ресурсов<br>компьютера. Страница выбора схемы потребления энергии представлена выше.

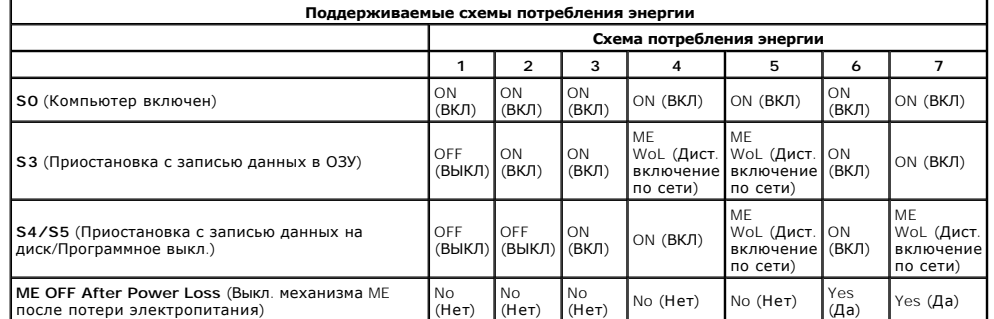

\* WoL – Wake on LAN (Дистанционное включение по сети)

Если выбранная схема потребления энергии указывает OFF After Power Loss (BbIKЛ. после потери электропитания), то механизм Intel ME останется<br>выключенным после возврата из состояния механического (G3) отключения. Если выбр компьютер (S5).

# <span id="page-7-0"></span>**Конфигурирование компьютера для поддержки функциональных возможностей технологии Intel AMT**

После полного конфигурирования механизма управления Intel® Management Engine (ME) необходимо перезагрузить компьютер, прежде чем

конфигурировать Intel AMT для «чистой» начальной загрузки. На представленном ниже рисунке показано меню **Intel AMT Configuration** (Конфигурирование Intel AMT) после того, как пользователь выбрал параметр Intel AMT Configuration (Конфигурирование Intel AMT) из главного меню<br>Management Engine BIOS Extension (Расширение BIOS механизма управления) (MEBx поддерживающий технологию Intel AMT, для поддержки функций управления Intel AMT.

Вам необходимо иметь элементарное представление о терминах, связанных с работой в сети и компьютерными технологиями (например, TCP/IP, DHCP,<br>VLAN, IDE, DNS, маска подсети, шлюз по умолчанию и имя домена. Разъяснение этих

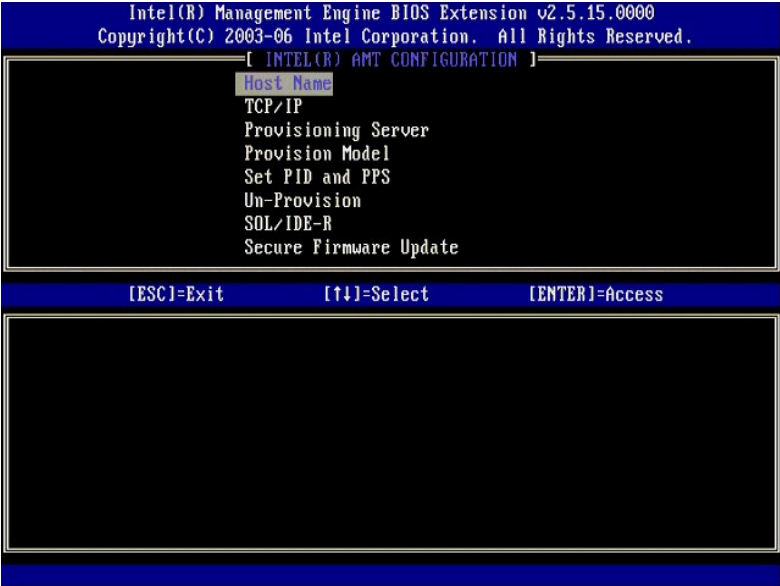

На странице **Intel AMT Configuration** (Конфигурирование Intel AMT) содержатся перечисленные ниже параметры, настраиваемые пользователем.

Изображения этих пунктов меню приведены в разделах [Корпоративный режим](file:///C:/data/systems/latd630/ru/AMT/setup_config.htm#Enterprise%20Mode) и [Режим](file:///C:/data/systems/latd630/ru/AMT/setup_config.htm#SMB%20Mode) SMB.

#### **Пункты меню**

- [Host Name \(](#page-8-0)Имя хост-системы) [TCP/IP](#page-8-1)
- **Provisioning Server ([Регистрирующий сервер](#page-8-2))**
- **РГОМИЗИОН МОДЕЛЬ ПОДГОТОВКИ К РАБОТЕ)**
- 1 Set PID and PPS (Установка регистрационного идентификатора и регистрационного пароля)
- l Un-Provision ([Отмена готовности к работе](#page-9-0)) [SOL/IDE-R](#page-9-1)
- l [Secure Firmware Update \(](#page-10-0)Безопасное обновление микропрограммы)
- l Set PRTC ([Установка программируемых часов реального](#page-10-1)
- времени)<br>Lidle Timeo <u>.</u><br>out ([Таймаут при отсутствии активности](#page-11-0)).

#### <span id="page-8-0"></span>**Host Name (Имя хост-системы)**

Имя хост-системы может быть присвоено компьютеру, поддерживающему технологию Intel AMT. Это имя хост-системы компьютера с активированной<br>технологией Intel AMT. Если для Intel AMT установлено значение DHCP, то имя хост-сис установлена операционная система.

#### <span id="page-8-1"></span>**TCP/IP**

Этот параметр позволяет изменять следующие конфигурационные настройки TCP/IP в отношении технологии Intel AMT.

- l **Network interface** (Сетевой интерфейс) ENABLE\*\* / DISABLED (ВКЛЮЧЕНО / ВЫКЛЮЧЕНО)
- 
- Если сетевой интерфейс отключен, все настройки TCP/IP становятся ненужными. l **DHCP Mode** (Режим DHCP) ENABLE\*\* / DISABLED (ВКЛЮЧЕНО / ВЫКЛЮЧЕНО) Если включен режим DHCP, то настройки TCP/IP задаются сервером DHCP.
- 

Если режим DHCP отключен, то для работы Intel AMT необходимо установить следующие настройки статического адреса TCP/IP. Если компьютер<br>находится в статическом режиме, то для механизма управления Intel Management Engine не компьютер НЕЛЬЗЯ перевести в статический режим.

- l **IP address** (IP-адрес) межсетевой адрес механизма управления Intel Management Engine.
- 1 S**ubnet mask (**Macka noдсети) маска подсети, используемая для определения подсети, к которой относится IP-адрес.<br>1 Default Gateway address (Основной шлюз) шлюз по умолчанию, обслуживающий механизм управления Intel M
- 
- 
- 

#### <span id="page-8-2"></span>**Provisioning Server (Регистрирующий сервер)**

Задание IP-адреса и номера порта (0–65535) для регистрирующего сервера Intel AMT. Данная конфигурация доступна только при использовании

<span id="page-9-2"></span>корпоративной модели подготовки к работе.

#### **Provision Model (Модель подготовки к работе)**

Имеются следующие модели подготовки к работе:

- l **Compatibility Mode** (Режим совместимости) Intel AMT 2.6\*\* / Intel AMT 1.0
- Режим совместимости позволяет пользователю переключаться между Intel AMT 2.6 и Intel AMT 1.0. l **Provisioning Mode** (Режим подготовки к работе) Enterprise\*\* / Small Business (Корпоративный / Малое предприятие)
- Данный параметр обеспечивает возможность выбора режима работы в условиях малого предприятия или корпоративной сети. Настройки безопасности в корпоративном режиме могут отличаться от настроек для режима работы в условиях малого предприятия. Вследствие различия в настройках безопасности для каждого из этих режимов требуется свой процесс завершения настройки и конфигурирования.

#### <span id="page-9-3"></span>**Set PID and PPS (Установка регистрационного идентификатора и регистрационного пароля)**

Установка или удаление PID/PPS (регистрационного идентификатора и регистрационного пароля) приводит к частичной отмене готовности к работе, если это происходит в процессе настройки и конфигурирования.

l **Set PID and PPS** (Установка регистрационного идентификатора и регистрационного пароля) – Установка регистрационного идентификатора и регистрационного пароля. Введите регистрационный идентификатор и регистрационный пароль, разделяя группы символов дефисом (например,<br>PID: 1234-ABCD ; PPS: 1234-ABCD-1234-ABCD-1234-ABCD-1234-ABCD). Примечание: значение рег конфигурации по-прежнему определяется как «Not-started (Не начато)».

#### <span id="page-9-0"></span>**Un-Provision (Отмена готовности к работе)**

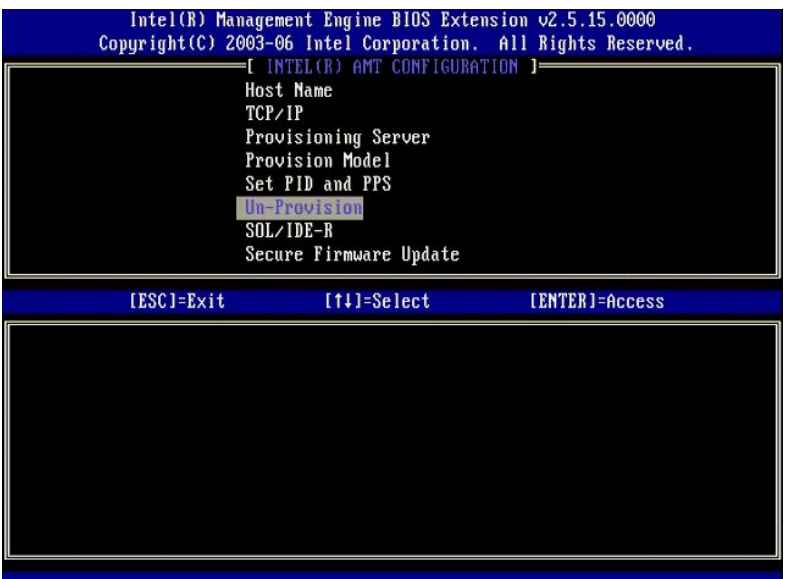

Параметр **Un-Provision** (Отмена готовности к работе) позволяет выполнить сброс конфигурации Intel AMT и установить заводские значения по умолчанию. Существуют три вида отмены готовности к работе:

- ı **Partial Un-provision** (Частичная отмена готовности к работе) Этот вариант приводит к сбросу всех настроек Intel AMT и установке<br> соответствующих заводских настроек по умолчанию, оставляя при этом PID/PPS (регистр
- 1 Full Un-provision (Полная отмена готовности к работе) Этот вариант приводит к сбросу всех настром Intel AMT и установке соответствующих<br>1 CMOS clear (Очистка CMOS) Это вариант отмены готовности к работе недоступен очистку CMOS (т.е. переустановить перемычку на системной плате).

#### <span id="page-9-1"></span>**SOL/IDE-R**

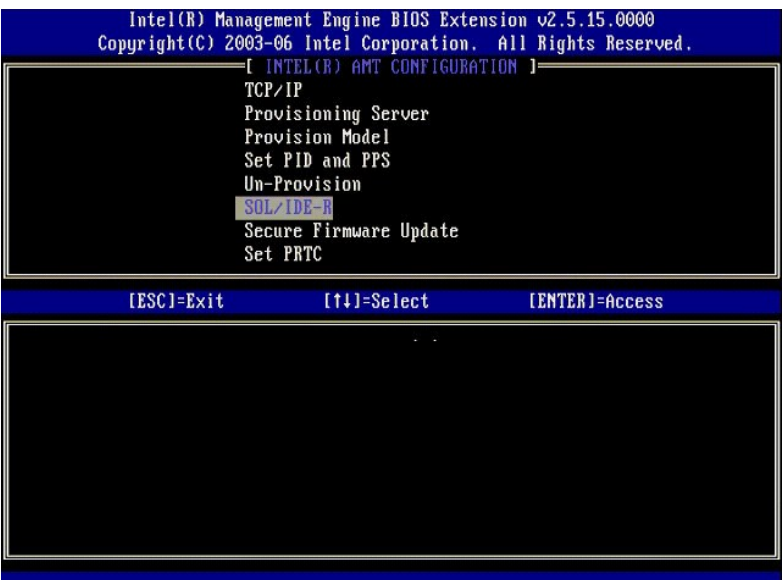

- l **Username and Password** (Имя пользователя и пароль) DISABLED\*\* / ENABLED (ОТКЛЮЧЕНО / ВКЛЮЧЕНО)
- Данный параметр обеспечивает аутентификацию пользователя для сеанса SOL/IDER. Если используется протокол Kerberos, установите для этого<br>параметра значение Disabled (Отключено) и установите аутентификацию пользователя по п
- ı **Serial-Over-LAN (SOL)** (Последовательная передача по сети) DISABLED\*\* / ENABLED (ОТКЛЮЧЕНО / ВКЛЮЧЕНО)<br>Параметр SOL позволяет перенаправлять входные/выходные данные консоли клиентской машины, управляемой Intel AMT
- управления. l **IDE Redirection (IDE-R)** (Перенаправление IDE) DISABLED\*\* / ENABLED (ОТКЛЮЧЕНО / ВКЛЮЧЕНО) Параметр IDE-R позволяет загружать клиентскую машину, управляемую Intel AMT, с удаленных образов дисков на консоли управления.

#### <span id="page-10-0"></span>**Secure Firmware Update (Безопасное обновление микропрограммы)**

Данный параметр позволяет включать/отключать функцию безопасного обновления микропрограммы. Для использования параметра Secure firmware<br>**update** (Безопасное обновление микропрограммы) необходимо ввести имя пользователя и пароль администратора, микропрограмма обновляться не будет.

После включения функции sec**ure firmware update** (безопасного обновления микропрограммы) можно будет обновлять микропрограмму безопасным<br>способом. Безопасные обновления микропрограммы проходят через драйвер LMS.

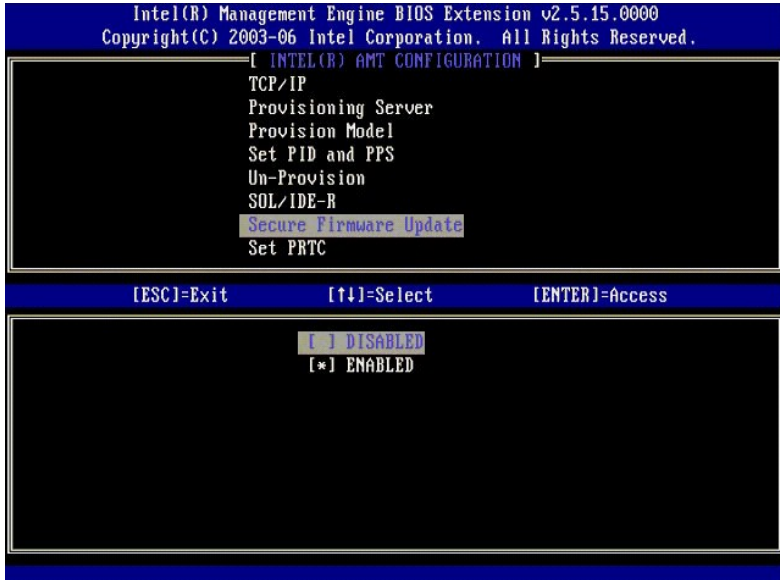

### <span id="page-10-1"></span>**Set PRTC (Установка программируемых часов реального времени)**

Введите реальное время в формате GMT (UTC) (ГГГГ:ММ:ДД:ЧЧ:ММ:СС). Допустимый диапазон дат: 1/1/2004 – 1/4/2021. Установка значения реального<br>времени используется для виртуального сохранения реального времени при отключенн отображается только при использовании корпоративной модели подготовки к работе.

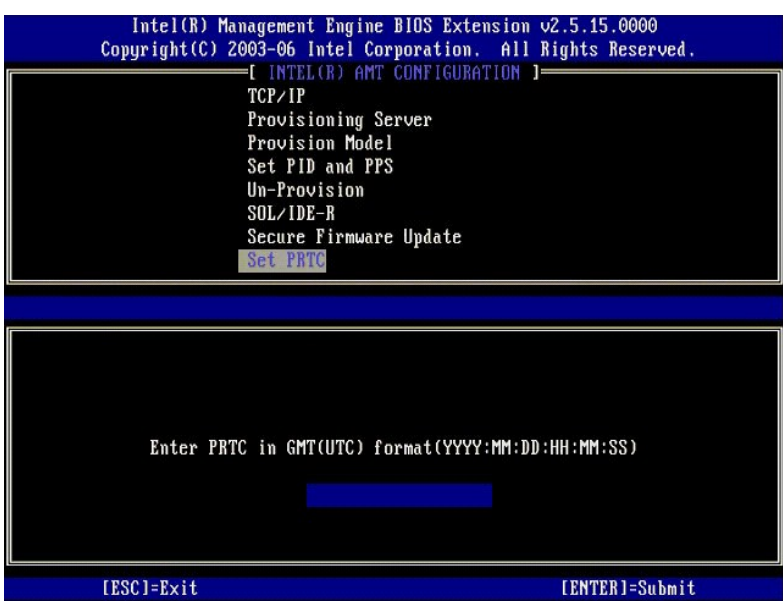

#### <span id="page-11-0"></span>**Idle Timeout (Таймаут при отсутствии активности)**

Используйте данную настройку для определения таймаута МЕ WoL (Запуск механизма МЕ по сети). По истечении установленного для таймера<br>интервала времени механизм МЕ переходит в состояние пониженного энергопотребления. Данный

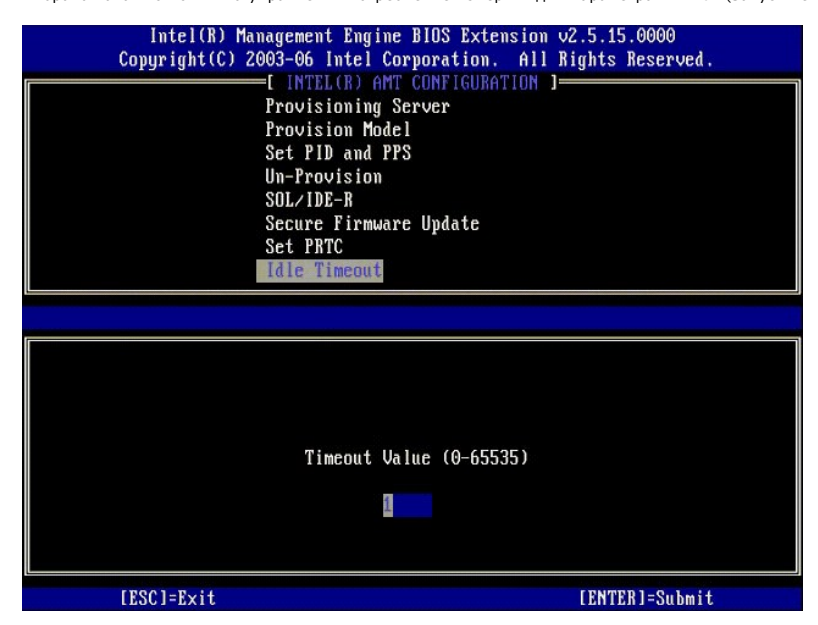

### **Пример настройки Intel AMT в режиме DHCP**

В приведенной ниже таблице представлен пример настройки основных полей на странице меню **Intel AMT Configuration** (Конфигурирование Intel AMT) при конфигурировании компьютера для работы в режиме DHCP.

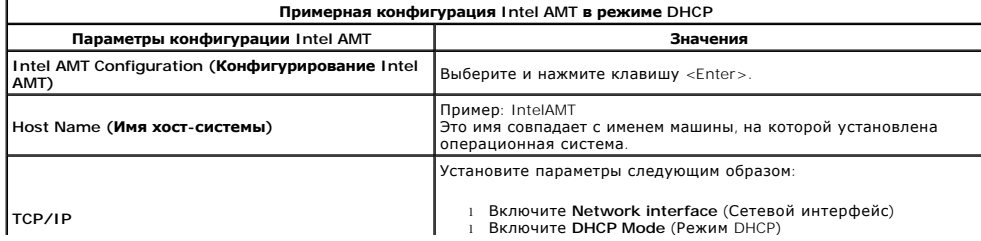

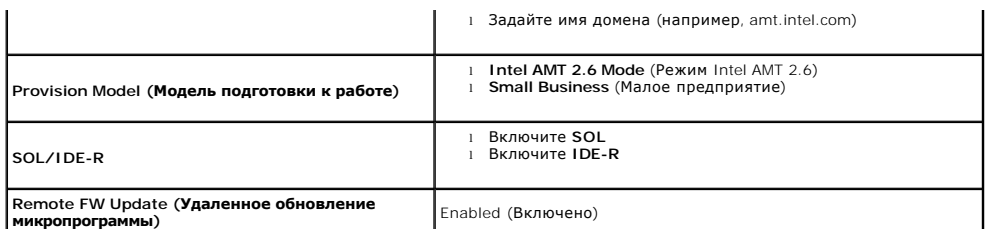

Сохраните изменения и выйдите из утилиты MEBx, а затем перезагрузите компьютер под операционной системой Microsoft® Windows®.

# **Пример настройки Intel AMT в статическом режиме**

В приведенной ниже таблице представлен пример настройки основных полей на странице меню **Intel AMT Configuration** (Конфигурирование Intel AMT) при конфигурировании компьютера для работы в статическом режиме. Для работы в статическом режиме компьютеру требуются два МАС-адреса<br>(МАС-адрес для гигабитной сети Ethernet и MAC-адрес управляемости). При отсутствии МАС-а работы в статическом режиме.

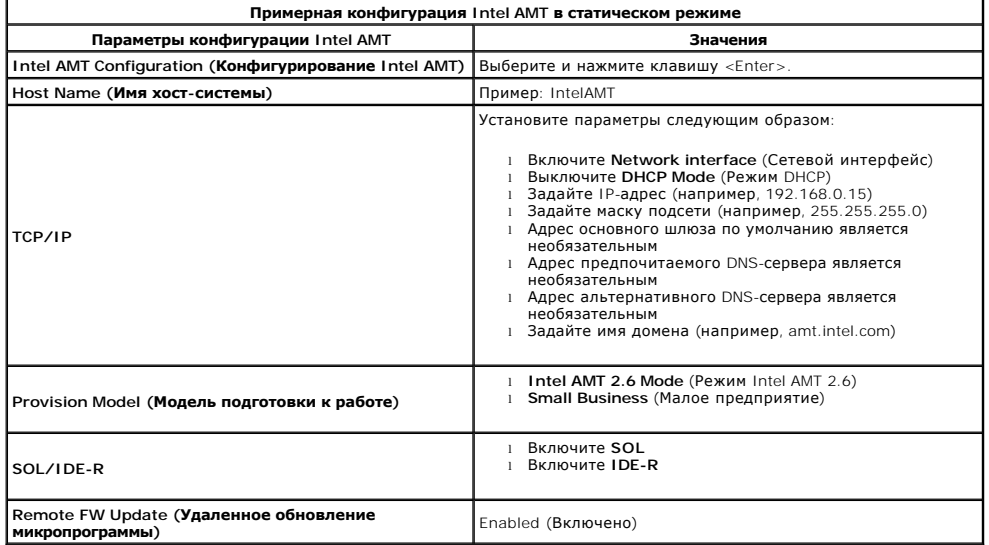

Сохраните изменения и выйдите из утилиты MEBx, а затем перезагрузите компьютер под операционной системой Microsoft® Windows®.

# <span id="page-12-0"></span>**Настройки MEBx по умолчанию**

В приведенной ниже таблице перечислены все значения по умолчанию для Intel® Management Engine BIOS Extension (Расширения BIOS механизма управления Intel®) (MEBx).

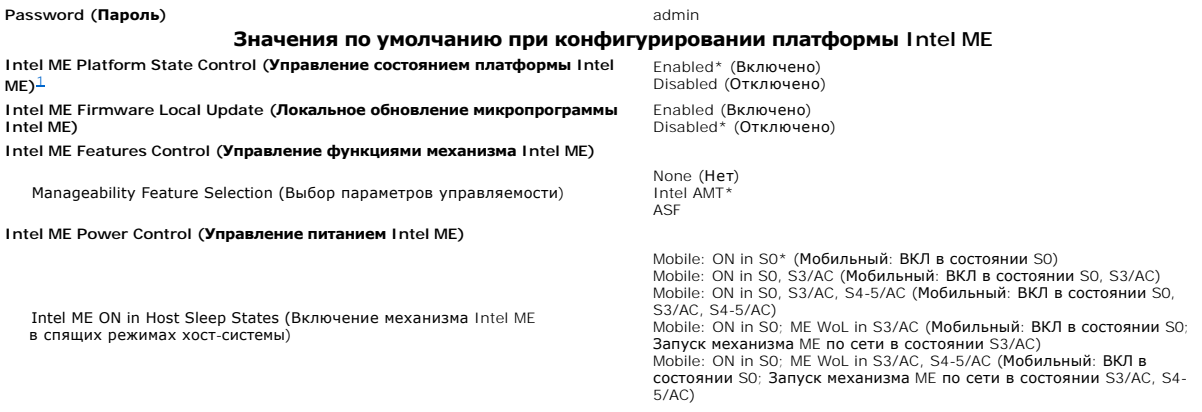

**Значения по умолчанию при конфигурировании Intel AMT** 

**Host Name (Имя хост-системы) TCP/IP**

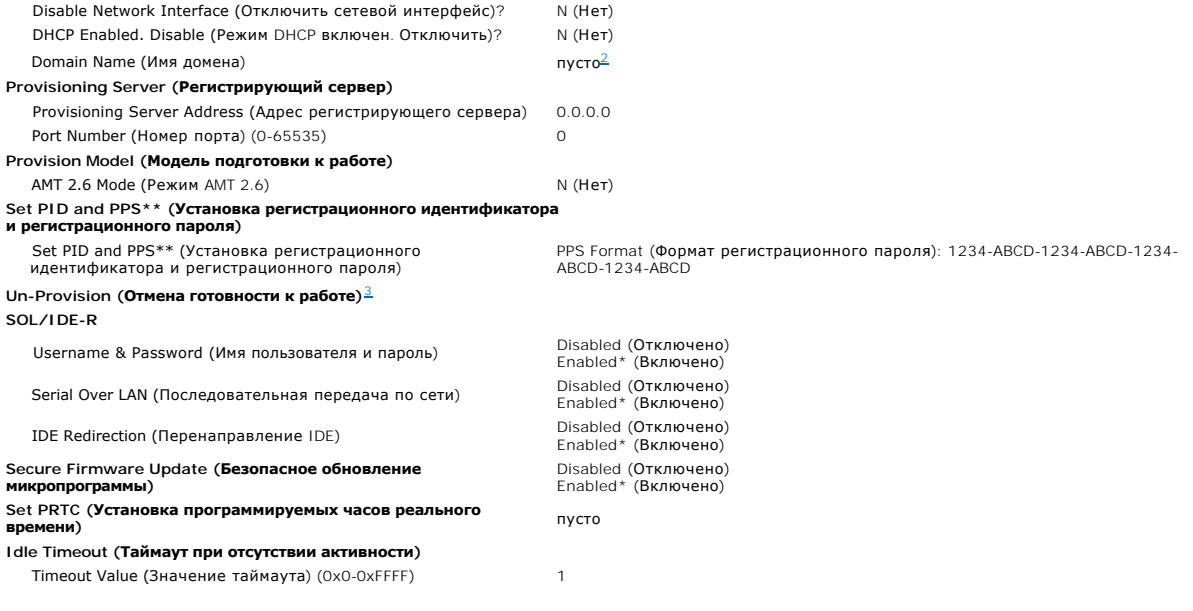

\*Настройка по умолчанию \*\*Может привести к частичной отмене готовности Intel AMT к работе

<span id="page-13-0"></span><sup>1</sup> Параметр Intel ME Platform State Control (Управление состоянием платформы Intel ME) изменяется только для поиска и устранения неполадок механизма управления (ME).

<span id="page-13-1"></span><sup>2</sup> В режиме Enterprise (Корпоративный) DHCP загружает имя домена автоматически.

<span id="page-13-2"></span><sup>3</sup> Настройка параметра Un-provision (Отмена готовности к работе) отображается только в том случае, если поле подготовлено.

# <span id="page-14-0"></span>**Сведения о технологии активного удаленного управления Intel® Active Management Technology**

**Руководство администратора по управлению системами Dell™**

Технология активного удаленного управления Intel<sup>®</sup> Active Management Technology (Intel AMT или iAMT<sup>®</sup>) позволяет компаниям легко управлять своими<br>компьютерами, подключенными к сети. Это обеспечивает руководству информац

- l Обнаружение вычислительных ресурсов в сети независимо от того, включен или выключен данный компьютер (для доступа к компьютеру в технологии Intel AMT используется информация, хранящаяся в энергонезависимой памяти компьютера). При это можно получить доступ к<br>компьютеру даже в том случае, когда его питание выключено (этот способ также называется *вне*
- ⊥ Удаленное устранение неполадок компьютера даже после сбоев операционной системы (в случае сбоя какого-либо программного обеспечения<br>Али операционной системы можно использовать технологию Intel AMT для удаленного доступ
- l Защита сетей от поступающих извне угроз при одновременном легком поддержании в актуальном состоянии программного обеспечения и антивирусной защиты во всей сети.

# **Поддержка программного обеспечения**

Несколько независимых поставщиков программного обеспечения (ISV) разрабатывают пакеты прикладных программ для использования<br>функциональных возможностей технологии Intel AMT. Это обеспечивает администраторам информационно-

### **Функциональные возможности и преимущества**

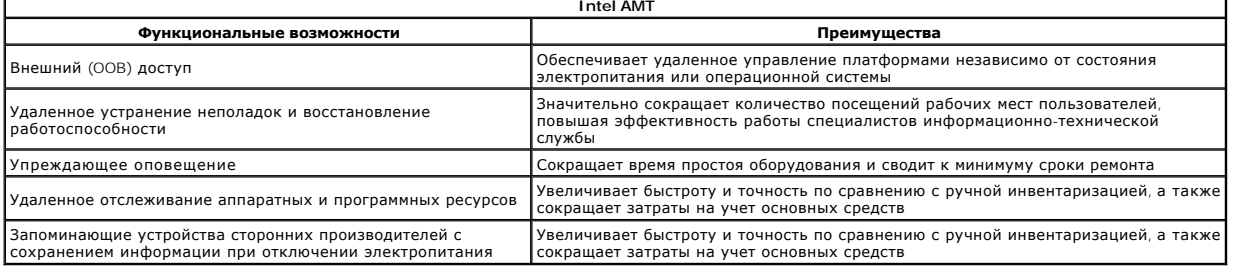

Утилита <u>Утилита Intel® [Management Engine BIOS Extension \(MEBx\)](file:///C:/data/systems/latd630/ru/AMT/MEBX.htm)</u> является дополнительным модулем ПЗУ, который корпорация Dell приобретает у<br>корпорации Intel для включения в состав Dell BIOS. Утилита MEBx была разработана

# <span id="page-15-0"></span>**Перенаправление данных, передаваемых через последовательный интерфейс и интерфейс IDE**

**Руководство администратора по управлению системами Dell™**

Технология Intel® AMT позволяет перенаправлять данные, передаваемые через последовательный интерфейс и интерфейс IDE от управляемой клиентской машины в консоль управления, независимо от состояния загрузки и питания управляемой клиентской машины. От клиента требуется лишь<br>поддержка технологии Intel AMT, подключение к источнику питания и подключение к л Redirection (IDER, перенаправление ввода-вывода для дисковода CD-ROM).

#### **Краткое описание последовательной передачи по сети**

Функция Serial Over LAN (Последовательная передача по сети) (SOL) обеспечивает возможность эмуляции передачи данных через последовательный<br>порт при стандартном сетевом подключении. Функцию SOL можно использовать для решен

При установлении сеанса SOL между клиентской машиной, поддерживающей технологию Intel AMT, и консолью управления с использованием библиотеки перенаправления Intel AMT, последовательный трафик клиентской машины перенаправляется через Intel AMT по локальной сети и<br>предоставляется консоли управления. Подобным образом, консоль управления может передават образом, что внешне будет казаться, будто они поступили через последовательный порт клиентской машины.

#### **Краткое описание перенаправления IDE**

Функция IDE Redirection (Перенаправление IDE) (IDER) обеспечивает возможность эмуляции дисковода компакт-дисков с интерфейсом IDE или традиционного дисковода гибких дисков или дисковода LS-120 при передаче данных по стандартному сетевому подключению. Функция IDER позволяет подключить один из локальных дисководов управляющей машины к управляемой клиентской машине по сети. После установления сеанса<br>IDER управляемая клиентская машина может использовать удаленное устройство таким же о непосредственно к одному из ее собственных каналов IDE. Это может оказаться полезным для удаленной загрузки компьютера, когда он не реагирует<br>на другие команды. Функция IDER не поддерживает формат DVD.

Например, функция IDER используется для загрузки клиентской машины с поврежденной операционной системой. Сначала в дисковод консоли управления вставляется исправный загрузочный диск. Этот дисковод затем передается в качестве аргумента, когда консоль управления открывает<br>сеанс IDER TCP. С помощью технологии Intel AMT устройство регистрируется как вирту состояния питания или загрузки. Функции SOL и IDER можно использовать совместно, так как может возникнуть необходимость конфигурировать BIOS<br>клиентской машины для загрузки с виртуального устройства IDE.

# <span id="page-16-0"></span>**Обзор настройки и конфигурирования Intel® AMT**

**Руководство администратора по управлению системами Dell™**

[Термины](#page-16-1)

[Состояния настройки и конфигурирования](#page-16-2)

### <span id="page-16-1"></span>**Термины**

Ниже приведен перечень важных терминов, связанных с настройкой и конфигурированием Intel® AMT.

- l **Настройка и конфигурирование** Процесс ввода в компьютер, управляемый с помощью технологии Intel AMT, имен пользователей, паролей и
- 
- сетевых параметров для обеспечения возможности удаленного управления данным компьютером.<br>1 **Подготовка к работе –** Процесс настройки и полного конфигурирования Intel AMT.<br>1 **Служба конфигурирования –** Стороннее приложен компьютером.
- <sup>l</sup> **Режимы работы** Технологию Intel® AMT можно настроить для использования либо в **корпоративном режиме** (для крупных организаций), либо в
- **режиме для малых и средних предприятий (режиме SMB**) (которые также называют моделями подготовки к работе). В корпоративном<br>и осуществляет подготовки к работе гребуется служба конфигурирования; режим SMB настраивается вр сети, и технология Intel AMT автоматически начнет конфигурирование собственных параметров. Служба конфигурирования (это стороннее<br>приложение) завершит это процесс за вас. После этого технология Intel AMT будет готова для конфигурирование обычно занимает несколько секунд. После настройки и конфигурирования Intel AMT можно переконфигурировать эту<br>технологию с учетом особенностей хозяйственной деятельности предприятия.
- ו **Режим SMB –** После настройки технологии AMT для работы в режиме SMB компьютеру не нужно начинать какой-либо процесс<br>конфигурирования в сети. Компьютер настраивается вручную и готов к использованию с графическим интерфе

Перед использованием компьютера необходимо настроить и конфигурировать технологию Intel AMT в данном компьютере. Настройка технологии Intel АМТ обеспечивает подготовку компьютера к работе в режиме Intel АМТ и возможность подключения к сети. Такая настройка обычно выполняется всего<br>один раз за все время эксплуатации компьютера. После включения технологии Intel программным обеспечением по сети.

### <span id="page-16-2"></span>**Состояния настройки и конфигурирования**

Компьютер с поддержкой технологии Intel AMT может находиться в одном из трех состояний настройки и конфигурирования.

- l **Factory-default state** (Заводское состояние по умолчанию) Заводское состояние по умолчанию представляет собой состояние без какого-либо конфигурирования, в котором еще не установлены реквизиты безопасности, а возможности технологии Intel AMT еще недоступны для
- управляющих приложений. В заводском состоянии по умолчанию для технологии Intel AMT установлены заводские настройки.<br>Ве**tup state (**Состояние настройки) Состояние настройки представляет собой состояние с частично зарезе технология Intel AMT настроена с использованием первоначальной сетевой информации и информации по протоколу безопасности на сетевом<br>уровне (TLS): первоначального **пароля администратора**, регистрационного пароля (PPS) и ре настройки технология Intel AMT готова принять конфигурационные настройки для работы в корпоративном режиме от <u>слу</u> **фигурирования**
- ı **Состояние готовности** Состояние готовности представляет собой полностью конфигурированное состояние, в котором настроены параметры<br>потребления энергии механизма управления Intel Management Engine (ME), а для техноло готова к взаимодействию с управляющими приложениями.

#### **Способы осуществления процесса подготовки к работе**

Для того, чтобы функциональные возможности технологии Intel AMT были готовы к взаимодействию с управляющими приложениями, необходимо конфигурировать компьютер. Существуют два способа осуществления подготовки к работе (в порядке от наименее сложного к наиболее сложному):

- ! <u>Служ**ба конфигурирования**</u> [Служба конфигурирования](file:///C:/data/systems/latd630/ru/AMT/setup_config.htm#Configuration%20Service) позволяет осуществить подготовку к работе с помощью консоли с графическим<br>интерфейсом на их сервере (при этом для настройки каждого из компьютеров, поддерживающих те файла, созданного службой конфигурирования и записанного на устройство USB.
- 1 <mark>[Интерфейс](file:///C:/data/systems/latd630/ru/AMT/setup_config.htm#MEBX) МЕВх</mark> Администратор информационно-технической службы вручную настраивает параметры Management Engine BIOS Extension<br>Расширение BIOS механизма управления) (МЕВх) на каждом компьютере с активированной техноло пароль) и PID (регистрационный идентификатор) заполняются путем ввода в интерфейс MEBx 32-символьных и 8-символьных буквенно-цифровых ключей, созданных службой конфигурирования.

# <span id="page-17-0"></span>**Подготовка к работе: осуществление процесса настройки и конфигурирования**

**Руководство администратора по управлению системами Dell™**

- [Использование службы конфигурирования для осуществления подготовки к работе](#page-17-1)
- Использование интерфейса MEBx [для осуществления подготовки к работе](#page-35-1)

Для того, чтобы функциональные возможности технологии Intel® AMT были готовы к взаимодействию с управляющими приложениями, необходимо конфигурировать компьютер. Существуют два способа осуществления подготовки к работе (в порядке от наименее сложного к наиболее сложному):

- l **Configuration service** (Служба конфигурирования) Служба конфигурирования позволяет осуществить подготовку к работе с помощью консоли с графическим интерфейсом на их сервере (при этом для настройки каждого из компьютеров, поддерживающих технологию Intel AMT, будет<br>достаточно буквально одного нажатия клавиши). Поля PPS (регистрационный пароль) и PID (рег
- помощью файла, созданного службой конфигурирования и записанного на запоминающее устройство USB большой емкости<br>В MEBx interface (Интерфейс MEBx) Администратор информационно-технической службы вручную настраивает параме (регистрационный пароль) и PID (регистрационный идентификатор) заполняются путем ввода в интерфейс MEBx 32-символьных и 8-символьных буквенно-цифровых ключей, созданных службой конфигурирования.

# <span id="page-17-1"></span>**Использование службы конфигурирования для осуществления подготовки к работе**

### **Использование запоминающего устройства USB**

В данном разделе рассматриваются вопросы настройки и конфигурирования технологии Intel® AMT с использованием запоминающего устройства USB. С помощью флэш-накопителя USB можно установить и локально конфигурировать информацию о пароле, регистрационном идентификаторе (PID) и<br>регистрационном пароле (PPS). Этот процесс также называют *подготовкой к работе с помощ* устройства USB позволяет вручную настроить и конфигурировать компьютеры, избежав при этом проблем, связанных с ручным вводом данных.

Подготовка к работе с помощью устройства USB работает только в том случае, если для пароля MEBx установлено заводское значение по умолчанию:<br>admin. Если пароль был изменен, повторно установите заводское значение по умолча

Далее описывается типичный порядок настройки и конфигурирования ключей с помощью запоминающего устройства USB. Подробное описание<br>прохождения данной процедуры с использованием Altiris® Dell™ Client Manager (Диспетчер кли Конфигурирование Intel AMT [с помощью приложения для управления клиентскими машинами](#page-18-0) Dell Clie

- 
- 1. Специалист информационно-технической службы вставляет флэш-накопитель USB в компьютер с консолью управления. 2. Специалист запрашивает записи по локальной настройке и конфигурированию у сервера настройки и конфигурирования (SCS) с помощью консоли.
- 
- 3. Сервер SCS выполняет следующие действия: ¡ генерирует соответствующие наборы паролей, регистрационных идентификаторов (PID) и регистрационных паролей (PPS) n Записывает эту информацию в свою базу данных n Возвращает эту информацию в консоль управления
	-
- 4. Консоль управления записывает наборы паролей, регистрационных идентификаторов (PID) и регистрационных паролей (PPS) в файл **setup.bin** на флэш-накопителе USB.
- 5. Специалист приносит флэш-накопитель USB на участок подготовки, где находятся новые компьютеры, поддерживающие технологию Intel AMT. После этого специалист выполняет следующие действия: ¡ Если необходимо, распаковывает и подключает компьютеры
	- ¡ Вставляет флэш-накопитель USB в какой-либо компьютер
- 
- ¡ Ввключает этот компьютер 6. BIOS компьютера обнаруживает флэш-накопитель USB.
- ¡ Обнаружив устройство, BIOS осуществляет поиск файла **setup.bin** в начале данных, записанных на флэш-накопителе. Переходите к шагу 7. ¡ Если флэш-накопитель USB или файл **setup.bin** не обнаружены, следует перезагрузить компьютер. Игнорируйте оставшиеся шаги.
- 
- 7. BIOS компьютера выводит на экран сообщение о том, что будут выполнены автоматическая настройка и конфигурирование.<br>о В память считывается первая доступная запись в файле setup.bin. Затем выполняются следующие действ
	- n Подтверждается правильность записи заголовка файла
		- n Выполняется поиск следующей доступной записи
	- n Если процедура выполнена успешно, текущая запись объявляется недействительной, чтобы ее нельзя было использовать снова ¡ Затем адрес ячейки памяти вводится в блок параметров MEBx.
- ¡ Процесс вызывает утилиту MEBx. 8. Утилита MEBx обрабатывает данную запись.
- 
- 9. Утилита MEBx выводит на дисплей сообщение о завершении.
- 10. Специалист информационно-технической службы выключает компьютер. Компьютер теперь находится в состоянии настройки и готов к передаче пользователям для работы в условиях корпоративной сети.
- 11. При наличии нескольких компьютеров повторите шаг 5.

За дополнительной информацией по настройке и конфигурированию с помощью флэш-накопителя USB обращайтесь к поставщику консоли управления.

# **Требования к флэш-накопителю USB**

Используемый для настройки и конфигурирования технологии Intel AMT флэш-накопитель USB должен соответствовать перечисленным ниже требованиям:

- 
- $\scriptstyle\rm I$  емкость должна быть больше 16 MБ<br>1 он должен быть форматирован под файловую систему FAT16
- l размер сектора должен быть равен 1 КБ l флэш-накопитель не является загрузочным
- l файл **setup.bin** должен быть первым файлом, записанным на флэш-накопитель USB (на флэш-накопителе не должно быть никаких других файлов, будь то скрытых, удаленных и т.п.)

# <span id="page-18-0"></span>**Конфигурирование Intel AMT с помощью приложения для управления клиентскими машинами Dell Client Management**

По умолчанию поставляется пакет консольных приложений для управления клиентскими машинами Dell™ Client Management (DCM). В данном разделе описывается порядок настройки и конфигурирования технологии Intel® AMT с помощью пакета DCM. Как уже упоминалось выше в данном документе, у<br>сторонних поставщиков можно приобрести несколько других пакетов.

Прежде чем приступить к этому процессу необходимо убедиться, что компьютер конфигурирован и распознается сервером DNS. Также необходим флэш-накопитель USB, который должен соответствовать требованиям, указанным в предыдущем разделе.

В силу своих особенностей управляющее программное обеспечение не всегда работает в динамическом режиме или в режиме реального времени. Более того, иногда, если вы дадите компьютеру команду на выполнение какого-то действия (например, на перезагрузку), вам может понадобиться снова перезагрузить его, чтобы он заработал.

# **Настройка и конфигурирование с использованием запоминающего устройства USB**

1. Форматируйте устройство USB под файловую систему FAT16, не задавая при этом метку тома, а затем отложите его в сторону.

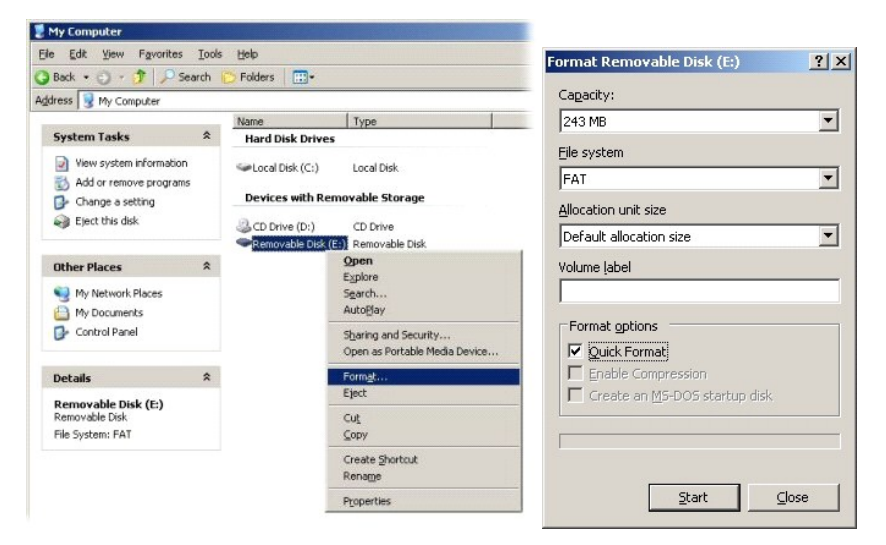

2. Откройте приложение Altiris® Dell Client Manager (Диспетчер клиентов Altiris® Dell), дважды щелкнув значок на «рабочем столе» или воспользовавшись меню «Пуск».

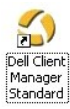

3. Чтобы открыть Altiris Console (Консоль Altiris), выберите **AMT Quick Start** (Быстрый запуск AMT) из левого навигационного меню.

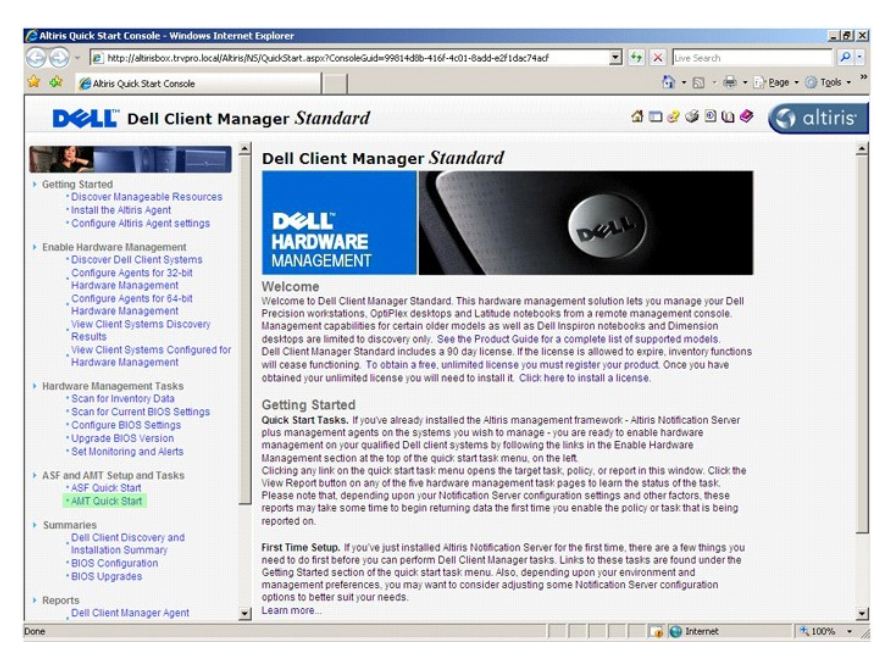

4. Щелкните знак «плюс» (+), чтобы раскрыть раздел **Intel AMT Getting Started** (Начало работы с Intel AMT).

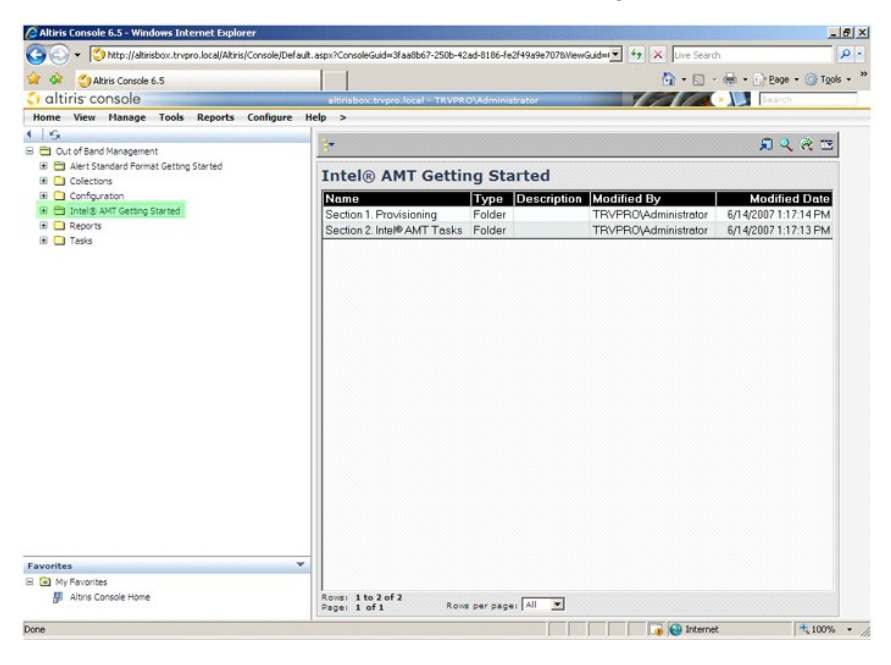

5. Щелкните знак «плюс» (+), чтобы раскрыть раздел **Section 1. Provisioning** (Раздел 1. Подготовка к работе).

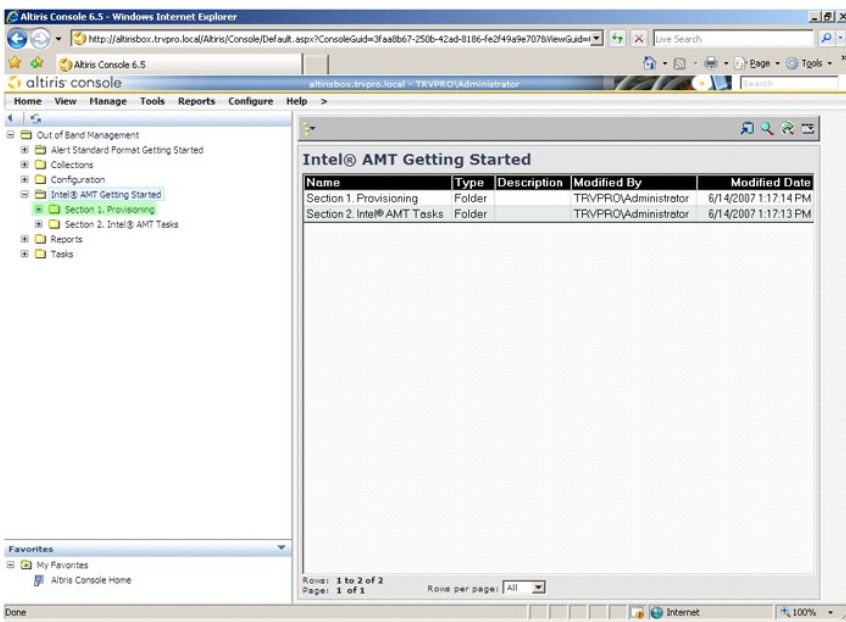

6. Щелкните знак «плюс» (+), чтобы раскрыть раздел **Basic Provisioning (without TLS)** (Базовая подготовка к работе (без TLS)).

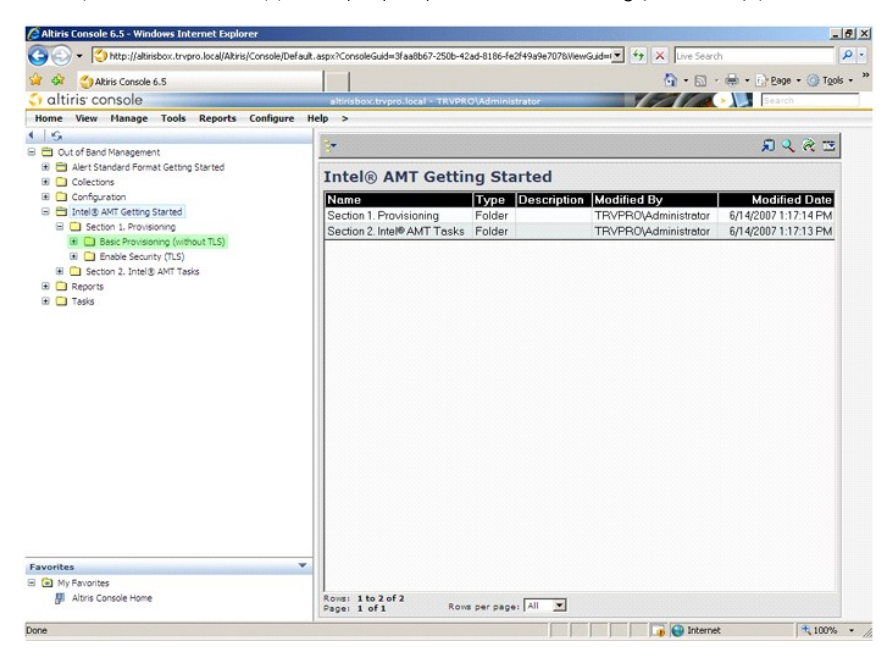

7. Выберите **Step 1. Configure DNS** (Шаг 1. Конфигурирование DNS).

Сервер уведомлений с установленным решением для внешнего управления должен быть зарегистрирован в DNS как «ProvisionServer (Регистрирующий сервер)».

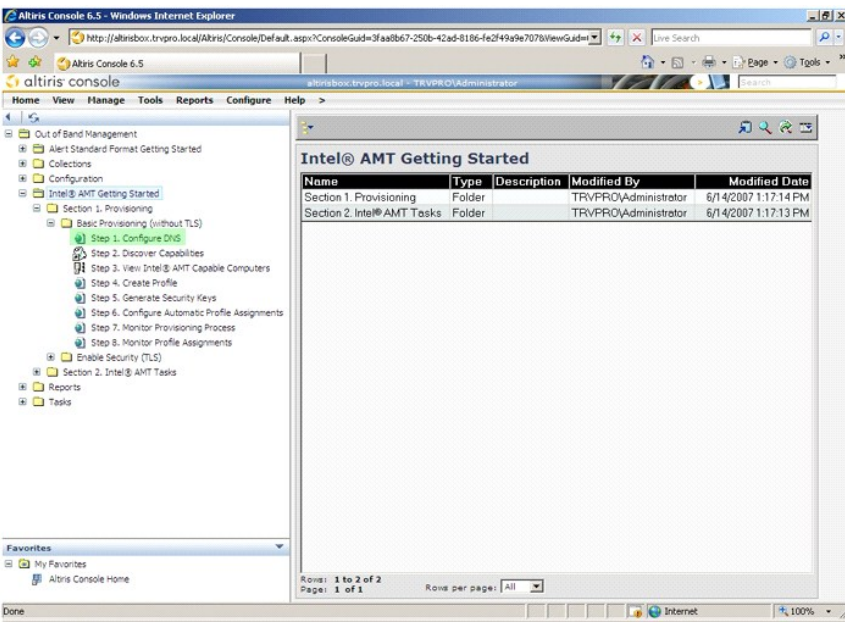

8. Щелкните **Test** (Тест) на экране **DNS Configuration** (Конфигурация DNS), чтобы убедиться, что в DNS имеется запись «ProvisionServer (Регистрирующий сервер)» и что она соотнесена с соответствующим сервером настройки и конфигурирования (SCS) корпорации Intel.

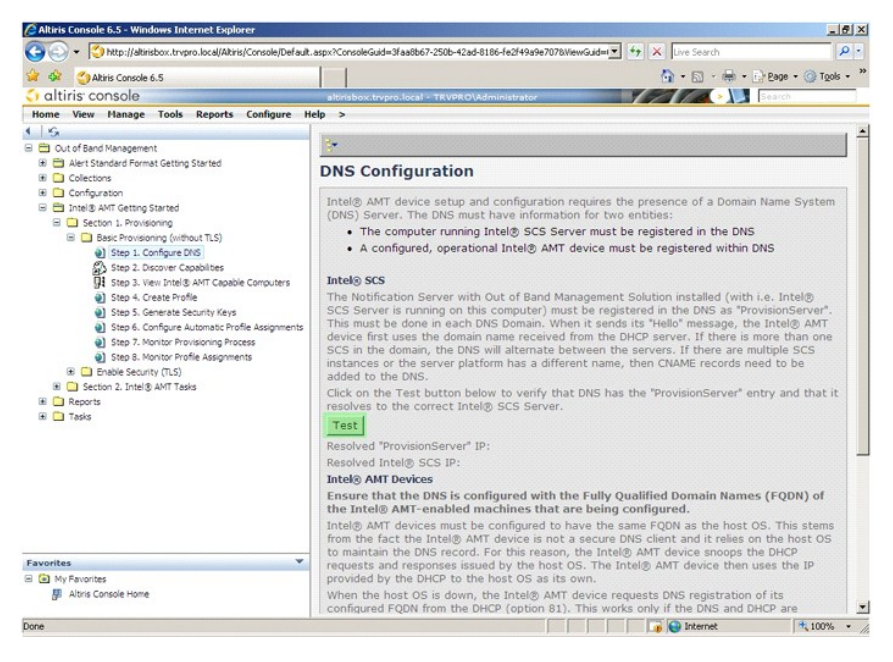

Теперь стал отображаться IP-адрес, установленный для регистрирующего сервера и сервера Intel SCS.

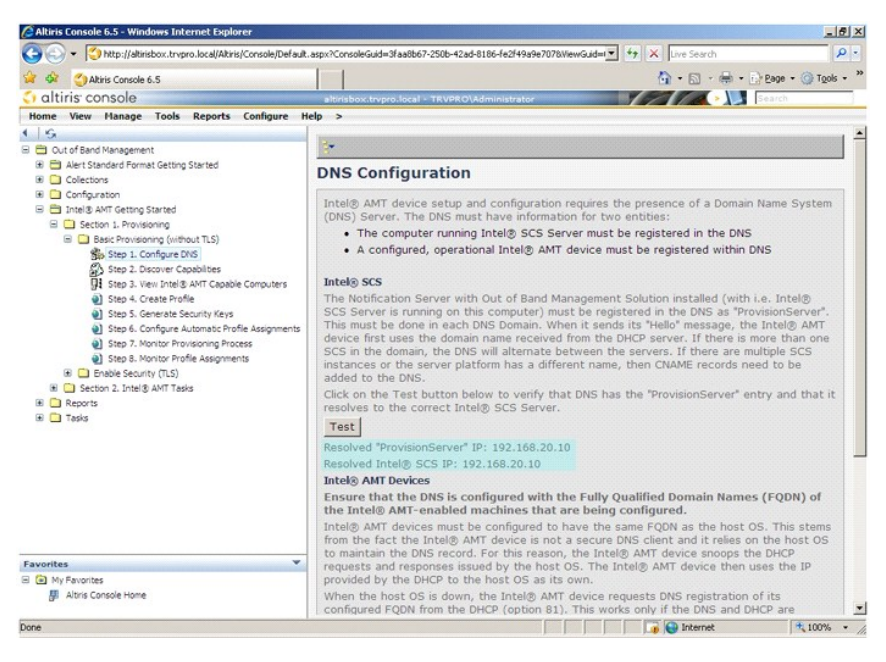

9. Выберите **Step 2. Discovery Capabilities** (Шаг 2. Возможности обнаружения).

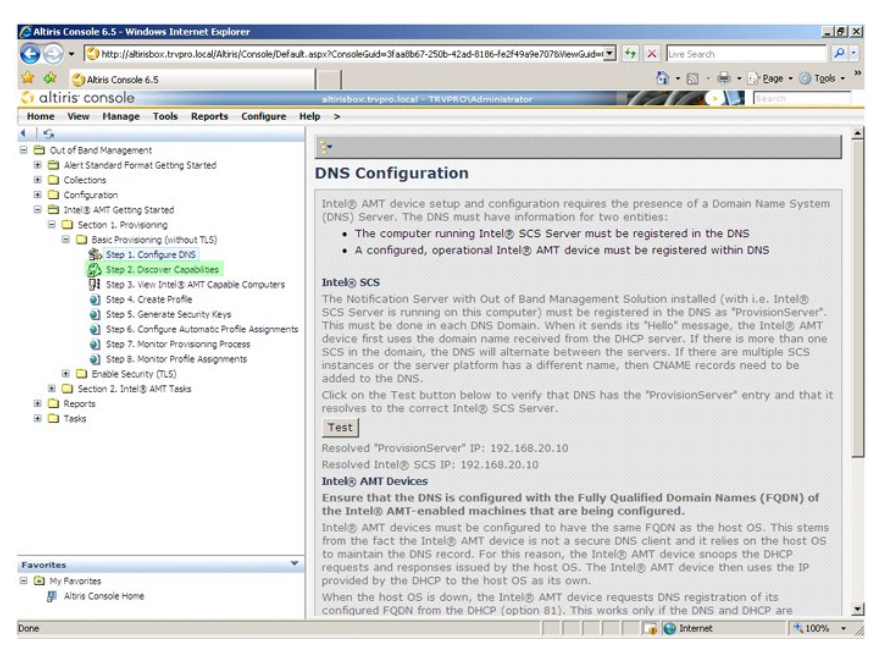

10. Убедитесь, что установлено значение **Enabled** (Включено). Если установлено значение **Disabled** (Отключено), снимите флажок рядом с **Disabled** (Отключено) и нажмите кнопку **Apply** (Применить).

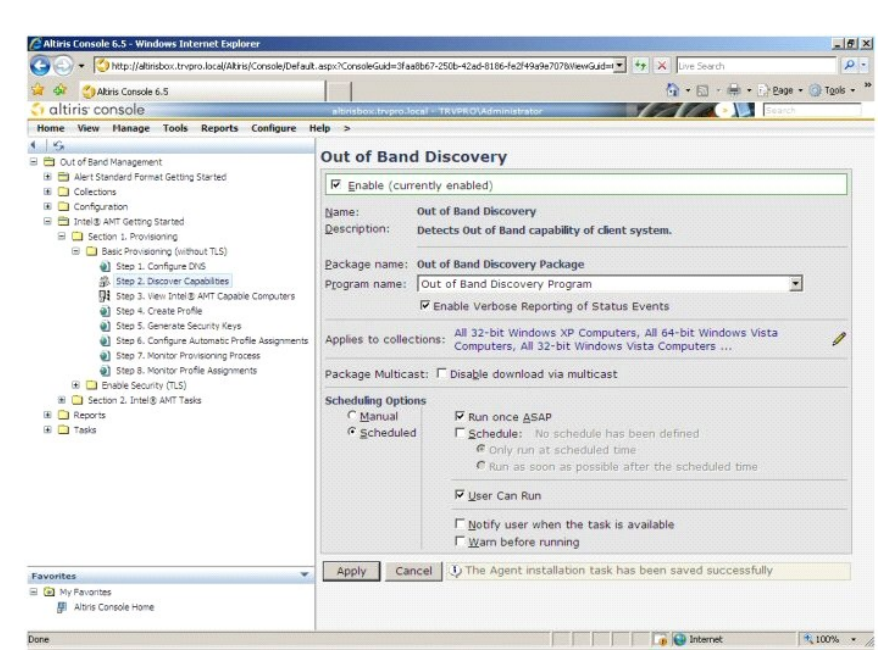

11. Выберите **Step 3. View Intel AMT Capable Computers** (Шаг 3. Просмотр компьютеров, поддерживающих технологию Intel AMT).

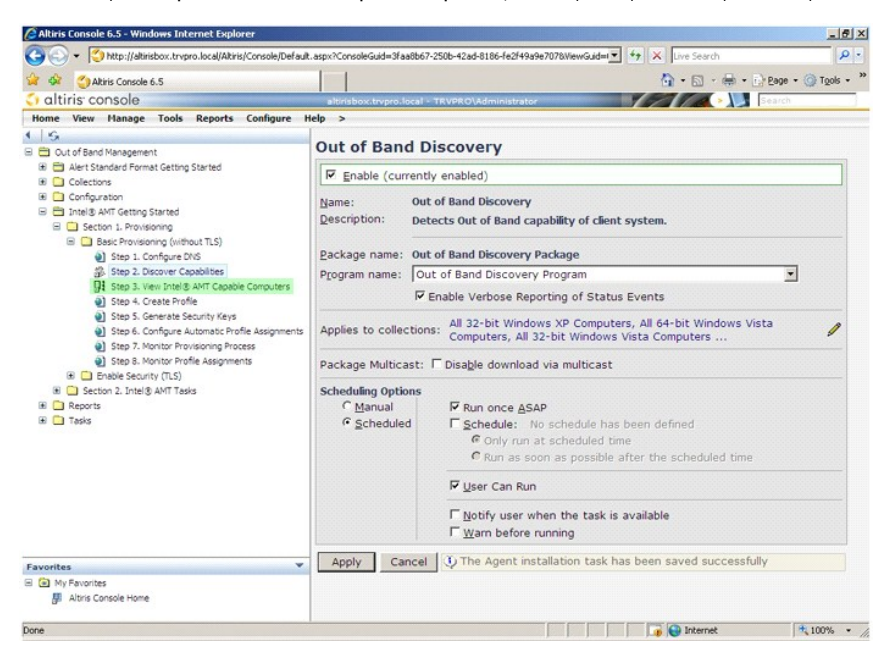

В этом списке отображаются все компьютеры в сети, поддерживающие технологию Intel AMT.

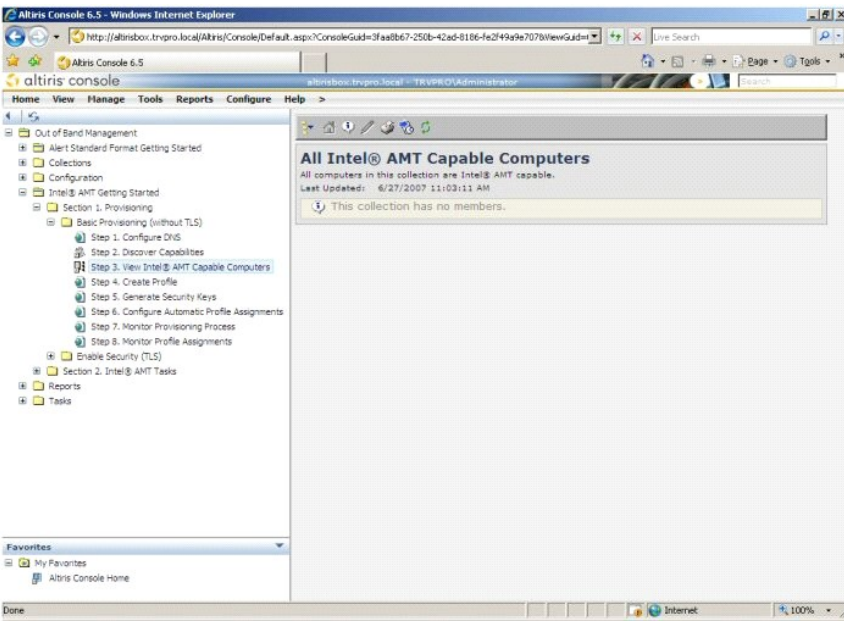

12. Выберите **Step 4. Create Profile** (Шаг 4. Создание профиля).

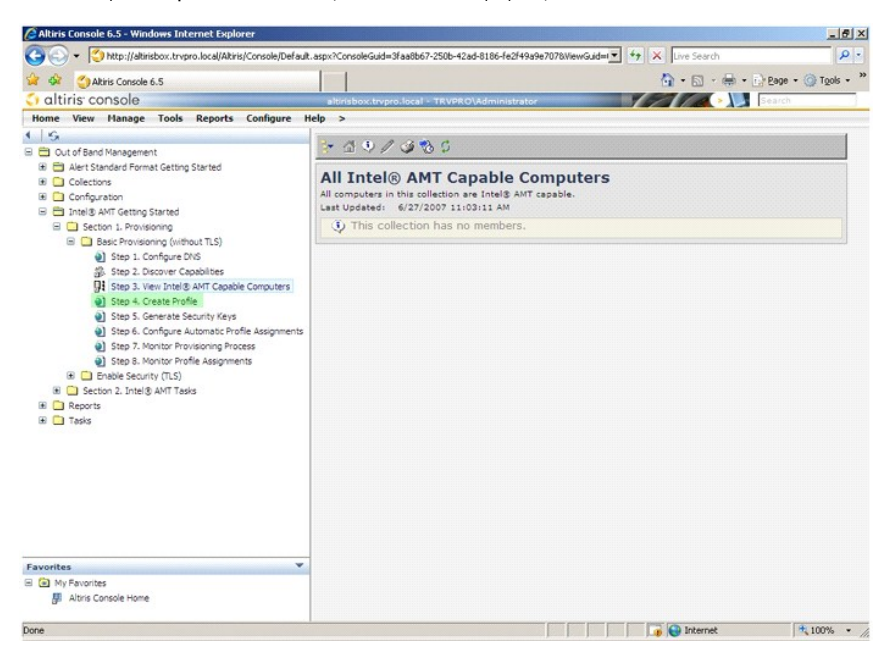

13. Щелкните знак «плюс» (+), чтобы добавить новый профиль.

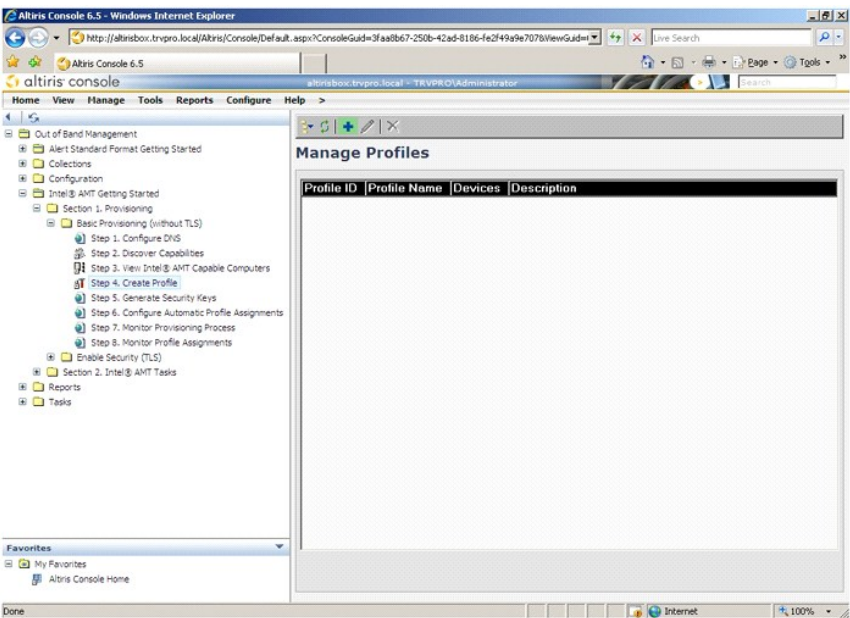

14. – На вкладке **General** (Общие) администратор может изменить имя профиля, описание и пароль. Администратор устанавливает стандартный<br>пароль для облегчения сопровождения в будущем. Выберите кнопку-переключатель **manual** 

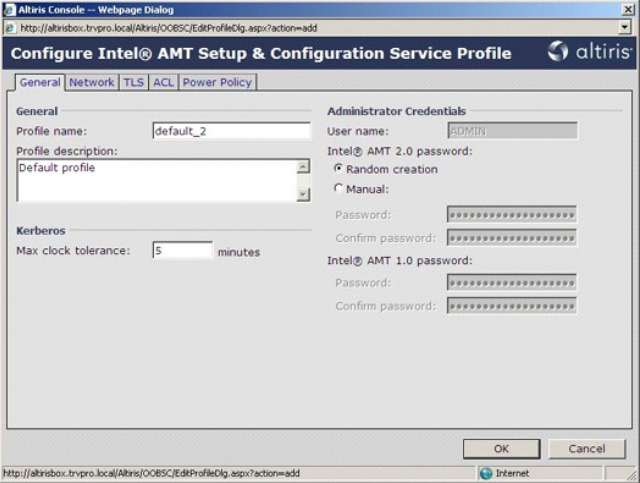

15. На вкладке Network (Сеть) можно включить ответы на проверки связи, а также параметры VLAN (Виртуальная локальная сеть), WebUI<br>(Графический интерфейс на основе веб-обозревателя), Serial over LAN (Последовательная пер

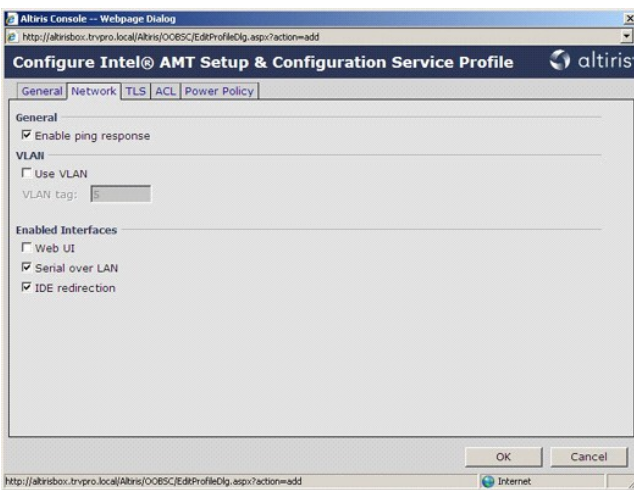

16. На вкладке TLS (Безопасность на транспортном уровне) позволяет включить поддержку протокола TLS. Если включить такую поддержку,<br>необходимо будет указать ряд других сведений, в том числе имя сервера организации, выдающ

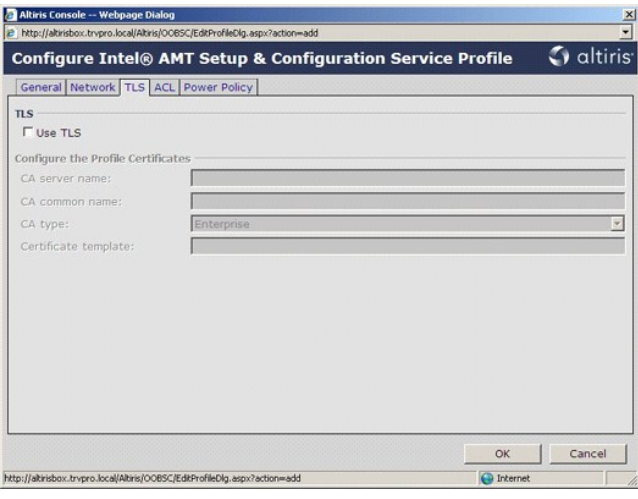

17. Вкладка **ACL** (Список управления доступом) используется для просмотра пользователей, уже соотнесенных с этим профилем, а также для добавления новых пользователей и определения их прав доступа.

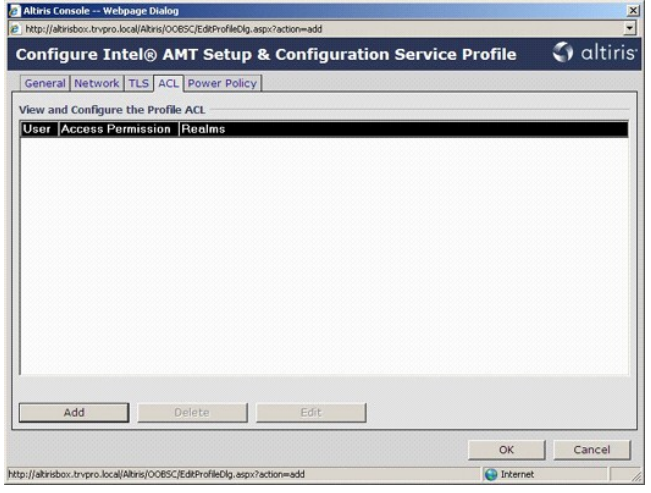

18. На вкладке **Power Policy** (Политика управления потреблением энергии) имеются параметры конфигурирования, позволяющие выбрать режимы сна для Intel AMT и задать значение для параметра **Idle Timeout** (Таймаут при отсутствии активности). Для оптимальной работы рекомендуется<br>всегда устанавливать для параметра «Idle Timeout (Таймаут при отсутствии активност

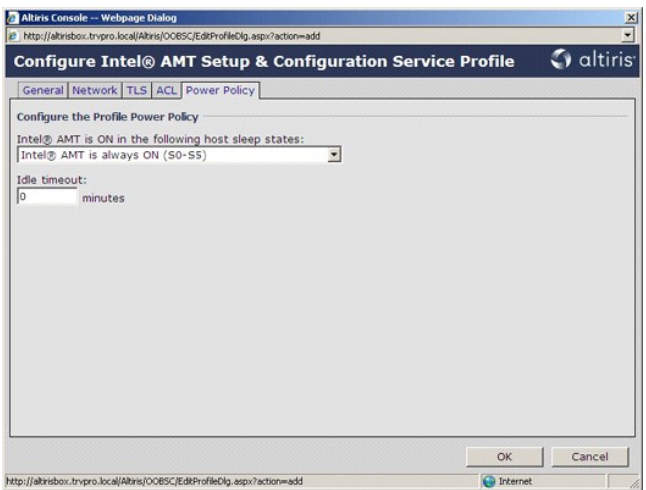

19. Выберите **Step 5. Generate Security Keys** (Шаг 5. Генерация ключей защиты).

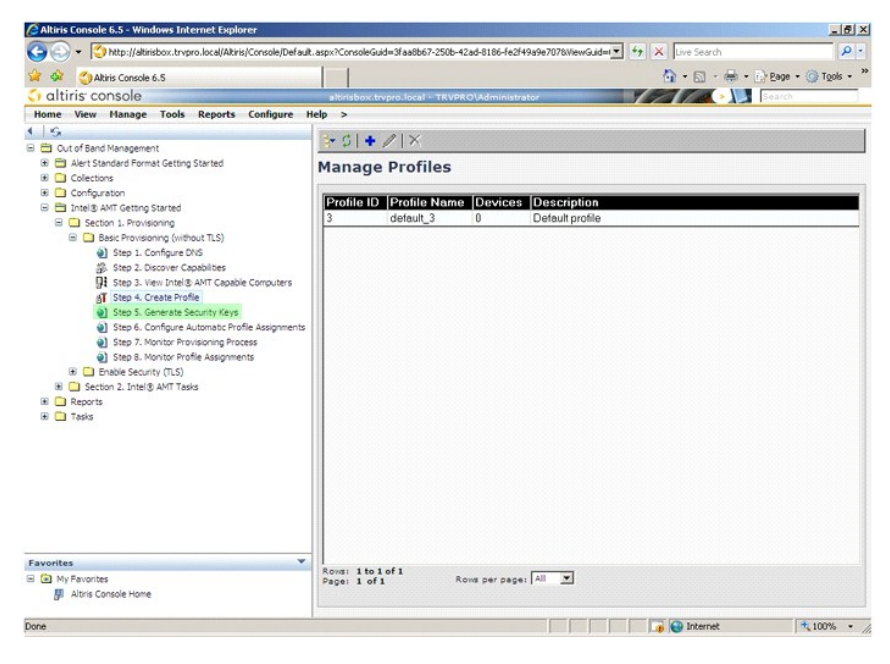

20. Выберите значок со стрелкой, указывающей на **Export Security Keys to USB Key** (Экспорт ключей защиты на флэш-накопитель USB).

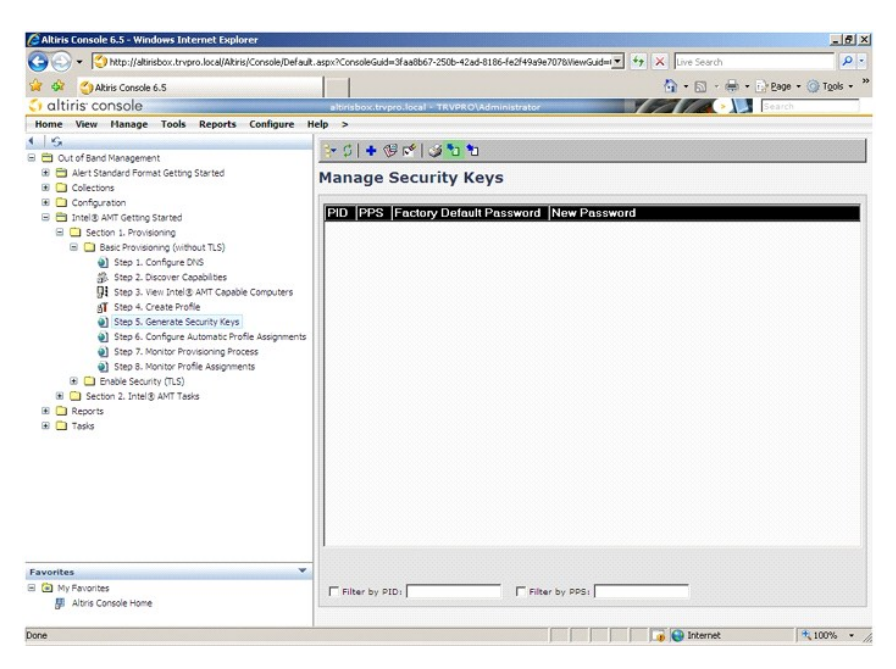

21. Выберите кнопку-переключатель **Generate keys before export** (Генерировать ключи перед экспортом).

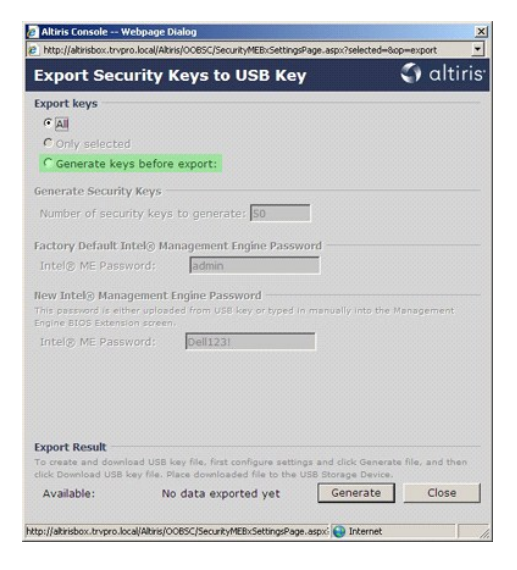

22. Введите количество ключей, которые необходимо генерировать (оно определяется количеством компьютеров, которые необходимо подготовить к работе). По умолчанию устанавливается значение 50.

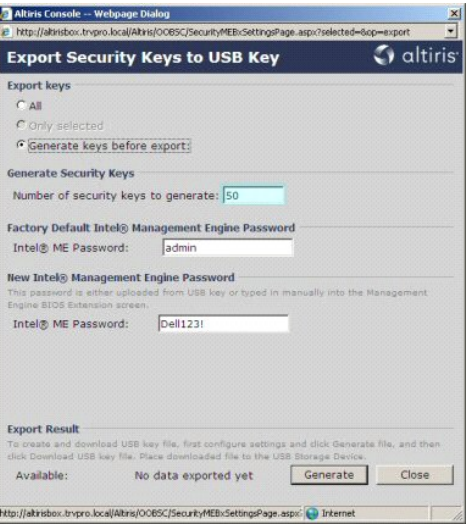

23. Паролем по умолчанию для Intel ME является **admin**. Установите новый пароль Intel ME для данной среды.

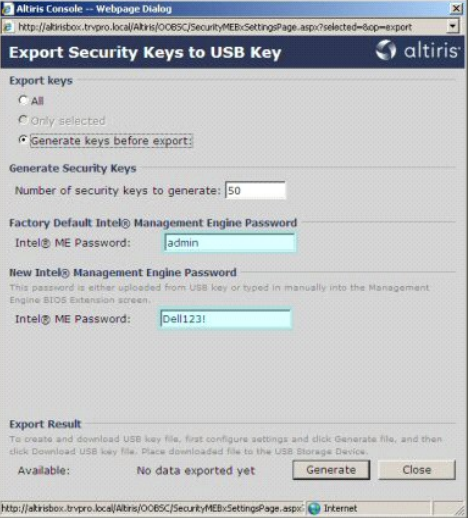

24. Нажмите кнопку **Generate** (Генерировать). После создания ключей будет отображаться ссылка слева от кнопки **Generate** (Генерировать).

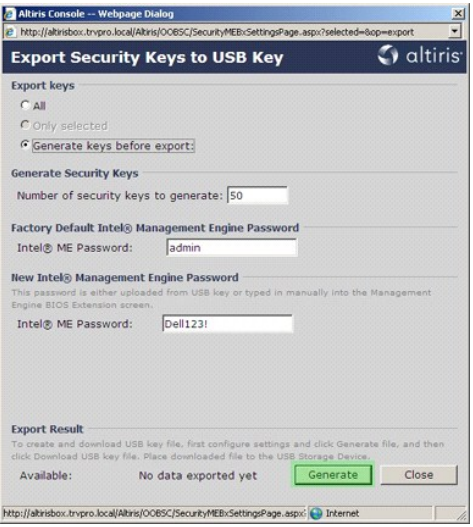

- 
- 25. Вставьте предварительно форматированное устройство USB в разъем USB на ProvisioningServer (резервирующем сервере).<br>26. Щелкните ссылку Download USB key file (Загрузка файла с ключами USB), чтобы загрузить на устро

Если в дальнейшем потребуются дополнительные ключи, необходимо будет переформатировать устройство USB, прежде чем сохранять на него файл **setup.bin**.

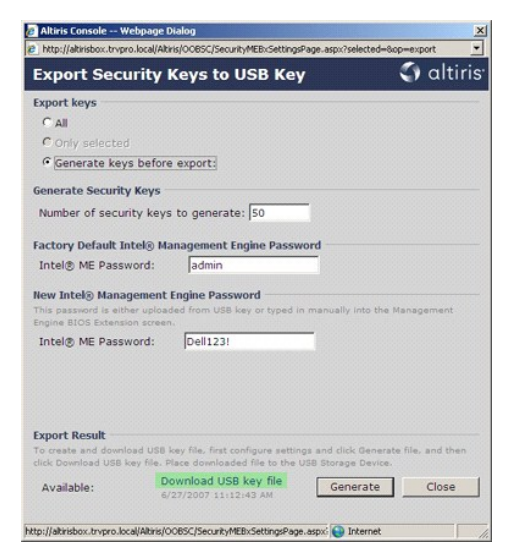

a. Нажмите кнопку **Save** (Сохранить) в диалоговом окне **File Download** (Загрузка файла).

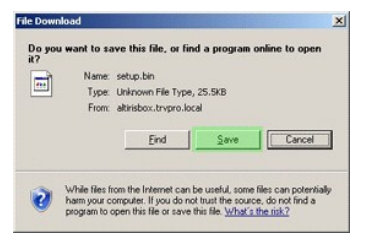

b. Убедитесь, что в окне **Save in:** (Сохранить в:) указано устройство USB. Нажмите кнопку **Save** (Сохранить).

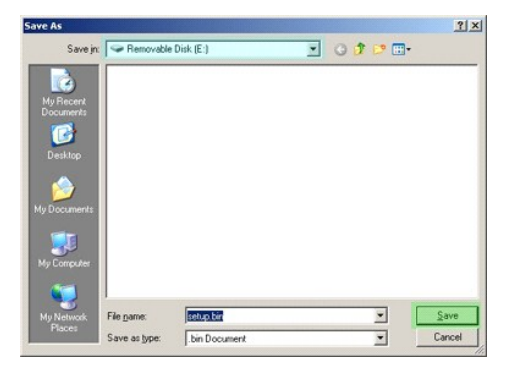

c. Нажмите кнопку **Close** (Закрыть) в диалоговом окне **Download complete** (Загрузка завершена).

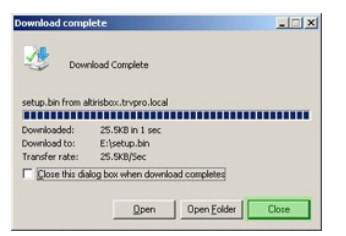

Файл **setup.bin** теперь отображается в окне Проводника накопителя.

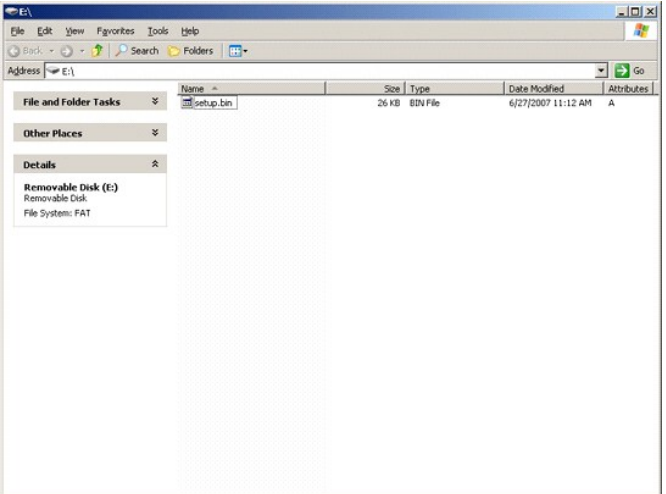

27. Закройте окно **Export Security Keys to USB Key** (Экспорт ключей защиты на флэш-накопитель USB) и окно Проводника накопителя, чтобы

вернуться в Altiris Console (Консоль Altiris).<br>28. Принесите устройство USB к компьютеру, вставьте устройство и включите компьютер. Устройство USB будет сразу же распознано, а на экран будет выведено следующее сообщение:

Continue with Auto Provisioning (Y/N) (Продолжить автоматическую подготовку к работе (Да/Нет))

29. Нажмите клавишу <y>.

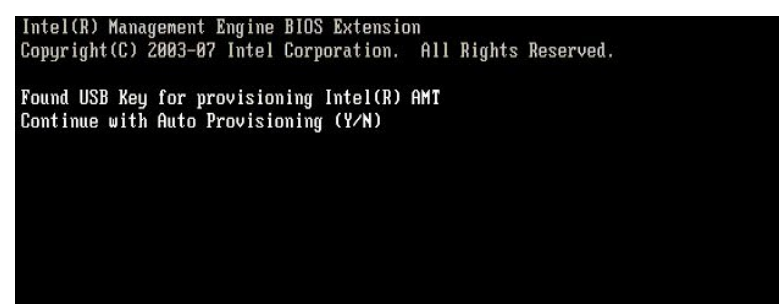

30. Press any key to continue with system boot... (Нажмите любую клавишу, чтобы продолжить загрузку системы...)

Intel(R) Management Engine BIOS Extension Copyright(C) 2003-07 Intel Corporation. All Rights Reserved.

Found USB Key for provisioning Intel(R) AMT<br>Continue with Auto Provisioning (Y/N)

Intel(R) AMT Provisioning complete<br>Press any key to continue with system boot...

Intel(R) Management Engine BIOS Extension<br>Copyright(C) 2003-07 Intel Corporation. All Rights Reserved.

Found USB Key for provisioning Intel(R) AMT<br>Continue with Auto Provisioning (Y/N)

Intel(R) AMT Provisioning complete<br>Press any key to continue with system boot...<br>ME-BIOS Sync - Successful

- 31. После завершения загрузки выключите компьютер и вернитесь к серверу управления.
- 32. Выберите **Step 6. Configure Automatic Profile Assignments** (Шаг 6. Конфигурирование автоматического назначения профилей).

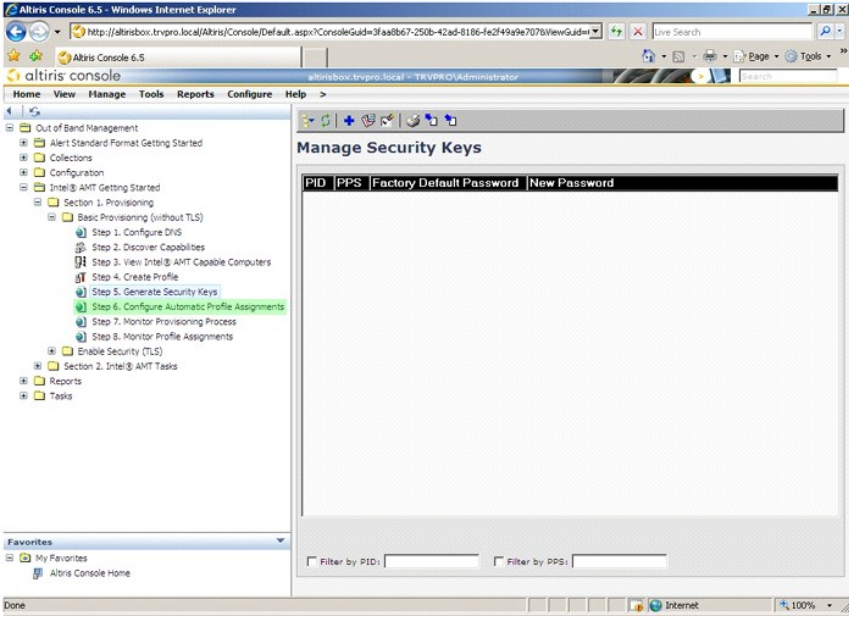

33. Убедитесь, что установлено значение «Enabled (Включено)». В раскрывающемся меню **Intel AMT 2.0+** выберите ранее созданный профиль. Настройте другие параметры для данной среды.

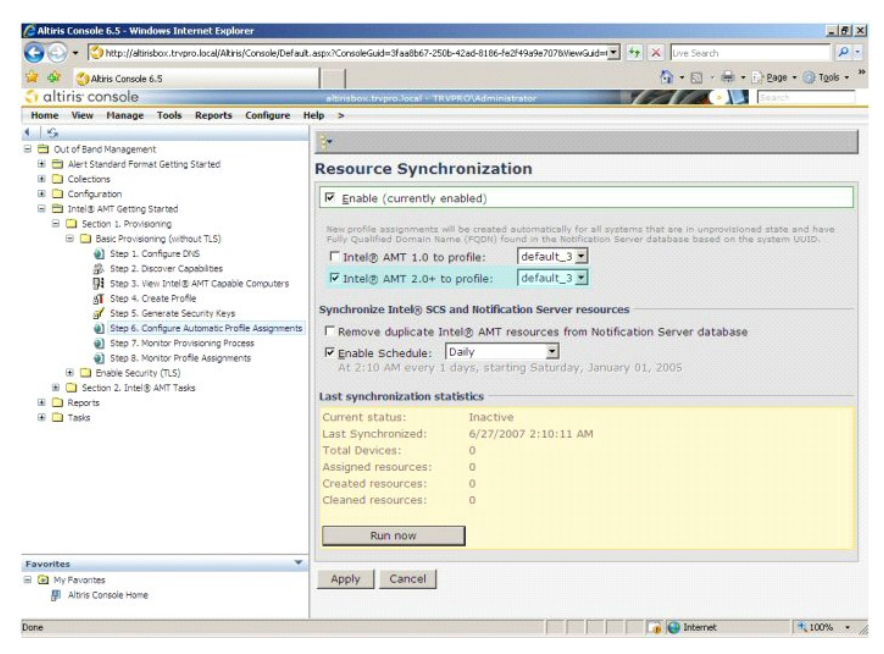

34. Выберите **Step 7. Monitor Provisioning Process** (Шаг 7. Контроль процесса подготовки к работе).

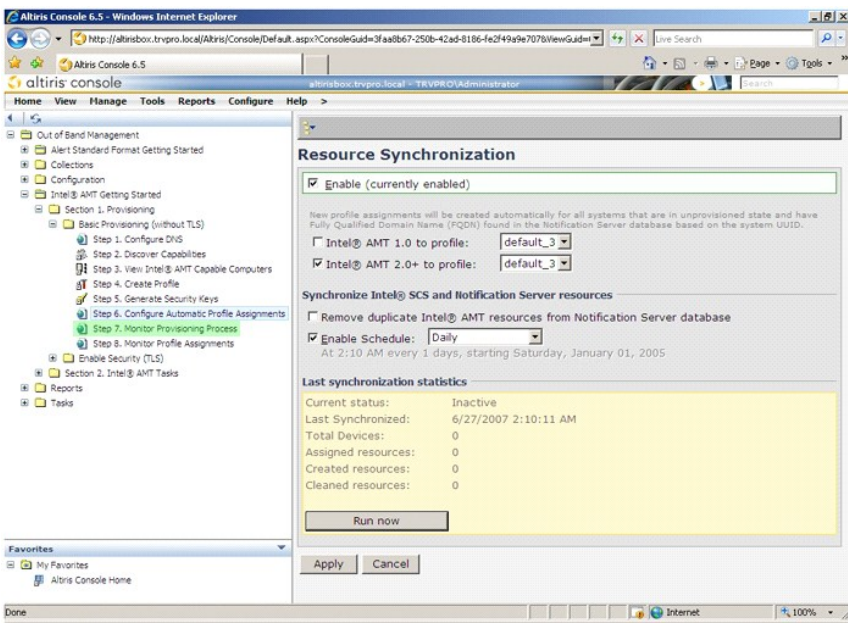

Компьютеры, к которым были применены ключи, начинают появляться в списке компонентов системы. Сначала указывается состояние **Unprovisioned**<br>(Не готов к работе), затем состояние системы меняется на **In provisioning** (Идет работе) в конце процесса.

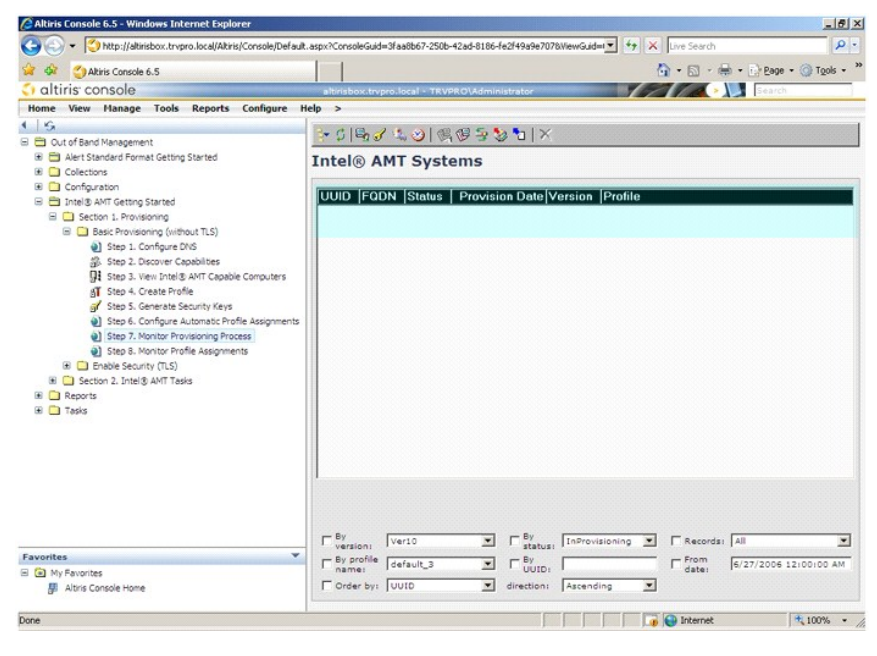

35. Выберите **Step 8. Monitor Profile Assignments** (Шаг 8. Контроль назначения профилей).

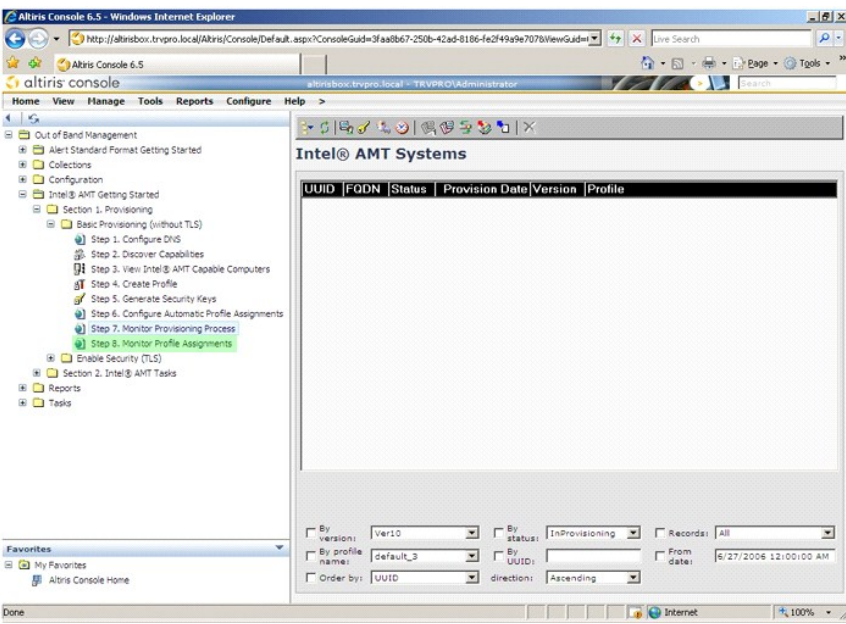

Компьютеры, для которых были назначены профили, отображаются в списке. Каждый компьютер идентифицируется колонками **FQDN**, **UUID** и **Profile Name** (Имя профиля).

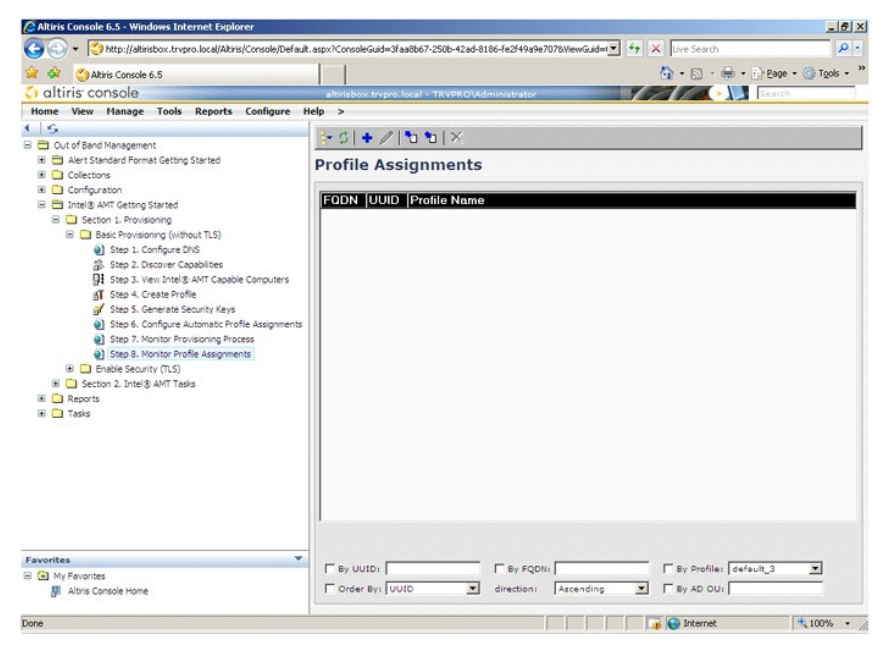

После завершения подготовки компьютеров к работе они отображаются в папке **Collections** (Подборки) в окне **All configured Intel AMT computers** (Все конфигурированные компьютеры с поддержкой Intel AMT).

<span id="page-35-0"></span>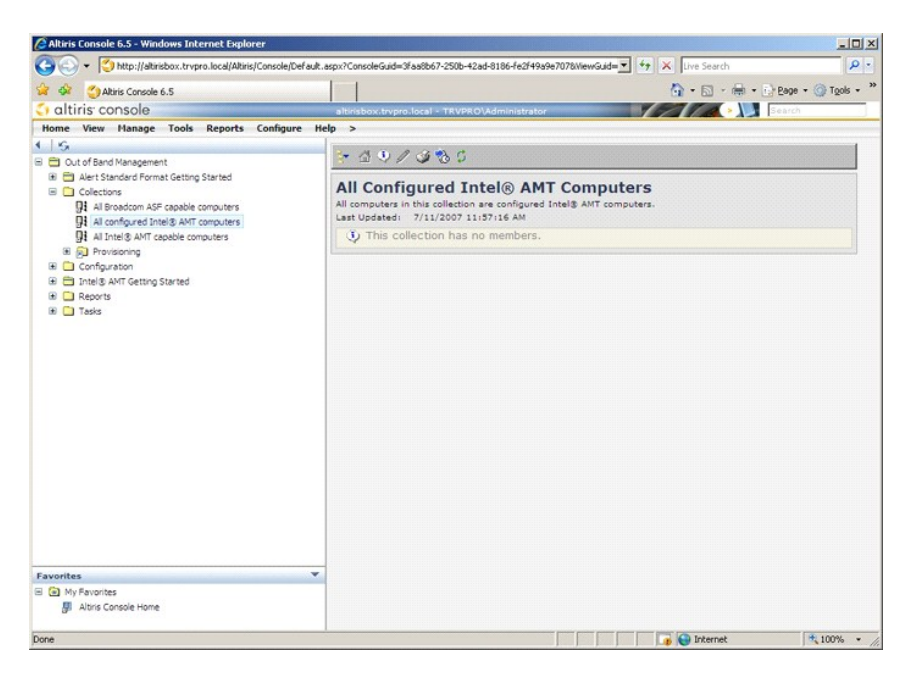

# <span id="page-35-1"></span>**Использование интерфейса MEBx для осуществления подготовки к работе**

Технологию Intel® AMT можно настроить для работы либо в режиме Enterprise (Корпоративный), либо в режиме Small and Medium Business (Малые и средние предприятия) (которые также называют моделями подготовки к работе). Оба режима работы поддерживают работу в сети с использованием динамических и статических IP-адресов.

При работе в сети с использованием динамического IP-адреса (по протоколу DHCP) имя хост-системы Intel AMT и имя хост-системы, на которой<br>установлена операционная система, должны совпадать. Также необходимо конфигурировать использования протокола DHCP.

При работе в сети с использованием статического IP-адреса IP-адрес Intel AMT должен отличаться от IP-адреса операционной системы. Кроме того,<br>имя хост-системы Intel AMT должно отличаться от имени-хост-системы, на которой

- l **Enterprise mode** (Корпоративный режим) Этот режим предназначен для больших организаций. Это усовершенствованный режим работы в сети с поддержкой протокола безопасности на транспортном уровне (TLS), для использования которого требуется служба конфигурирования.<br>Корпоративный режим позволяет администраторам информационно-технической службы настраива режиме для обеспечения удаленного управления. При поставке с завода компьютеры Dell™ по умолчанию настроены для работы в<br>корпоративном режиме. Режим можно изменить в процессе настройки и конфигурирования.
- I Small Medium Business (SMB) mode (Режим для малых и средних предприятий) Этот режим представляет собой упрощенный режим работы<br>без поддержки протокола TLS и не требует наличия специального приложения для настройки. Ре которые не имеют консоли управления, предлагаемые независимыми поставщиками программного обеспечения (ISV), или необходимую сетевую инфраструктуру и инфраструктуру защиты данных для использования шифрования данных по протоколу TLS. В режиме SMB настройка и<br>конфигурирование Intel AMT осуществляются вручную с помощью утилиты Intel ME BIOS Extension (Рас (MEBx). Этот режим легче всего реализовать, так как он не требует развитой инфраструктуры, но он является наименее безопасным, так как весь сетевой трафик не шифруется.

Параметр Intel AMT Configuration (Конфигурирование Intel AMT) обеспечивает настройку всех других свойств технологии Intel AMT, которые не<br>затрагиваются процедурой Intel AMT Setup (Настройка Intel AMT), например, включение

В течение срока эксплуатации компьютера можно многократно изменять настройки, заданные на этапе конфигурирования. Изменения можно вносить на компьютере локально или с помощью консоли управления.

### **Способы подготовки к работе в корпоративном режиме**

Существуют два способа подготовки компьютера к работе к корпоративном режиме:

l Legacy (Традиционный) l IT TLS-PSK

# **Legacy (Традиционный)**

Если вам нужно использовать протокол безопасности на транспортном уровне (TLS), используйте традиционный способ настройки и конфигурирования технологии Intel AMT в изолированной сети, которая отделена от корпоративной сети. Серверу настройки и конфигурирования (SCS) требуется<br>дополнительное сетевое подключение к серверу сертифицирующего органа (организации, ко конфигурирования протокола TLS.

Компьютеры поставляются с завода с установленными заводскими настройками по умолчанию, при этом технология Intel AMT готова к конфигурированию и подготовке компьютера к работе. Такие компьютеры должны пройти процедуру настройки Intel AMT, чтобы перейти из<br>состояния с заводскими настройками по умолчанию в состояние настройки. Когда компьютер пере продолжить конфигурировать его вручную или подключить его к сети, где он подключится к серверу SCS и начнет процесс конфигурирования Intel AMT для работы в корпоративном режиме.

# <span id="page-36-0"></span>**IT TLS-PSK**

Настройка и конфигурирование технологии Intel AMT по варианту IT TLS-PSK обычно выполняются информационно-технической службой компании. Для этого требуются следующие ресурсы:

- сервер настройки и конфигурирования
- l сетевая инфраструктура и инфраструктура защиты данных

Компьютеры с поддержкой технологии Intel AMT, находящиеся в состоянии с заводскими настройками по умолчанию, передаются в информационнотехническую службу, которая отвечает за настройку и конфигурирование Intel АМТ. Информационно-техническая служба может использовать любой<br>способ ввода информации для настройки Intel АМТ, после чего компьютеры будут готовы настройки. Сервер настройки и конфигурирования (SCS) должен генерировать наборы регистрационных идентификаторов (PID) и регистрационных паролей (PPS).

Конфигурирование Intel AMT необходимо осуществлять по сети. В сети может использоваться шифрование данных по протоколу безопасности на транспортном уровне с применением общего ключа (TLS-PSK). После подключения компьютеров к серверу SCS осуществляется конфигурирование для работы в корпоративном режиме.

# **Корпоративный режим**

Утилита Intel® Management Engine BIOS Extension (Расширение BIOS механизма управления Intel®) (MEBx) является дополнительным модулем ПЗУ, который корпорация Dell™ приобретает у корпорации Intel для включения в состав Dell BIOS. Утилита MEBx была разработана специально для компьютеров марки Dell.

Корпоративный режим (для крупных корпоративных заказчиков) требует наличия сервера настройки и конфигурирования (SCS). Сервер SCS<br>прогоняет в сети приложение, которое осуществляет настройку и конфигурирование Intel AMT. С обеспечения (ISV) и входит в состав консоли управления данного независимого поставщика. За дополнительной информацией обращайтесь к поставщику консоли управления.

Чтобы настроить и конфигурировать компьютер для работы в корпоративном режиме, необходимо активировать механизм управления Management<br>Engine для работы в корпоративном режиме и конфигурировать Intel AMT для работы выстом AMT: активация технологии Intel AMT для работы в корпоративном режиме.

# <span id="page-36-1"></span>**Конфигурирование механизма управления ME: активация механизма управления для работы в корпоративном режиме**

Чтобы включить конфигурационные настройки механизма управления ME на целевой платформе, выполните следующие действия.

- 1. Включите компьютер и во время загрузки нажмите клавиши <Ctrl><p> при появлении экрана с логотипом Dell, чтобы войти в приложение MEBx.
- 2. Введите admin в поле **Intel ME Password** (Пароль Intel ME). Нажмите клавишу <Enter>. Пароли вводятся с учетом регистра.

Перед внесением изменений в параметры настройки MEBx необходимо сменить пароль по умолчанию.

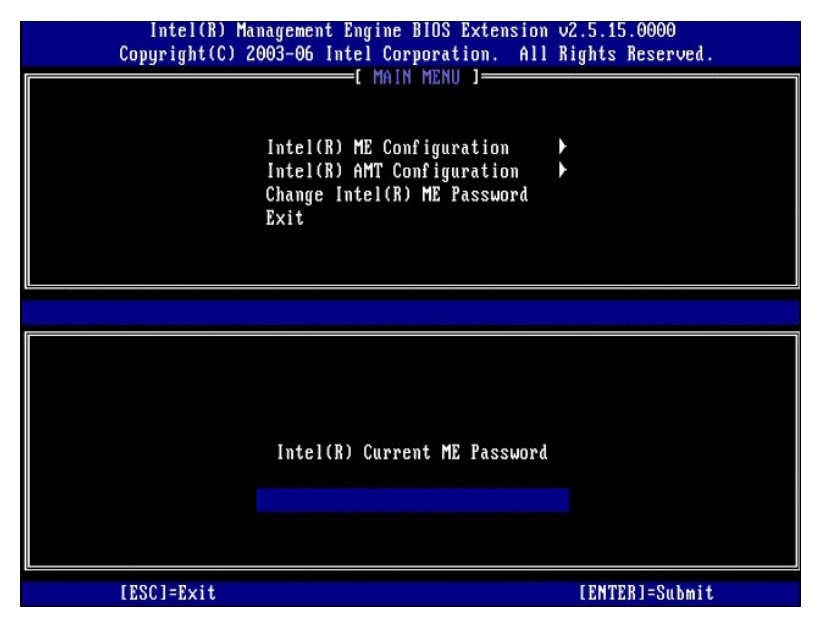

3. Выберите **Change Intel ME Password** (Смена пароля Intel ME). Нажмите клавишу <Enter>. Дважды введите новый пароль для подтверждения.

Новый пароль должен обязательно включать следующие элементы:

- l восемь знаков
- одну прописную буква
- l одну строчную букву l какую-либо цифру
- l какой-либо специальный (не буквенно-цифровой) символ, например, !, \$, или ; за исключением символов :, ", и ,.

Символ подчеркивания ( \_ ) и пробел являются допустимыми символами в пароле, но они НЕ повышают его сложность.

Смените пароль, чтобы установить право на использование технологии Intel AMT. После этого компьютер перейдет из состояния с заводскими настройками по умолчанию в состояние настройки.

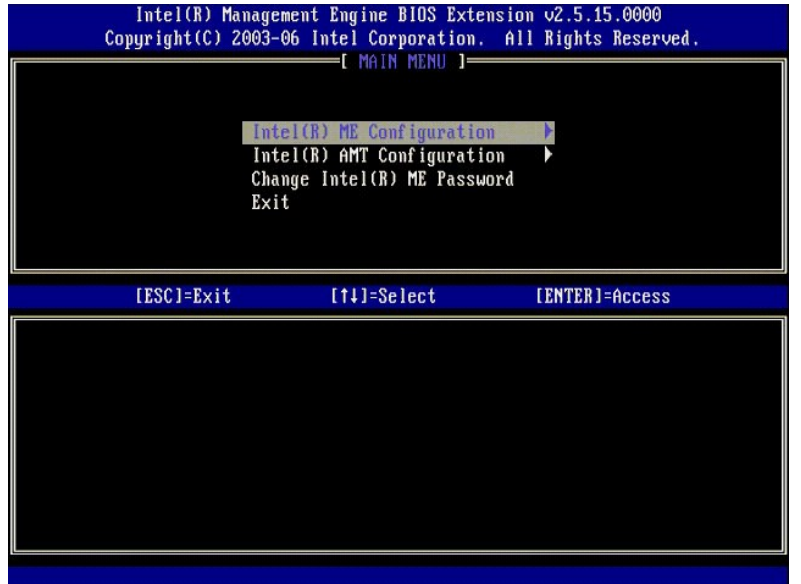

4. Выберите **Intel ME Configuration** (Конфигурирование Intel ME). Нажмите клавишу <Enter>.

Параметр **ME Platform Configuration** (Конфигурация платформы ME) позволяет настроить свойства механизма управления ME (например,<br>параметры потребления энергии, возможности обновления микропрограммы и т.д.).

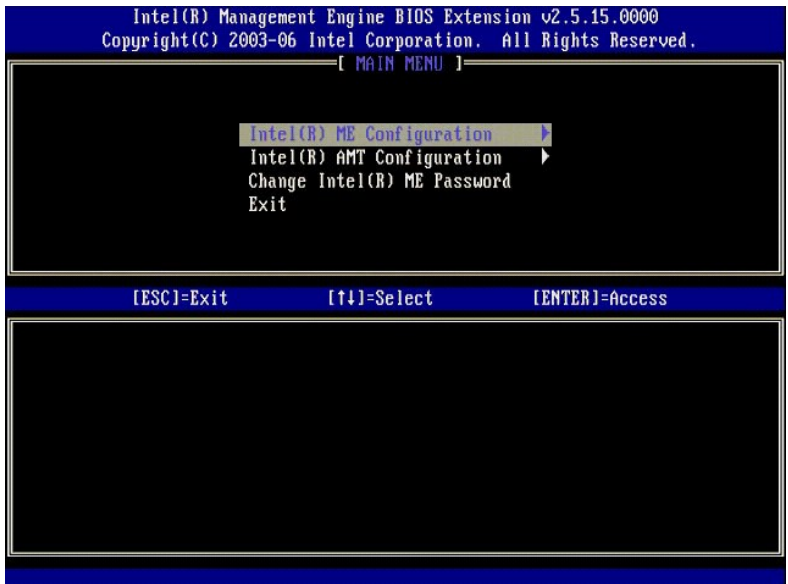

#### 5. Появится следующее сообщение:

System resets after configuration change. Continue (Y/N). (После изменения конфигурации выполняется перезагрузка системы. Продолжить (Да/Нет))

Нажмите клавишу <y>.

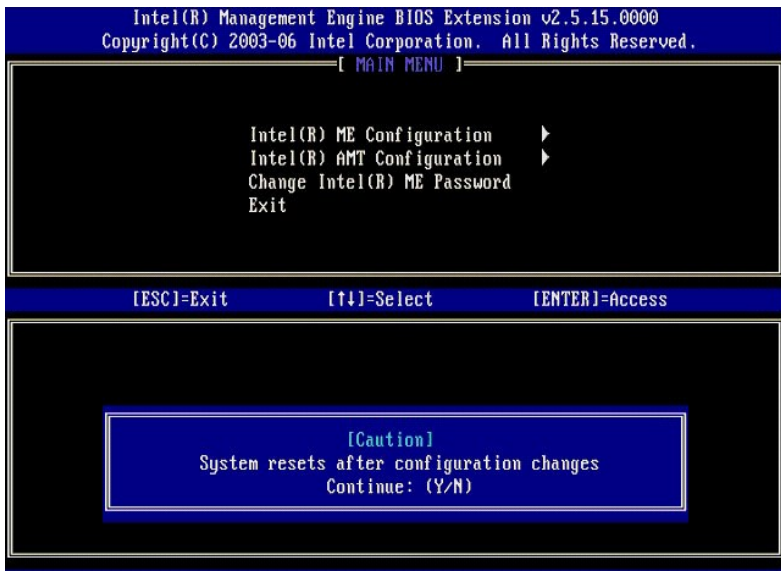

6. Следующим параметром является **Intel ME State Control** (Управление состоянием Intel ME). Для этого параметра по умолчанию установлено<br>значение Enabled (Включено). Не изменяйте это значение на Disabled (Отключено). Ес

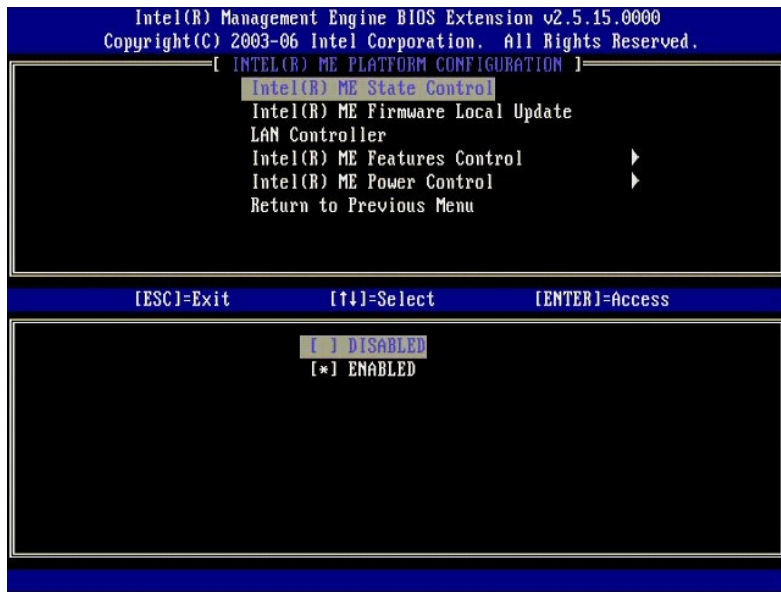

7. Выберите Intel ME Firmware Local Update (Локальное обновление микропрограммы Intel ME). Нажмите клавишу <Enter>.<br>8. Выберите Always Open (Всегда открыто). Нажмите клавишу <Enter>. Для этого параметра по умолчанию у

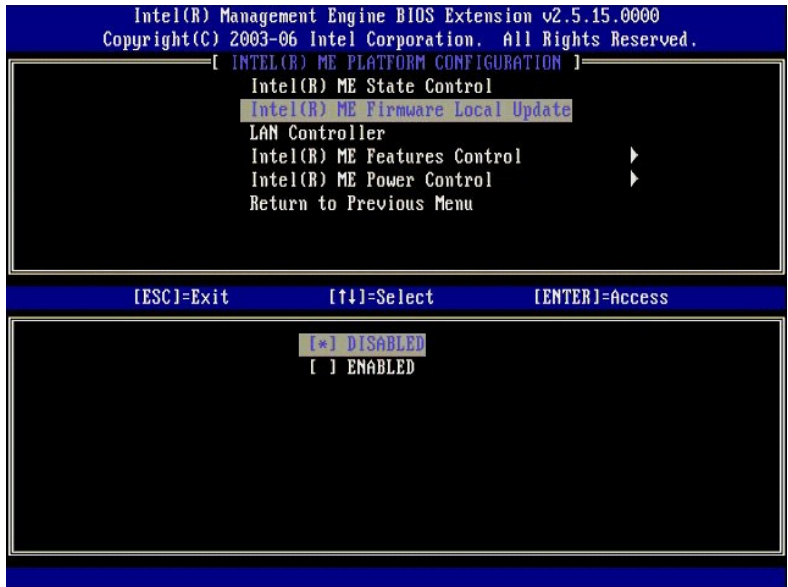

9. Выберите **Intel ME Features Control** (Управление функциями механизма Intel ME). Нажмите клавишу <Enter>.

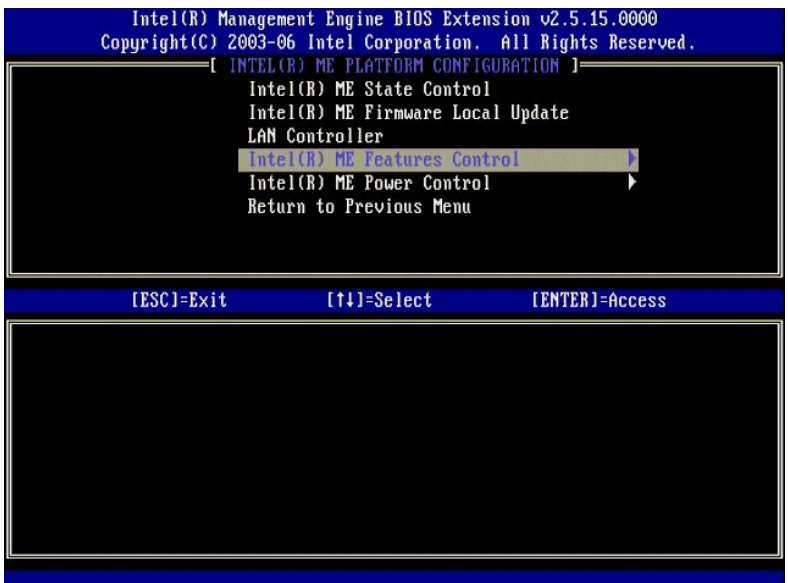

10. Следующим параметром является **Manageability Feature Selection** (Выбор параметров управляемости). Эта функция определяет режим управления платформой. По умолчанию устанавливается значение **Intel AMT**.

<span id="page-39-0"></span>При выборе значения **None** (Нет) отключаются все возможности удаленного управления.

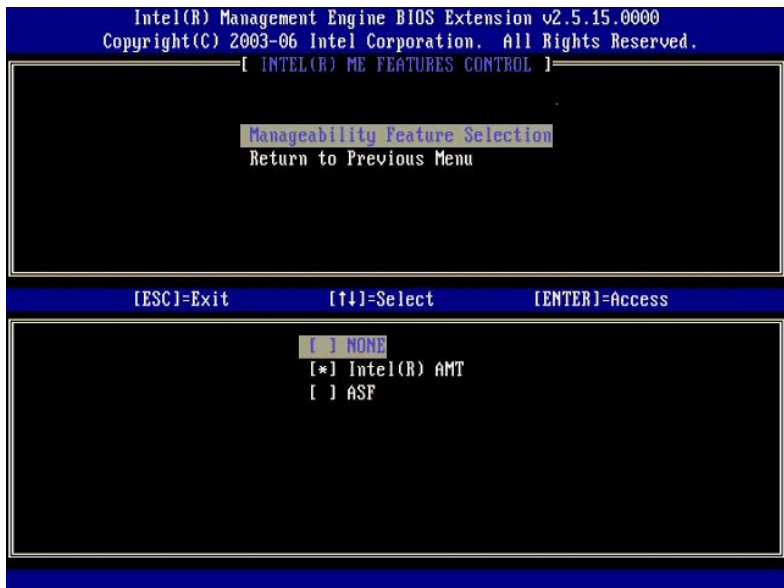

11. Выберите **Return to Previous Menu** (Возврат в предыдущее меню). Нажмите клавишу <Enter>.

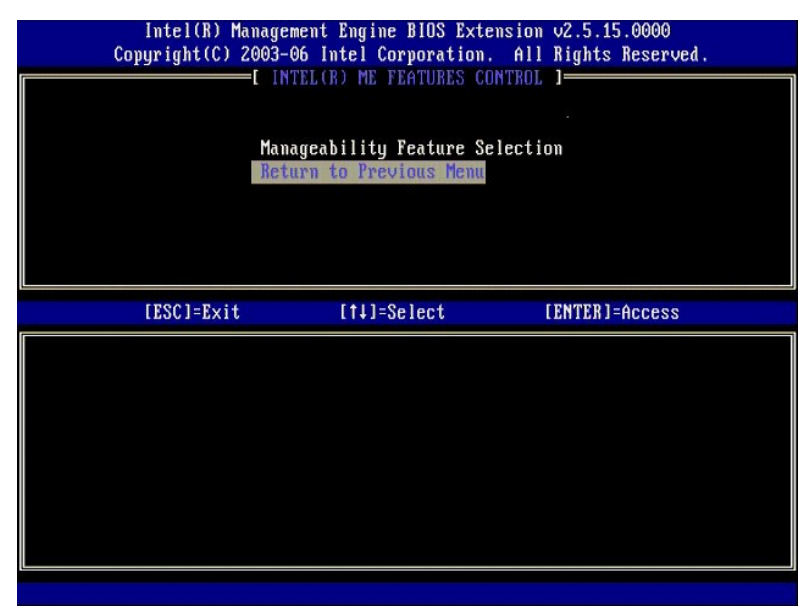

12. Выберите **Intel ME Power Control** (Управление питанием Intel ME). Нажмите клавишу <Enter>.

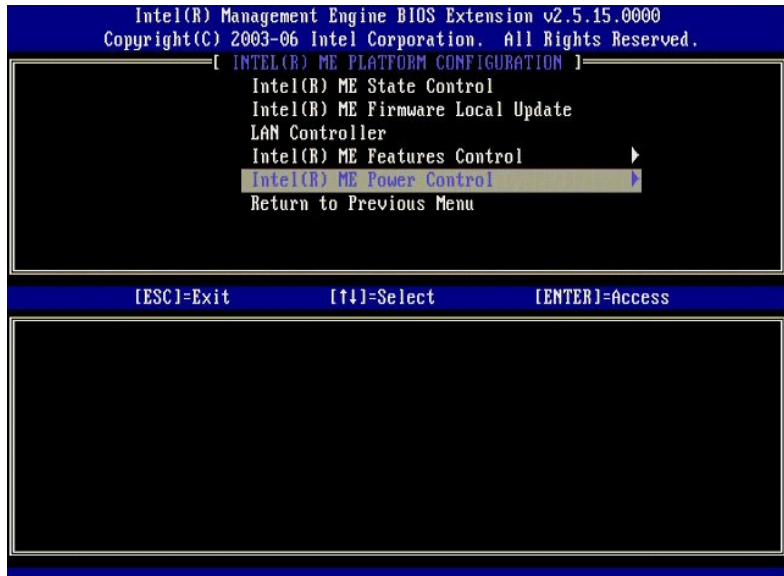

13. Следующим параметром является Intel ME ON in Host Sleep States (Включение механизма Intel ME в спящих режимах хост-системы). По умолчанию устанавливается значение Mobile: ON in SO (Мобильный: ВКЛ в состоянии SO).

<span id="page-41-0"></span>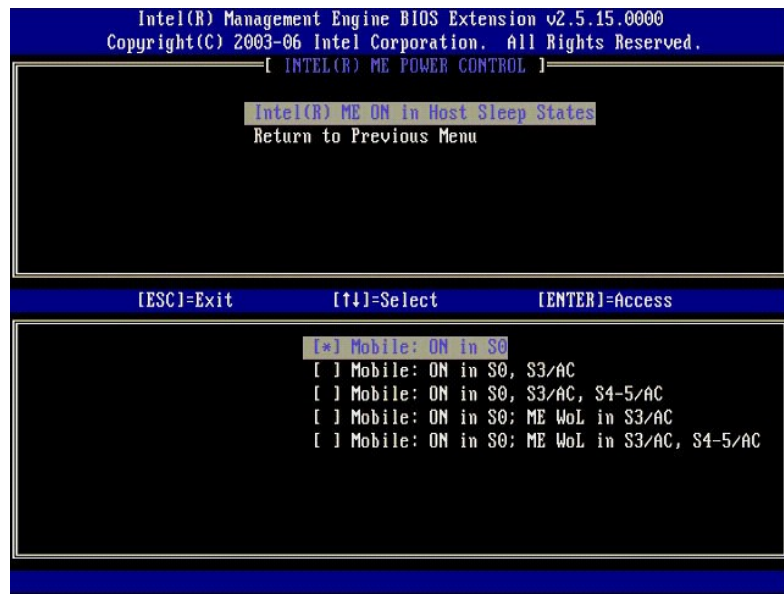

14. Выберите **Return to Previous Menu** (Возврат в предыдущее меню). Нажмите клавишу <Enter>.

15. Выберите **Return to Previous Menu** (Возврат в предыдущее меню). Нажмите клавишу <Enter>.

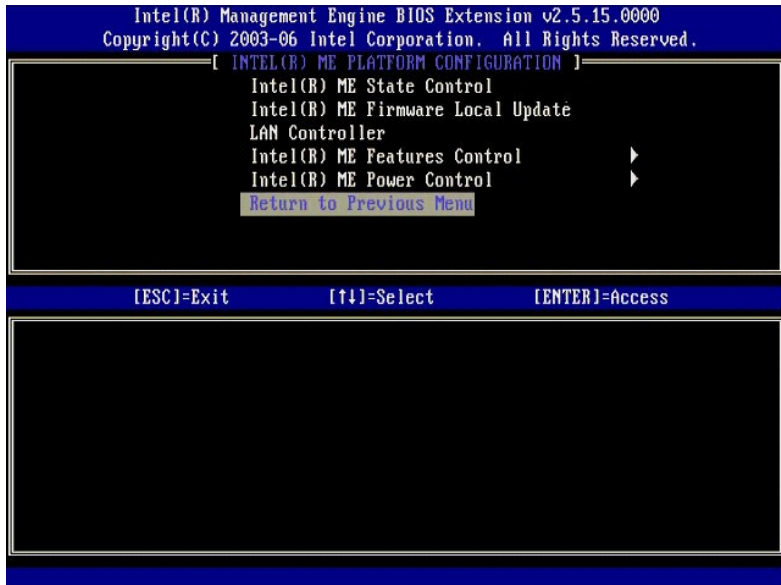

16. Выйдите из программы MEBx Setup (Настройка MEBx) и сохраните конфигурацию механизма управления ME. На экран будет выведено сообщение<br>1991 - Intel ME Comfiguration Complete (Конфигурация Intel ME завершениа), после ч Конфигурирование Intel AMT: активация технологии Intel AMT [для работы в корпоративном режиме](#page-42-0).

# <span id="page-42-0"></span>**Конфигурирование Intel AMT: активация технологии Intel AMT для работы в корпоративном режиме**

Чтобы включить конфигурационные настройки технологии Intel AMT на целевой платформе, выполните следующие действия.

- 1. Включите компьютер и во время загрузки нажмите клавиши <Ctrl><p> при появлении экрана с логотипом Dell, чтобы войти в приложение MEBx.<br>2. Появится запрос на ввод пароля. Введите новый пароль Intel ME.<br>3. Выберите
- 

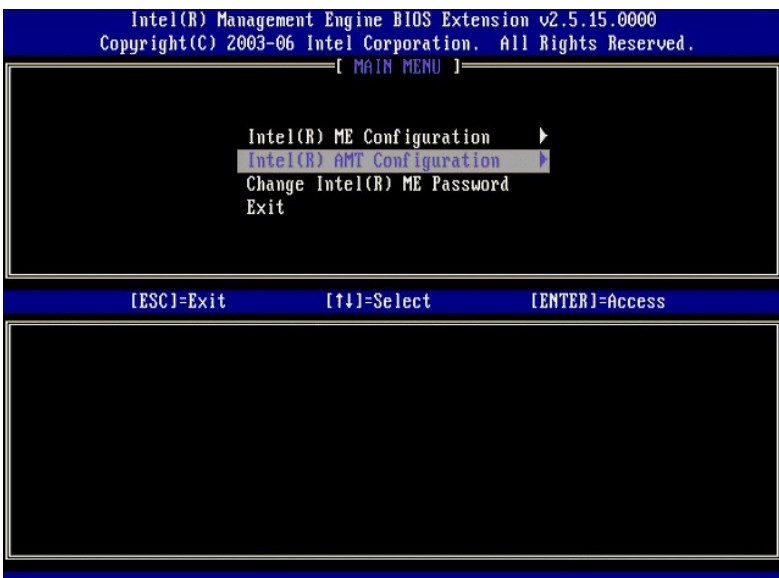

4. Выберите **Host Name** (Имя хост-системы). Нажмите клавишу <Enter>. Затем введите уникальное имя для машины с поддержкой технологии Intel AMT. Нажмите клавишу <Enter>.

В имени хост-системы не должно быть пробелов. Убедитесь, что в сети нет другой хост-системы с таким же именем. Имена хост-систем можно использовать вместо IP-адресов компьютеров при работе с любыми приложениями, которые требуют указания IP-адреса.

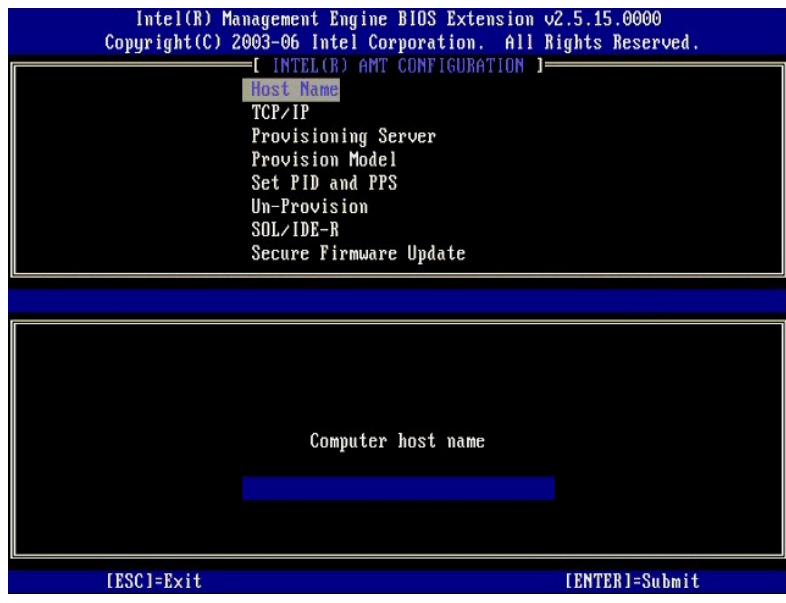

5. Выберите **TCP/IP**. Нажмите клавишу <Enter>.

#### Появятся следующие сообщения:

l Disable Network Interface: (Y/N) (Отключить сетевой интерфейс: (Да/Нет))

#### Нажмите клавишу <n>.

Если сеть отключена, то все возможности технологии АМТ в плане удаленного управления будут отключены и настройки TCP/IP будут не нужны.<br>Этот параметр является переключаемым и в следующий раз, когда вы получите к нему дост

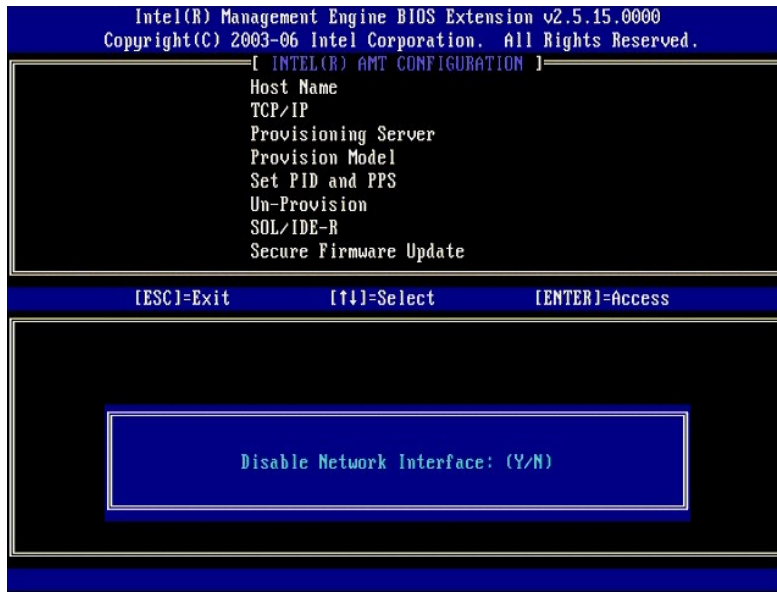

l [DHCP Enable] Disable DHCP (Y/N) ([DHCP Включен] Отключить DHCP (Да/Нет))

Нажмите клавишу <n>.

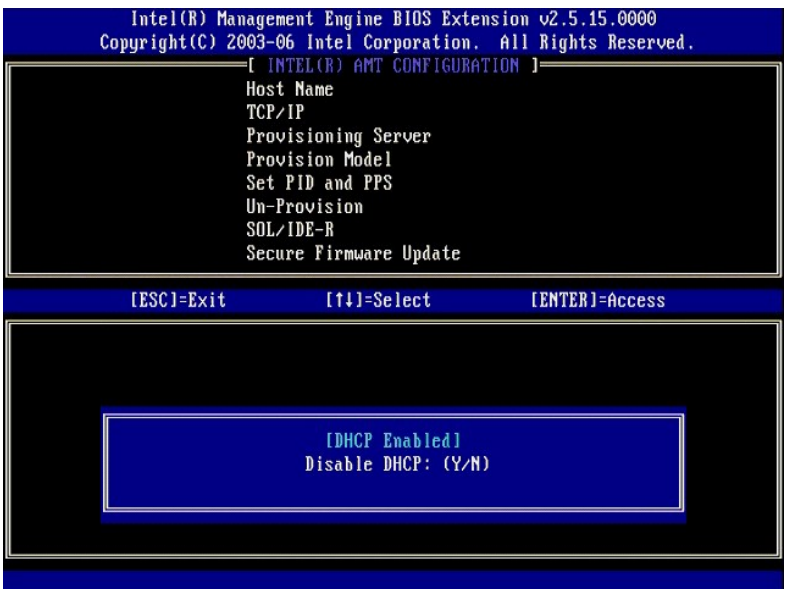

l Domain Name (Имя домена)

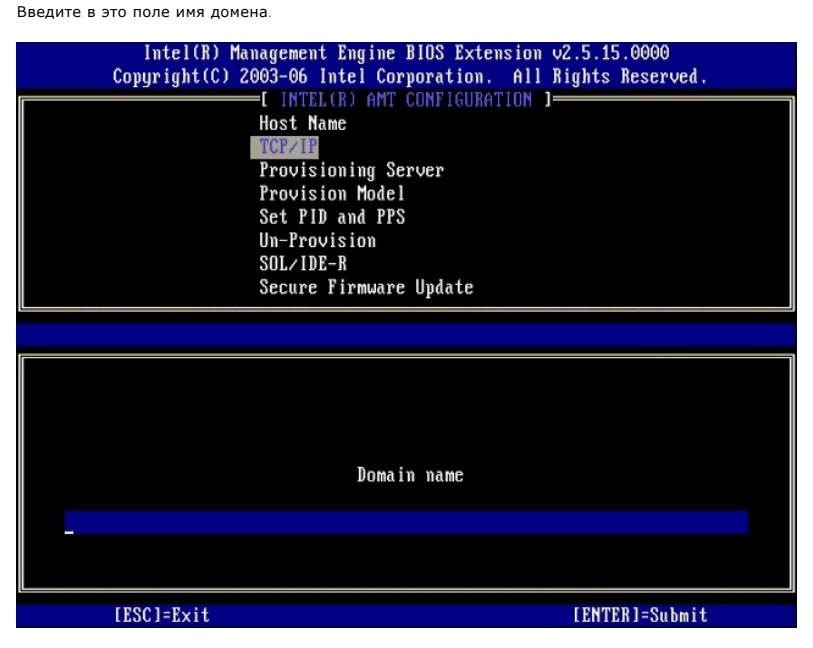

6. Выберите из меню пункт **Provision Server** (Регистрирующий сервер). Нажмите клавишу <Enter>.

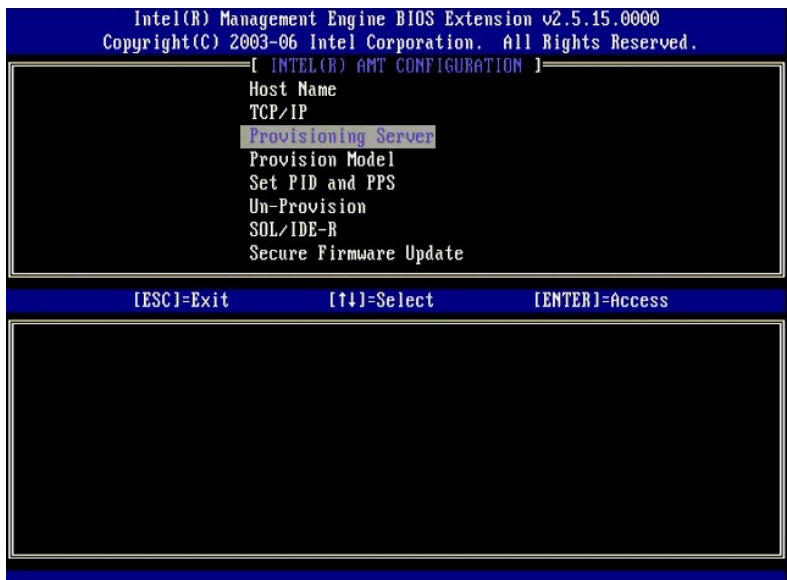

7. Введите IP-адрес регистрирующего сервера в поле Provisioning server address (Адрес регистрирующего сервера) и нажмите клавишу <Enter>.

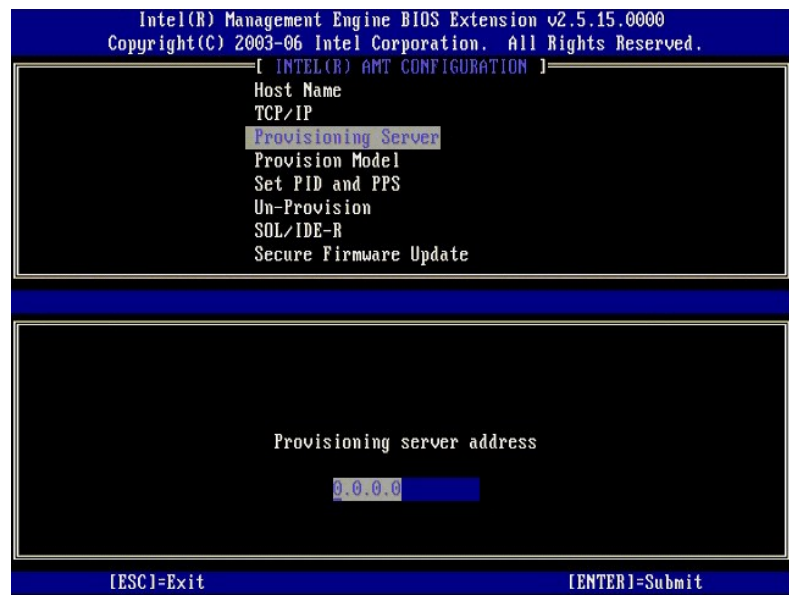

**ПРИМЕЧАНИЕ**. По умолчанию устанавливается значение 0.0.0.0. Эта настройка по умолчанию работает только в том случае, если на сервере<br>DNS имеется запись, которая может преобразовать имя технического регистрирующего сервер

8. Введите порт в поле Port number (Номер порта) и нажмите клавишу <ENTER>.

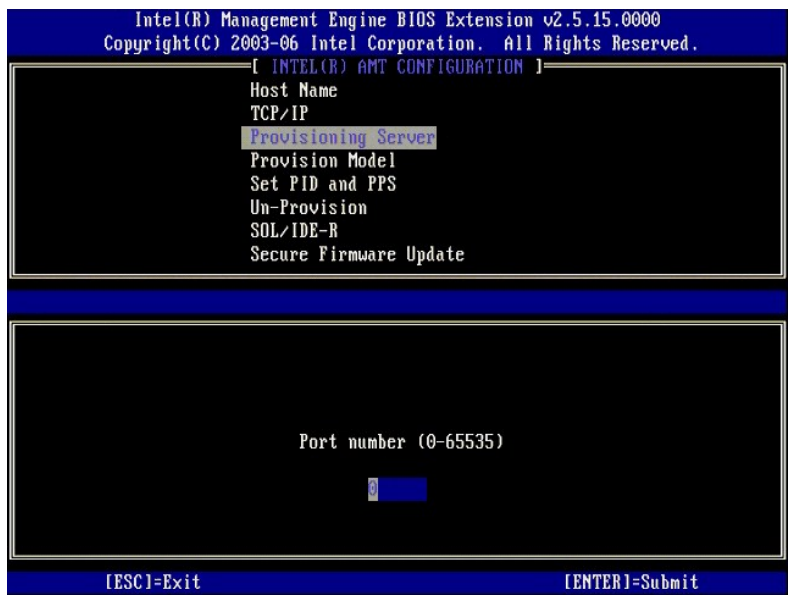

**ПРИМЕЧАНИЕ**. По умолчанию устанавливается значение 0. Если остановить значение по умолчанию 0, АМТ попытается связаться с<br>регистрирующим сервером через порт 9971. Если регистрирующий сервер прослушивает другой порт, введ

Появится следующее сообщение:

l [Intel (R) AMT 2.6 Mode] [Enterprise] change to Small Business: (Y/N) ([Режим Intel (R) AMT 2.6] [Корпоративный] изменить на Малое предприятие: (Да/Нет))

Нажмите клавишу <n>.

9. Следующим параметром является **Set PID and PPS** (Установка регистрационного идентификатора и регистрационного пароля).<br>Регистрационный идентификатор (PID) и регистрационный пароль (PPS) можно ввести вручную или с пом

Этот параметр предназначен для ввода регистрационного идентификатора (PID) и регистрационного пароля (PPS). Регистрационные<br>идентификаторы (PID) являются 8-символьными, а регистрационные пароли (PPS) - 32-символьными. Меж

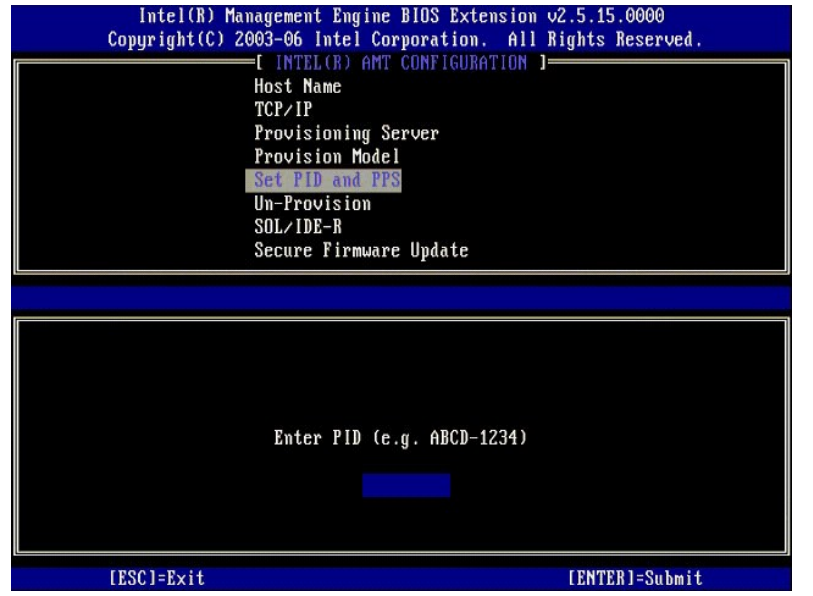

10. Введите **SOL/IDE-R**. Нажмите клавишу <Enter>.

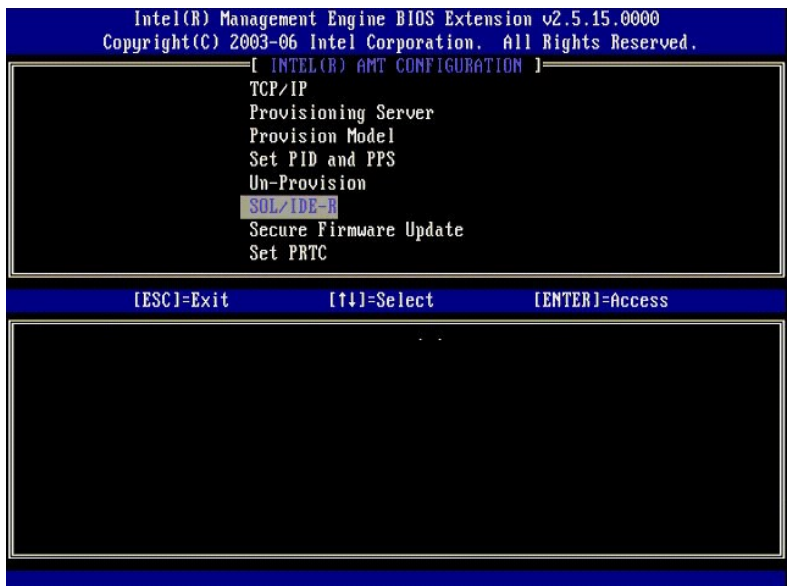

- 11. Появятся следующие сообщения, на которые надо будет дать ответ в соответствии с представленным ниже маркированным списком:
	- l [Caution] System resets after configuration changes. Continue: (Y/N) ([Предупреждение] После изменения конфигурации выполняется<br>перезагрузка системы. Продолжить: (Да/Нет))

Нажмите клавишу <y>.

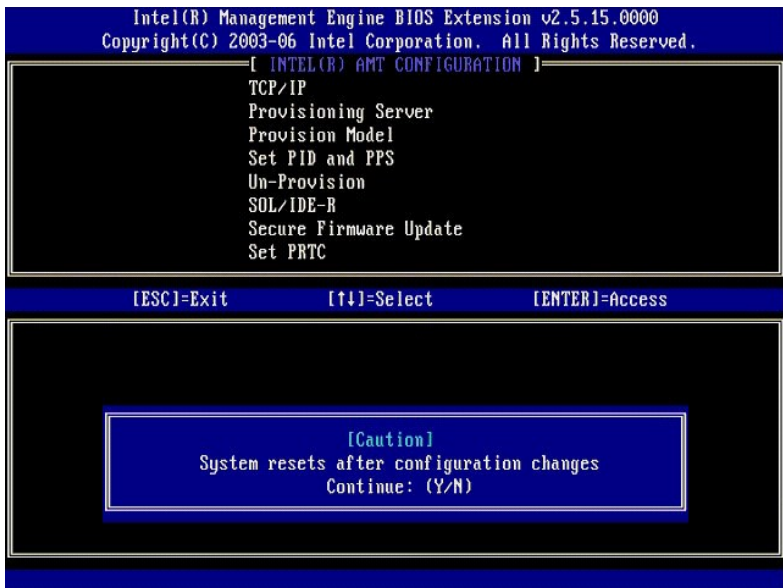

l User name & Password (Имя пользователя и пароль) ¡ Выберите **Enabled** (Включено), а затем нажмите клавишу <Enter>.

Этот параметр позволяет добавлять пользователей и пароли из графического интерфейса WebGUI. Если этот параметр отключен, то только<br>администратор имеет удаленный доступ к утилите MEBx.

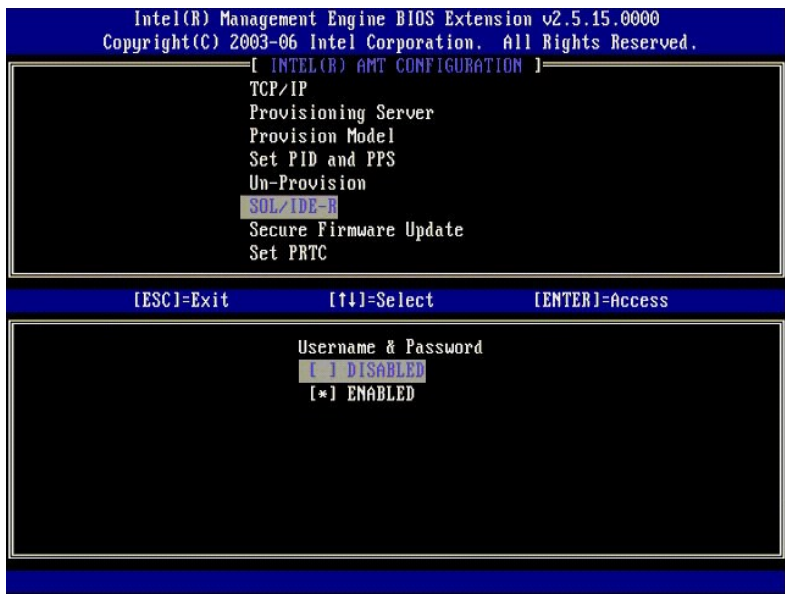

l Serial Over LAN (Последовательная передача по сети)

Выберите **Enabled** (Включено), а затем нажмите клавишу <Enter>.

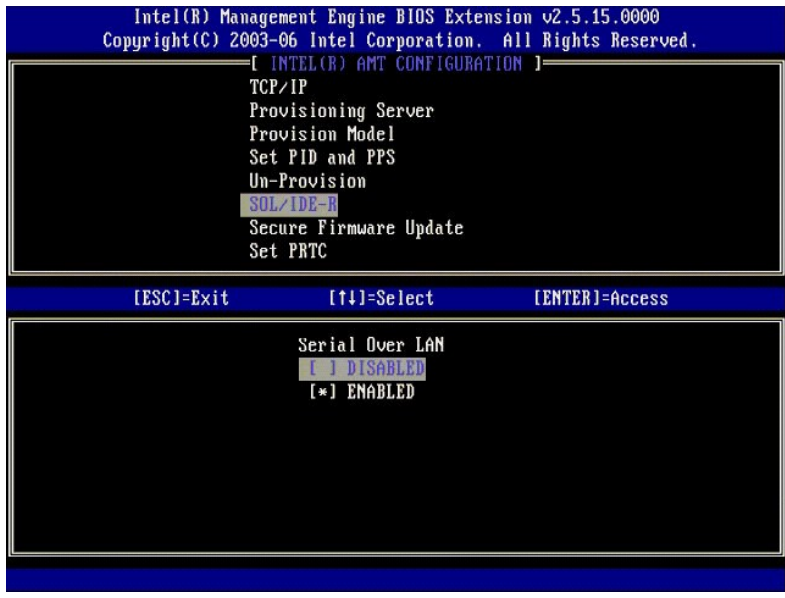

l IDE Redirection (Перенаправление IDE)

Выберите **Enabled** (Включено), а затем нажмите клавишу <Enter>.

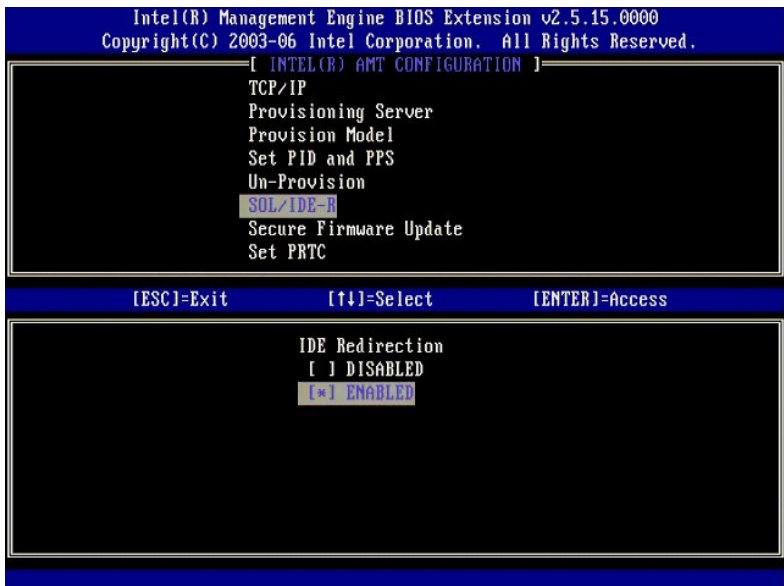

12. Следующим параметром является **Secure Firmware Update** (Безопасное обновление микропрограммы). По умолчанию устанавливается значение **Enabled** (Включено).

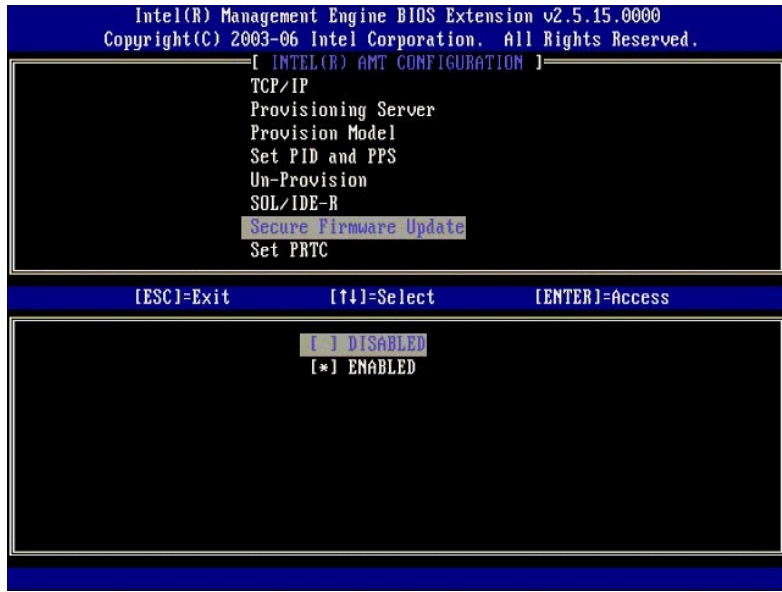

13. Пропустите параметр **Set PRTC** (Установка программируемых часов реального времени).

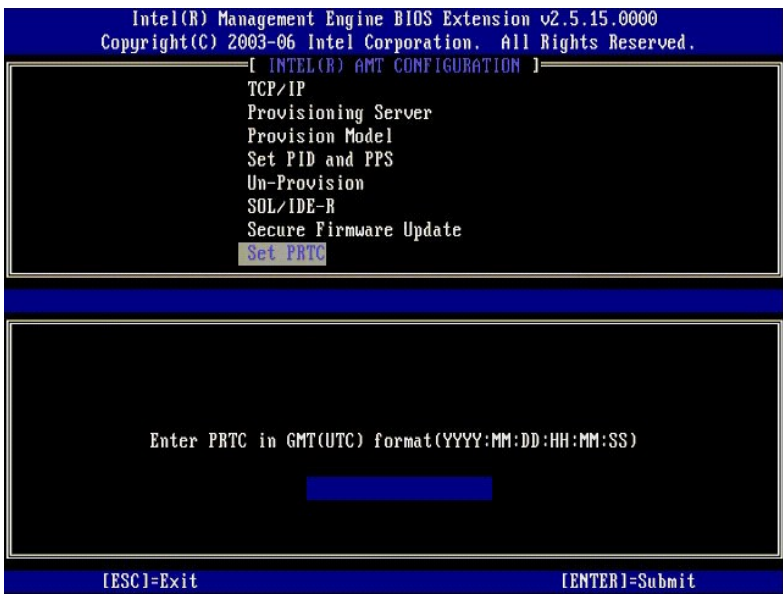

14. Следующим параметром является **Idle Timeout** (Таймаут при отсутствии активности). По умолчанию устанавливается значение 1. Этот таймаут<br>действует только в том случае, если выбран параметр WoL (Запуск по сети) на <u>шаге</u>

настройку необходимо использовать на [шаге](#page-41-0) 13.

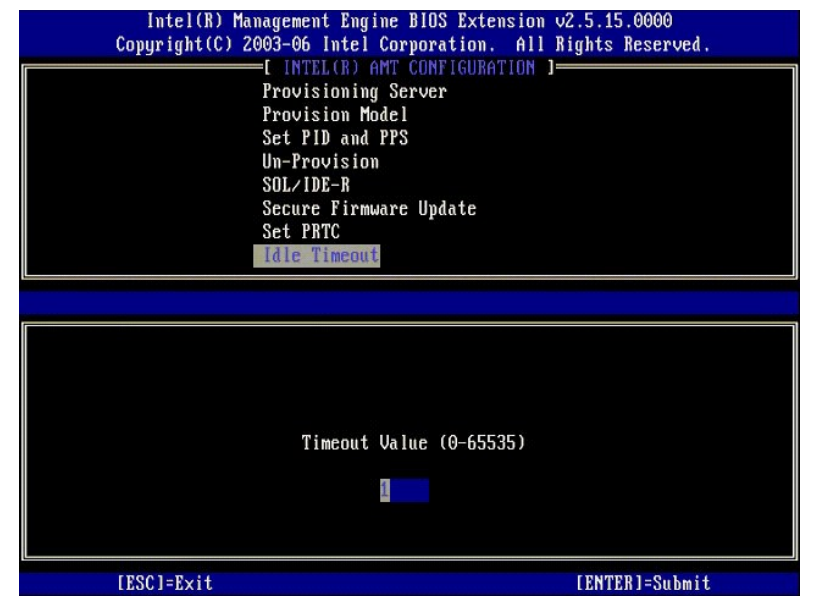

15. Выберите **Return to Previous Menu** (Возврат в предыдущее меню). Нажмите клавишу <Enter>.

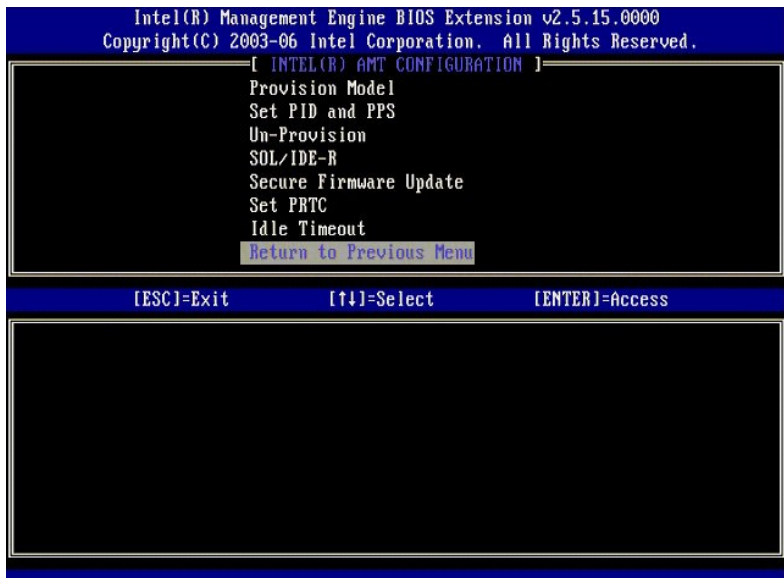

16. Выберите **Exit** (Выход). Нажмите клавишу <Enter>.

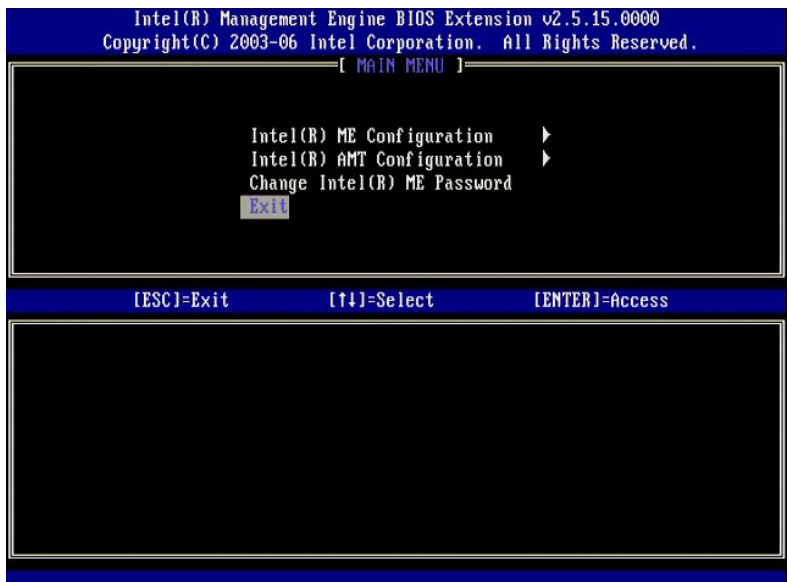

17. Появится следующее сообщение:

Are you sure you want to exit? (Y/N): (Вы действительно хотите выйти? (Да/Нет))

Нажмите клавишу <y>.

<span id="page-52-0"></span>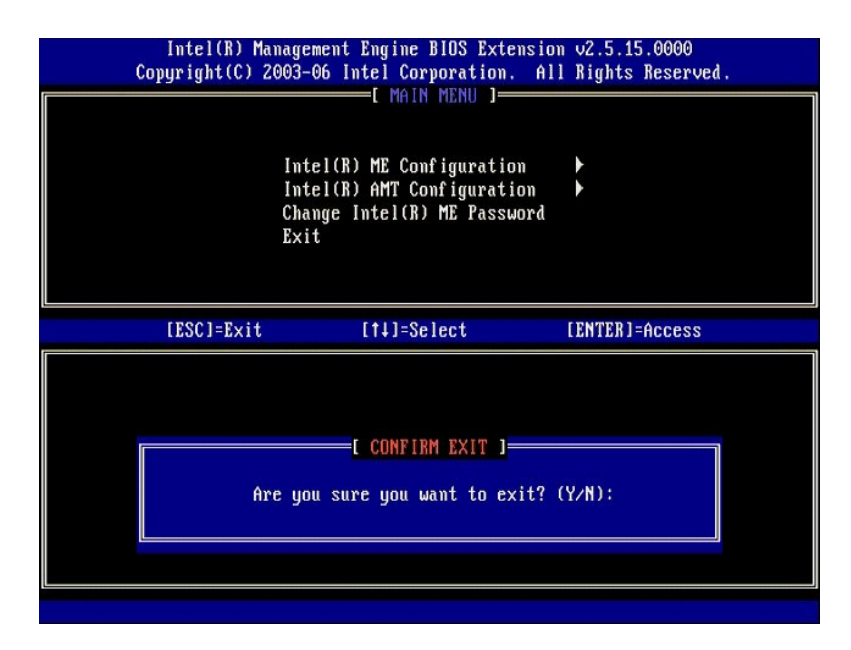

18. Будет выполнена перезагрузка компьютера. Выключите компьютер и отсоедините кабель питания. Теперь компьютер находится в состоянии<br>настройки и готов к <u>развертыванию</u>. настройки и готов к <u>развер</u>

### **Режим SMB**

Утилита Intel® Management Engine BIOS Extension (Расширение BIOS механизма управления Intel®) (MEBx) является дополнительным модулем ПЗУ,<br>который корпорация Dell™ приобретает у корпорации Intel для включения в состав Del компьютеров марки Dell™.

Компьютеры Dell также поддерживают настройку и конфигурирование технологии Intel AMT в режиме Small and Medium Business (Малые и средние предприятия) (SMB). Единственной настройкой, которая не требуется в режиме SMB, является параметр **Set PID and PPS** (Установка регистрационного<br>идентификатора и регистрационного пароля). Кроме того, для параметра **Provisi Business** (Малое предприятие) вместо **Enterprise** (Корпоративный).

Чтобы настроить и конфигурировать компьютер для работы в режиме SMB, необходимо активировать механизм управления Management Engine для работы в режиме SMB и конфигурировать Intel AMT для работы в режиме SMB. Инструкции смотрите в разделах <u>Конфигурирование механизма</u><br>управления ME: [активация механизма управления для работы в режиме](#page-58-0) SMB и <u>Конфигурировани</u> работы в режиме SMB.

# <span id="page-52-1"></span>**Конфигурирование механизма управления ME: активация механизма управления для работы в режиме SMB**

Чтобы включить конфигурационные настройки механизма управления ME на целевой платформе, выполните следующие действия.

- 1. Включите компьютер и во время загрузки нажмите клавиши <Ctrl><p> при появлении экрана с логотипом Dell, чтобы войти в приложение MEBx.
- 2. Введите admin в поле **Intel ME Password** (Пароль Intel ME). Нажмите клавишу <Enter>.

Пароли вводятся с учетом регистра. Перед внесением изменений в параметры настройки MEBx необходимо сменить пароль по умолчанию.

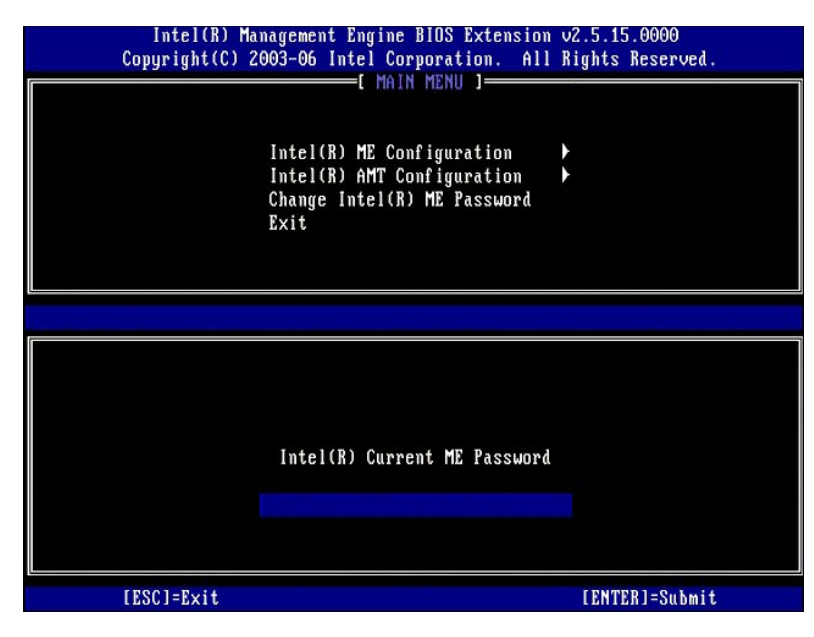

3. Выберите **Change Intel ME Password** (Смена пароля Intel ME). Нажмите клавишу <Enter>. Дважды введите новый пароль для подтверждения.

Новый пароль должен обязательно включать следующие элементы:

- 
- l восемь знаков l одну прописную буква
- l одну строчную букву l какую-либо цифру

l какой-либо специальный (не буквенно-цифровой) символ, например, !, \$, или ; за исключением символов :, ", и ,.

Символ подчеркивания ( \_ ) и пробел являются допустимыми символами в пароле, но они НЕ повышают его сложность.

Смените пароль, чтобы установить право на использование технологии Intel AMT. После этого компьютер перейдет из состояния с заводскими настройками по умолчанию в состояние настройки.

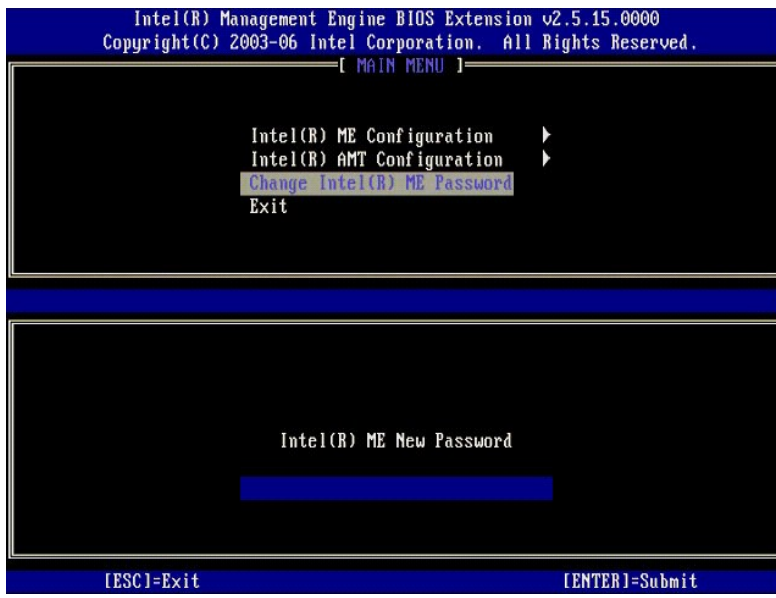

4. Выберите **Intel ME Configuration** (Конфигурирование Intel ME). Нажмите клавишу <Enter>.

Параметр **ME Platform Configuration** (Конфигурация платформы ME) позволяет настроить свойства механизма управления ME (например, параметры<br>потребления энергии, возможности обновления микропрограммы и т.д.).

|            | Intel(R) Management Engine BIOS Extension v2.5.15.0000<br>Copyright(C) 2003-06 Intel Corporation. All Rights Reserved.<br>$-$ [ MAIN MENU 1 $-$ |                |
|------------|----------------------------------------------------------------------------------------------------|----------------|
|            | Intel(R) ME Configuration<br>Intel(R) AMT Configuration<br>Change Intel(R) ME Password<br>Exit                                                  |                |
| [ESC]=Exit | $[11] = Select$                                                                                                    | [ENTER]=Access |
|            |                                                                                                    |                |

5. Появится следующее сообщение:

System resets after configuration change. Continue (Y/N). (После изменения конфигурации выполняется перезагрузка системы. Продолжить (Да/Нет))

Нажмите клавишу <y>.

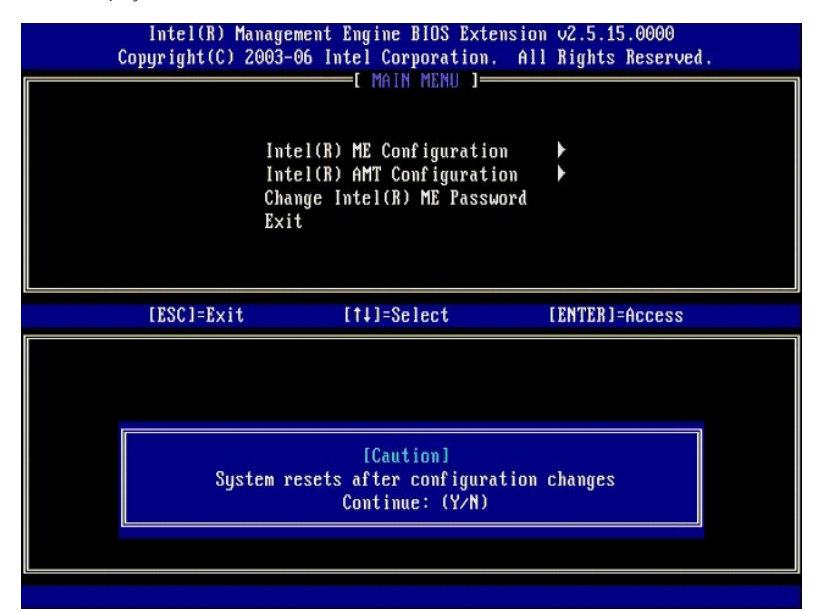

6. Следующим параметром является Intel ME State Control (Управление состоянием Intel ME). Для этого параметра по умолчанию установлено<br>1931 - значение Enabled (Включено). Не изменяйте это значение на Disabled (Отключено

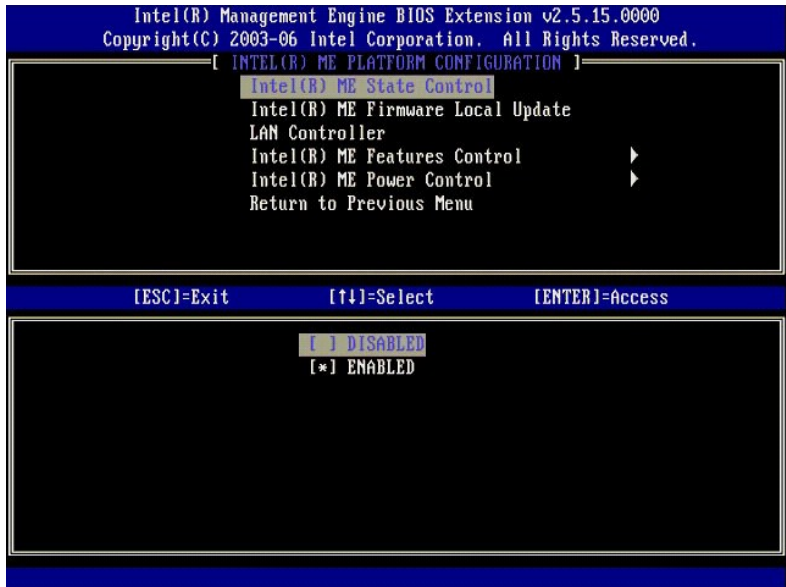

7. Выберите Intel ME Firmware Local Update (Локальное обновление микропрограммы Intel ME). Нажмите клавишу <Enter>.<br>8. Выберите Disabled (Отключено). Нажмите клавишу <Enter>. Для этого параметра по умолчанию установле

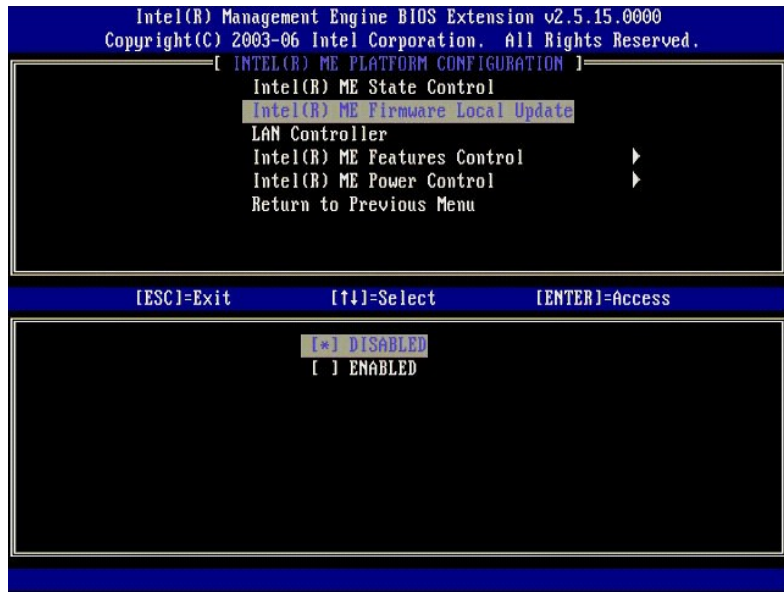

9. Выберите **Intel ME Features Control** (Управление функциями механизма Intel ME). Нажмите клавишу <Enter>.

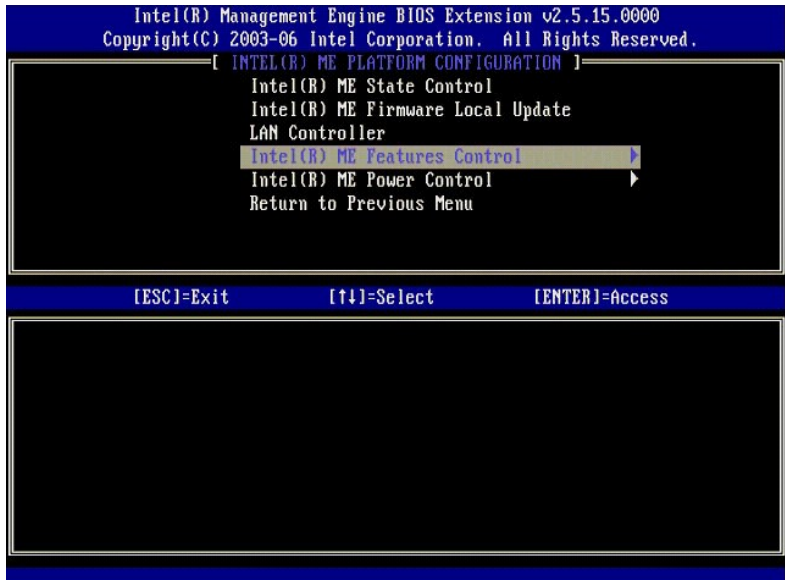

10. Следующим параметром является Manageability Feature Selection (Выбор параметров управляемости). Эта функция определяет режим<br>управления платформой. По умолчанию устанавливается значение Intel AMT. При выборе значения

<span id="page-56-0"></span>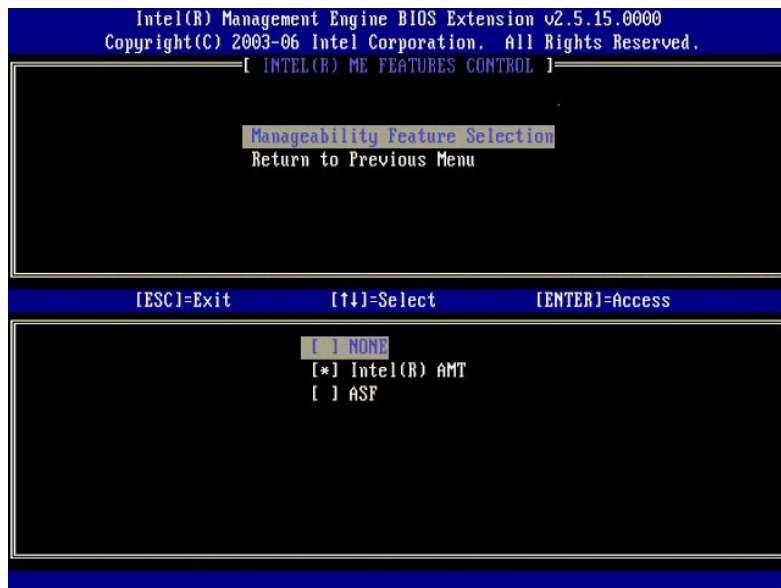

11. Выберите **Return to Previous Menu** (Возврат в предыдущее меню). Нажмите клавишу <Enter>.

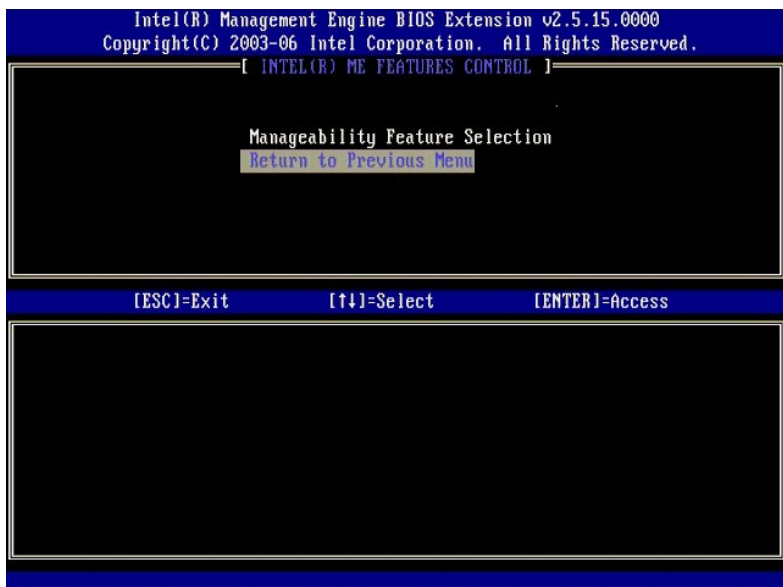

12. Выберите **Intel ME Power Control** (Управление питанием Intel ME). Нажмите клавишу <Enter>.

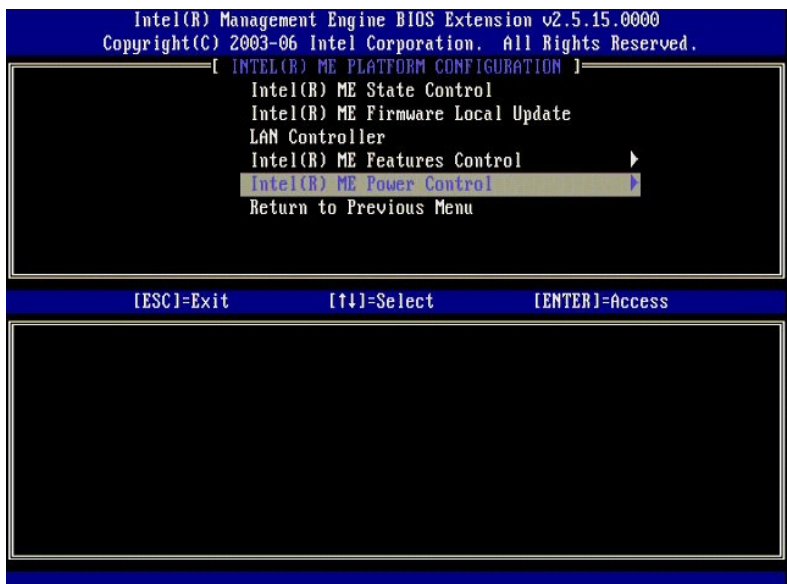

<span id="page-57-0"></span>13. Следующим параметром является Intel ME ON in Host Sleep States (Включение механизма Intel ME в спящих режимах хост-системы). По умолчанию устанавливается значение Mobile: ON in SO (Мобильный: ВКЛ в состоянии SO).

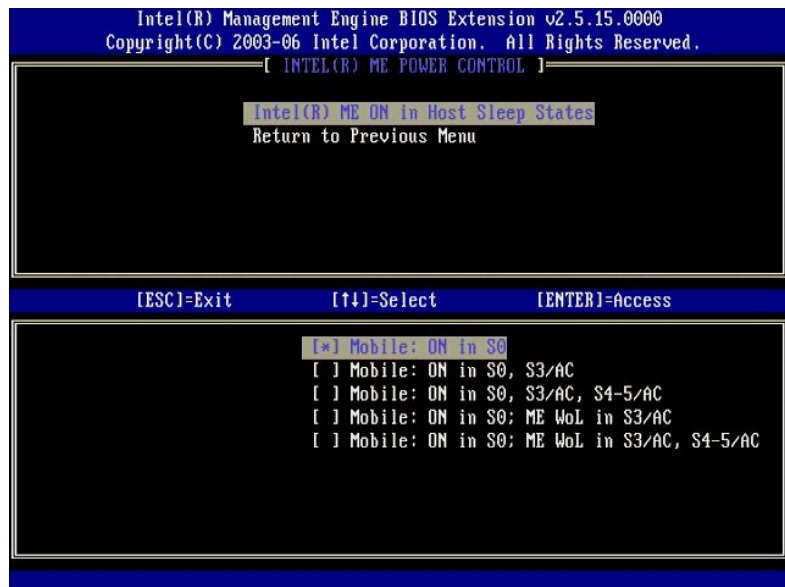

14. Выберите **Return to Previous Menu** (Возврат в предыдущее меню). Нажмите клавишу <Enter>.

15. Выберите **Return to Previous Menu** (Возврат в предыдущее меню). Нажмите клавишу <Enter>.

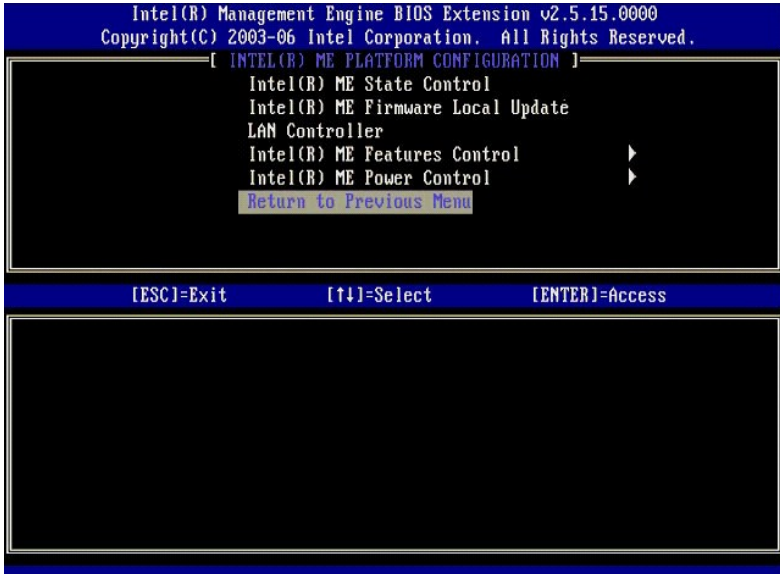

16. – Выйдите из программы MEBx Setup (Настройка MEBx) и сохраните конфигурацию механизма управления ME. На экран будет выведено сообщение<br>- Intel ME Configuration Complete (Конфигурация Intel ME завершениа), после чего б

# <span id="page-58-0"></span>**Конфигурирование Intel AMT: активация технологии Intel AMT для работы в режиме SMB**

Чтобы включить конфигурационные настройки технологии Intel AMT на целевой платформе, выполните следующие действия.

- 1. Включите компьютер и во время загрузки нажмите клавиши <Ctrl><p> при появлении экрана с логотипом Dell, чтобы войти в приложение MEBx.<br>2. Появится запрос на ввод пароля. Введите новый пароль Intel ME.<br>3. Выберите
- 
- 

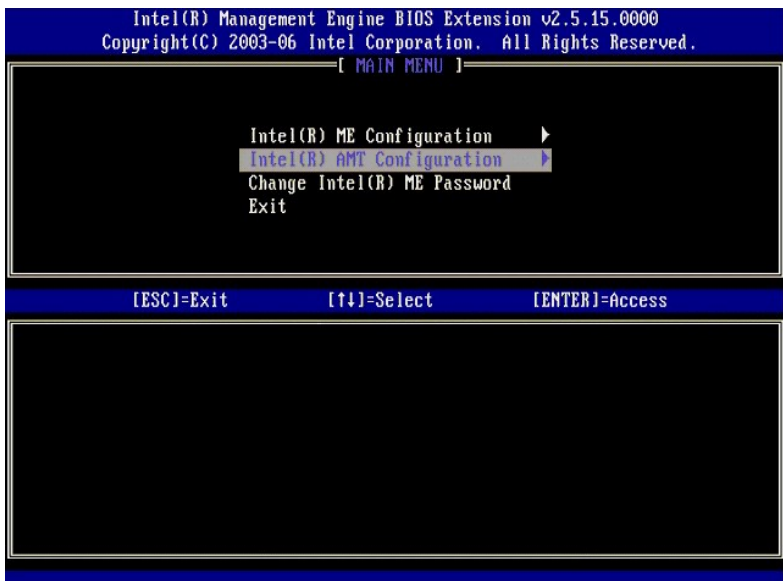

4. Выберите **Host Name** (Имя хост-системы). Нажмите клавишу <Enter>. 5. Затем введите уникальное имя для машины с поддержкой технологии Intel AMT. Нажмите клавишу <Enter>.

В имени хост-системы не должно быть пробелов. Убедитесь, что в сети нет другой хост-системы с таким же именем. Имена хост-систем можно<br>использовать вместо IP-адресов компьютеров при работе с любыми приложениями, которые т

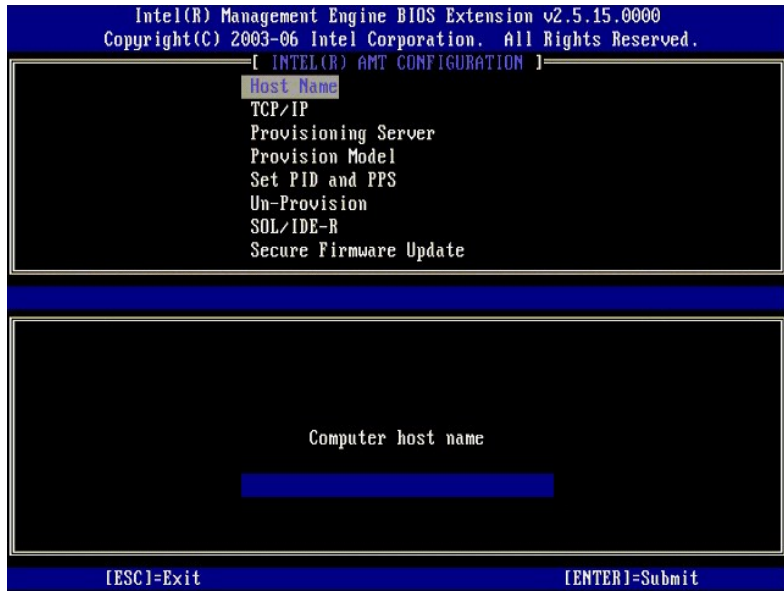

6. Выберите **TCP/IP**. Нажмите клавишу <Enter>.

7. Появятся следующие сообщения, на которые надо будет дать ответ в соответствии с представленным ниже маркированным списком:

l Disable Network Interface: (Y/N) (Отключить сетевой интерфейс: (Да/Нет))

Нажмите клавишу <n>.

Если сеть отключена, то все возможности технологии Intel AMT в плане удаленного управления будут отключены и настройки TCP/IP будут не<br>нужны. Этот параметр является переключаемым и в следующий раз, когда вы получите к нем

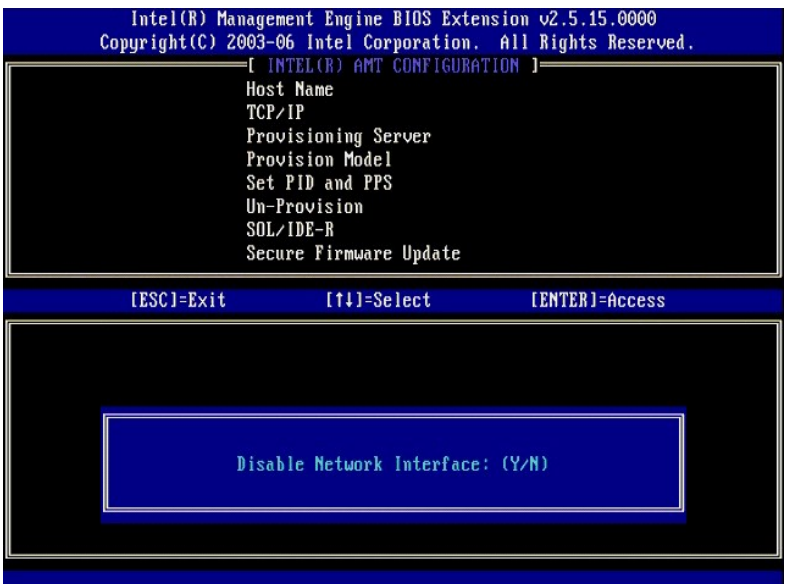

l [DHCP Enable] Disable DHCP (Y/N) ([DHCP Включен] Отключить DHCP (Да/Нет))

Нажмите клавишу <n>.

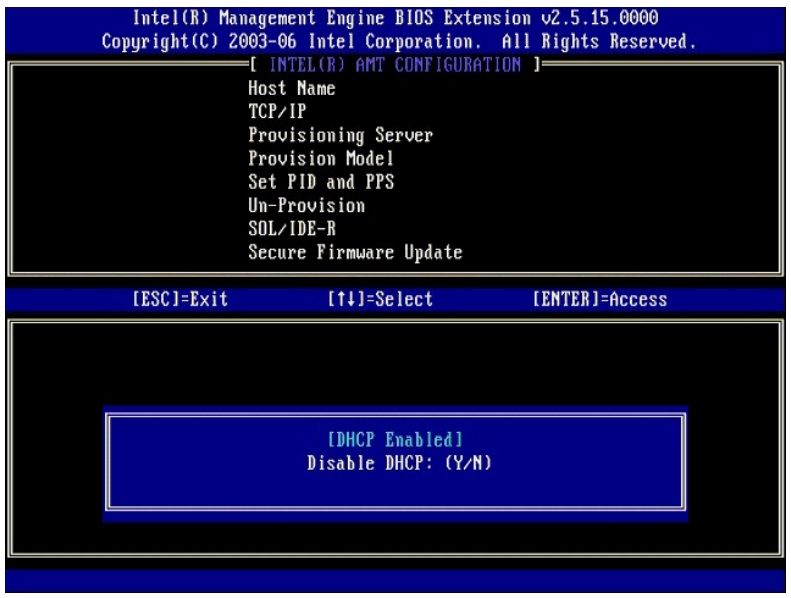

l Domain Name (Имя домена)

Введите в это поле имя домена.

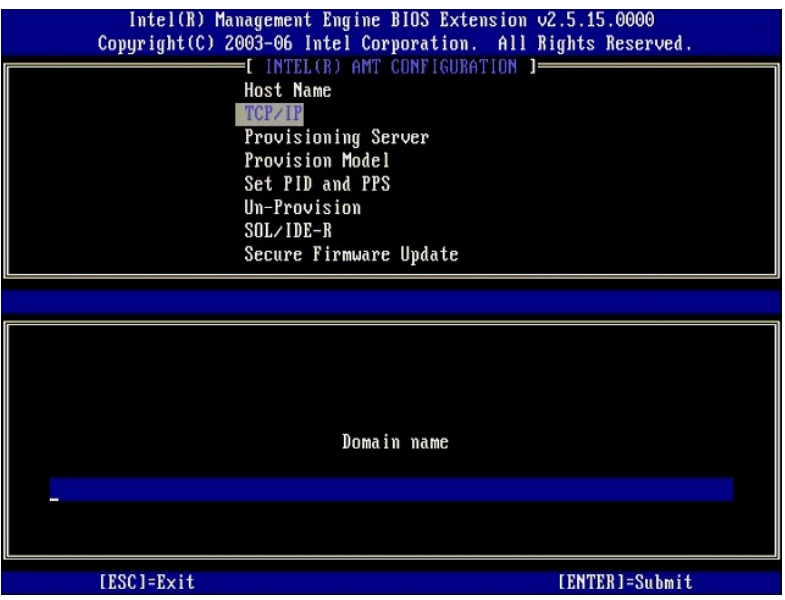

8. Выберите из меню пункт **Provision Model** (Модель подготовки к работе). Нажмите клавишу <Enter>. 9. Появится следующее сообщение:

Появится следующее сообщение:

l Change to Intel AMT 1.0 Mode: (Y/N) (Сменить на режим Intel AMT 1.0: (Да/Нет))

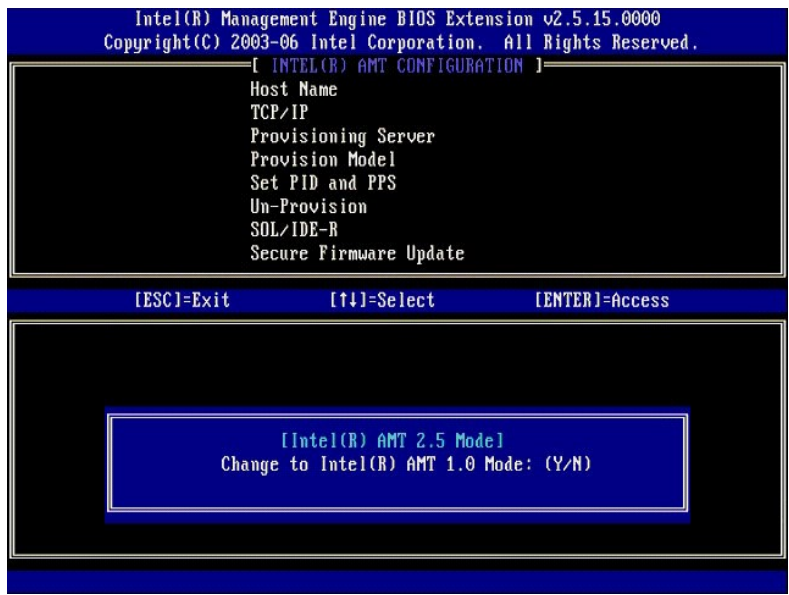

Нажмите клавишу <y>.

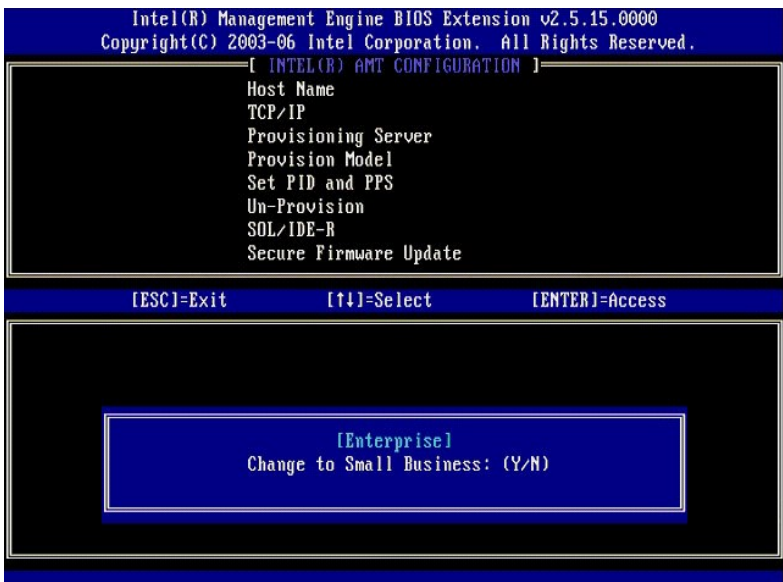

10. Пропустите параметр **Un-Provision** (Отмена готовности к работе). Этот параметр приводит компьютер в состояние с заводскими настройками по<br>умолчанию. Дополнительную информацию по отмене готовности к работе смотрите в р

11. Введите **SOL/IDE-R**. Нажмите клавишу <Enter>.

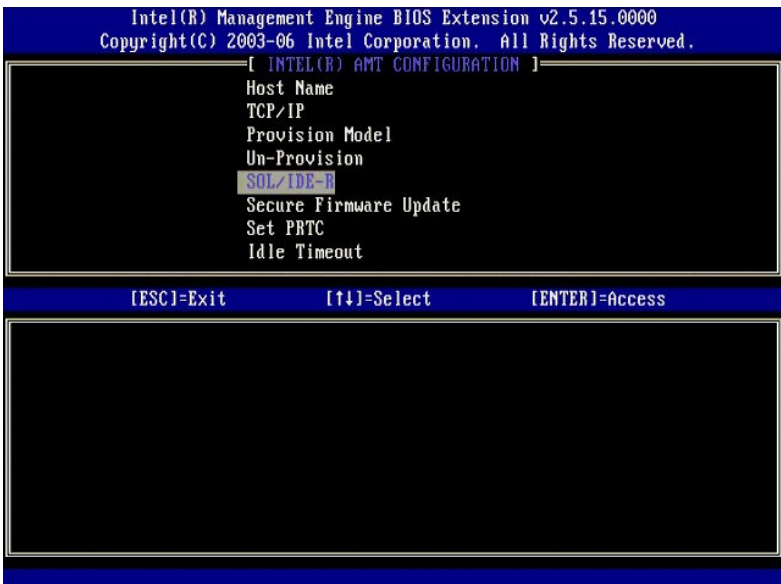

12. Появятся следующие сообщения, на которые надо будет дать ответ в соответствии с представленным ниже маркированным списком:

l [Caution] System resets after configuration changes. Continue: (Y/N) ([Предупреждение] После изменения конфигурации выполняется<br>перезагрузка системы. Продолжить: (Да/Нет))

Нажмите клавишу <y>.

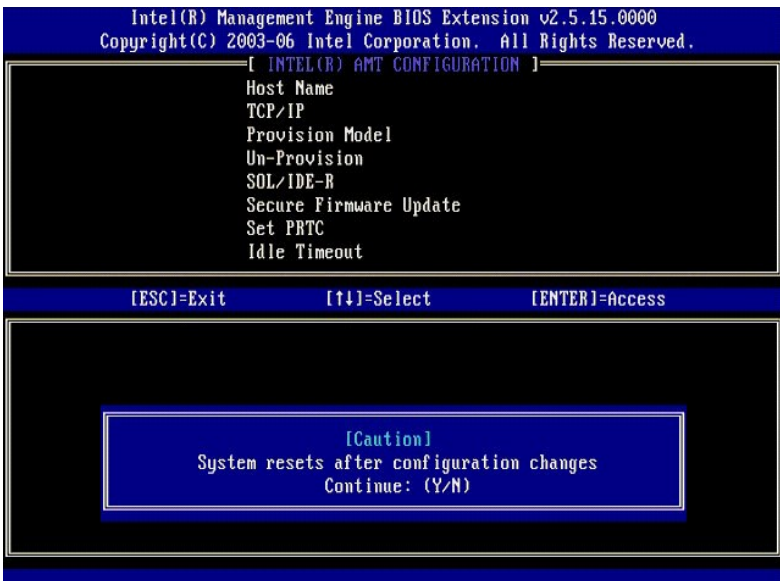

l User name & Password (Имя пользователя и пароль)

Выберите **Enabled** (Включено), а затем нажмите клавишу <Enter>.

Этот параметр позволяет добавлять пользователей и пароли из графического интерфейса WebGUI. Если этот параметр отключен, то только<br>администратор имеет удаленный доступ к утилите MEBx.

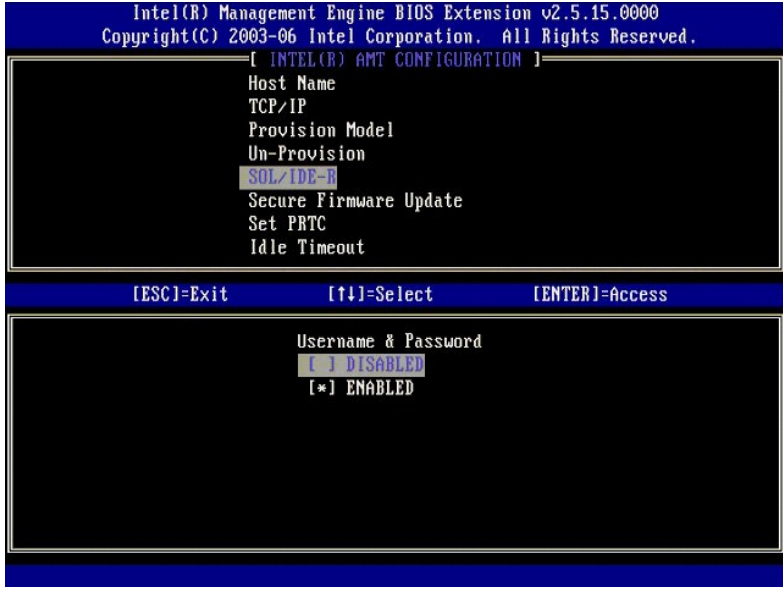

l Serial Over LAN (Последовательная передача по сети)

Выберите **Enabled** (Включено), а затем нажмите клавишу <Enter>.

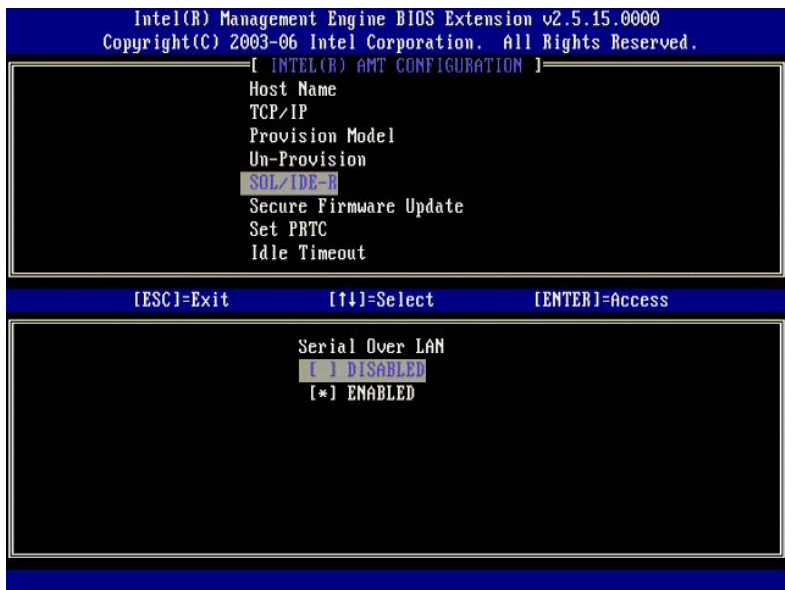

l IDE Redirection (Перенаправление IDE)

Выберите **Enabled** (Включено), а затем нажмите клавишу <Enter>.

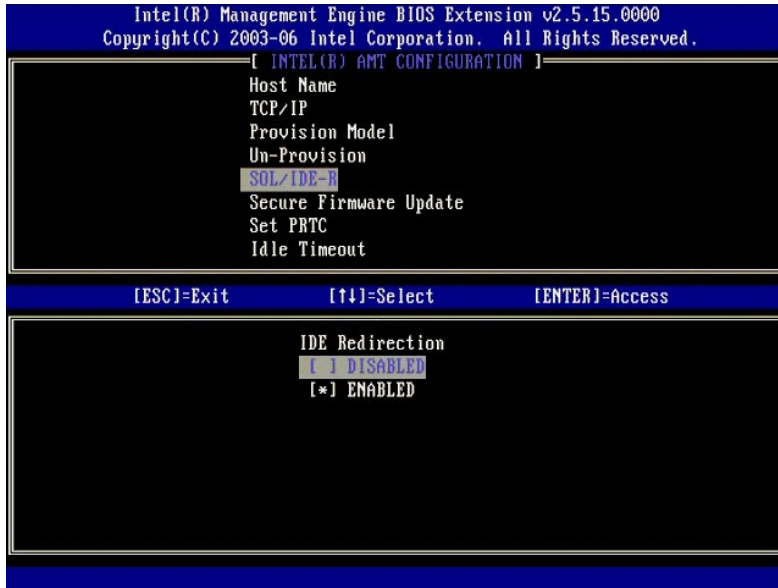

13. Следующим параметром является **Secure Firmware Update** (Безопасное обновление микропрограммы). По умолчанию устанавливается значение **Enabled** (Включено).

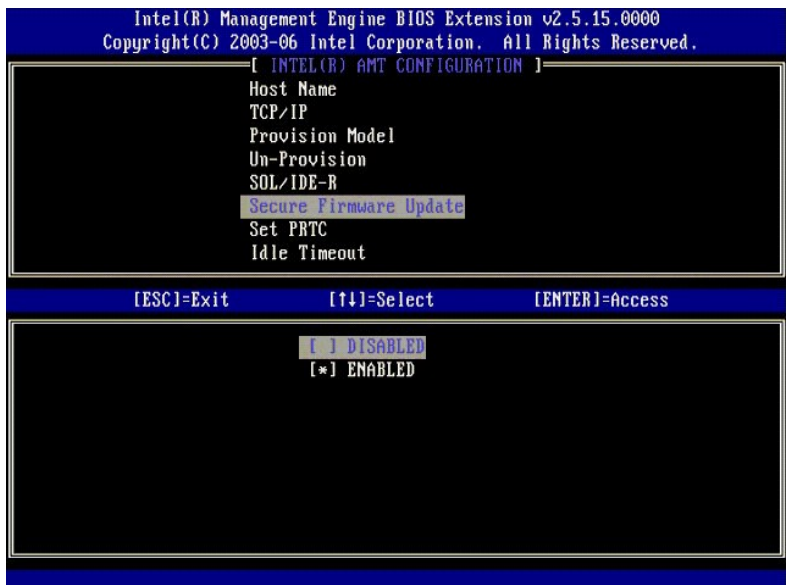

14. Пропустите параметр **Set PRTC** (Установка программируемых часов реального времени).

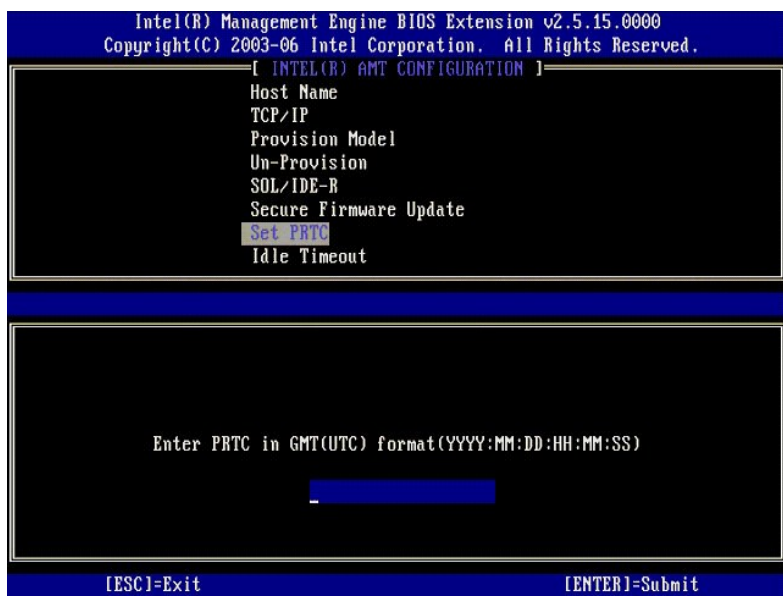

15. Следующим параметром является **Idle Timeout** (Таймаут при отсутствии активности). По умолчанию устанавливается значение 1. Этот таймаут<br>действует только в том случае, если выбран параметр WoL (Запуск по сети) на <u>шаге</u>

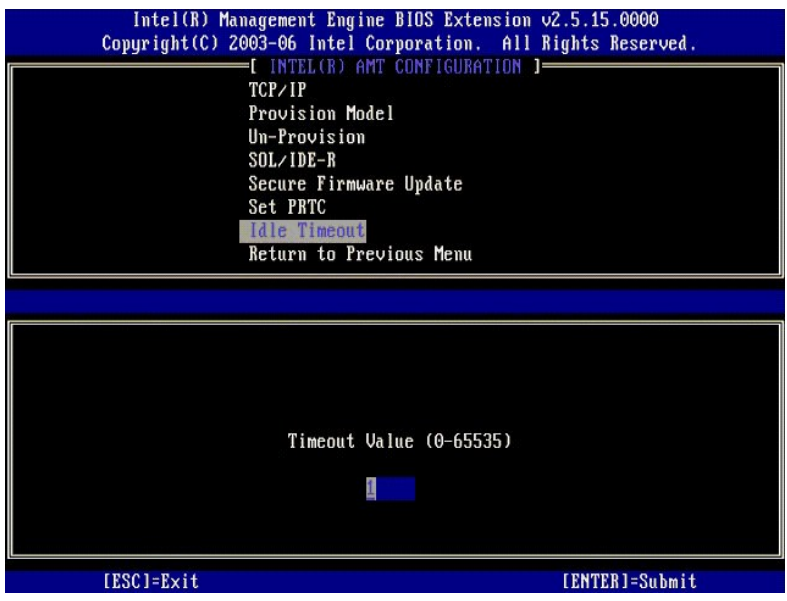

16. Выберите **Return to Previous Menu** (Возврат в предыдущее меню). Нажмите клавишу <Enter>.

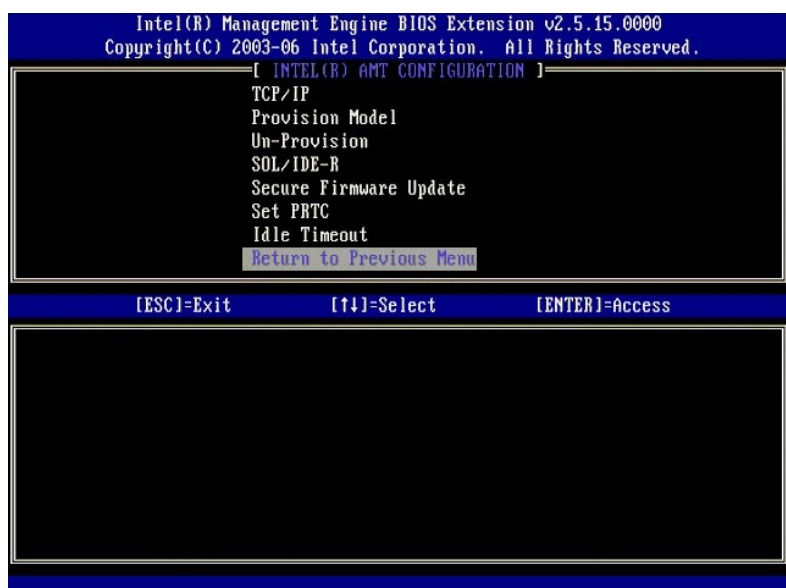

17. Выберите **Exit** (Выход). Нажмите клавишу <Enter>.

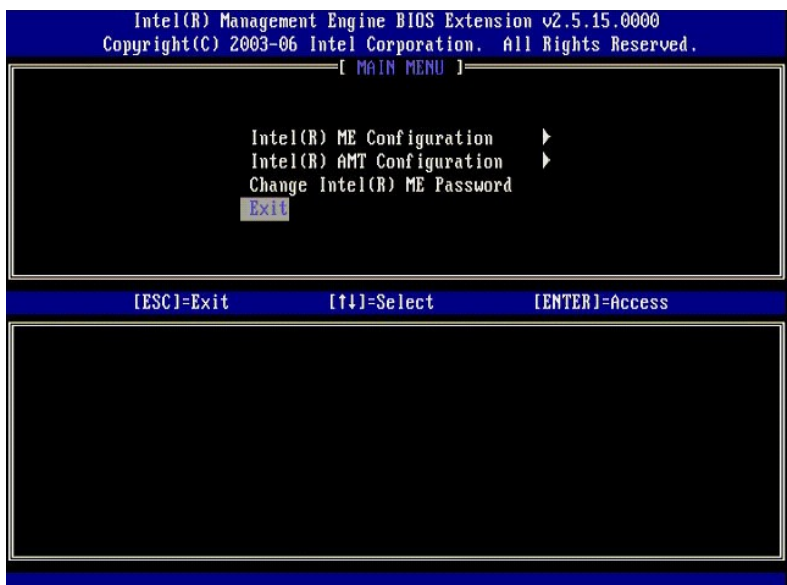

# 18. Появится следующее сообщение:

Are you sure you want to exit? (Y/N): (Вы действительно хотите выйти? (Да/Нет))

Нажмите клавишу <y>.

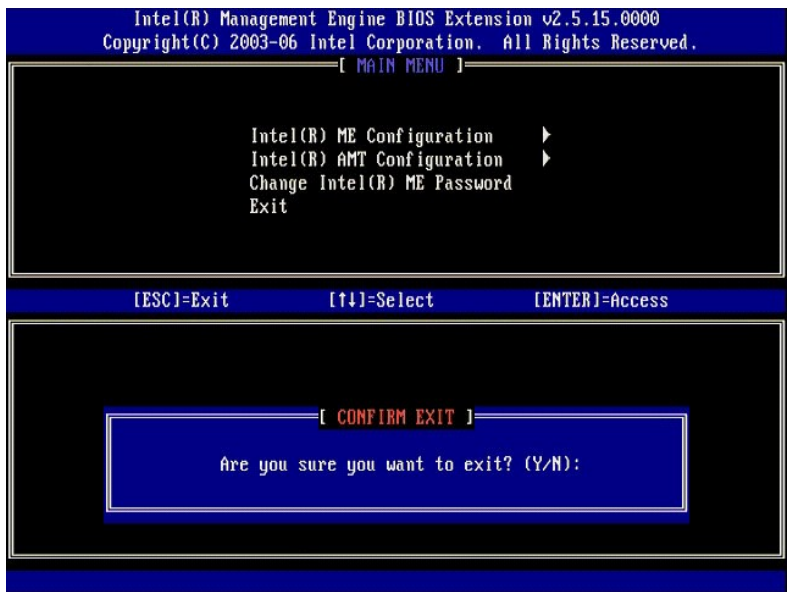

19. Будет выполнена перезагрузка компьютера. Выключите компьютер и отсоедините кабель питания. Теперь компьютер находится в состоянии<br>настройки и готов к <u>[развертыванию](file:///c:/data/systems/latd630/ru/amt/deployment.htm)</u>.

<span id="page-68-0"></span>[Назад на страницу содержания](file:///C:/data/systems/latd630/ru/AMT/index.htm)

# **Поиск и устранение неисправностей**

**Руководство администратора по управлению системами Dell™**

- [Возврат к настройкам по умолчанию](#page-68-1) (отмена готовности к работе)
- О Флэш-обновление (прошивка) микро
- [Последовательная передача по сети](#page-68-3) (SOL) и перенаправление IDE (IDE-R)
- [Сообщения об ошибках](#page-68-4)

В данном разделе описываются несколько элементарных шагов по поиску и устранению неисправностей, которые следует выполнить при возникновении проблем во время конфигурирования технологии Intel® AMT.

### <span id="page-68-1"></span>**Возврат к настройкам по умолчанию (отмена готовности к работе)**

Возврат к настройкам по умолчанию также называют отменой готовности к работе. Можно отменить готовность к работе настроенного и<br>конфигурированного компьютера, поддерживающего технологию Intel AMT, с помощью экрана Intel A

Выполните указанные ниже шаги, чтобы отменить готовность компьютера к работе:

1. Выберите **Un-Provision** (Отмена готовности к работе), а затем выберите **Full Un-provision** (Полная отмена готовности к работе).

Возможность полной отмены готовности к работе доступна для компьютеров, подготовленных к работе в режиме SMB. Этот параметр<br>обеспечивает приведение всех конфигурационных настроек Intel AMT в исходное состояние с заводским сбрасывает конфигурационные настройки или пароли механизма управления (МЕ). Возможность полной и частичной отмены готовности к работе<br>доступна для компьютеров, подготовленных к работе в корпоративном режиме. При частичной конфигурационные настройки Intel AMT приводятся в исходное состояние с заводскими настройками по умолчанию, за исключением<br>регистрационного идентификатора (PID) и регистрационного пароля (PPS). При частичной отмене готовн конфигурационные настройки или пароли механизма управления (ME).

Сообщение об отмене готовности к работе выводится на экран примерно через 1 минуту. После завершения отмены готовности к работе управление передается обратно на экран Intel AMT Configuration (Конфигурирование Intel AMT). Параметры **Provisioning Server**<br>(Регистрирующий сервер), **Set PID and PPS** (Установка регистрационного идентификатора и регистра программируемых часов реального времени) снова становятся доступными, так как компьютер находится в корпоративном режиме работы,<br>который устанавливается по умолчанию.

2. Выберите **Return to previous menu** (Возврат в предыдущее меню). 3. Выберите **Exit** (Выйти), а затем нажмите клавишу <y>. Будет выполнена перезагрузка компьютера.

# <span id="page-68-2"></span>**Флэш-обновление (прошивка) микропрограммы**

Выполните флэш-обновление (прошивку) микропрограммы, чтобы установить более новые версии Intel AMT. Функцию автоматического флэшобновления можно отключить, выбрав Disabled (Отключено) в настройках Secure Firmware Update (Безопасное обновление микропрограммы) в<br><u>[интерфейсе](file:///C:/data/systems/latd630/ru/AMT/MEBX.htm) MEBx</u>. Флэш-обновления, по мере их появления, можно загрузить с веб-сайта su

НЕЛЬЗЯ выполнить прошивку более старой версии или текущей установленной версии. Флэш-обновления можно загрузить с веб-сайта **support.dell.com**.

### <span id="page-68-3"></span>**Последовательная передача по сети (SOL) и перенаправление IDE (IDE-R)**

Если вы не можете пользоваться функциями IDE-R и SOL, выполните указанные ниже шаги:

- 1. При появлении экрана начальной загрузки нажмите клавиши <Ctrl><p>, чтобы войти в экраны утилиты MEBx.<br>2. Появится запрос на ввод пароля. Введите новый пароль Intel ME.<br>3. Выберите Intel AMT Configuration (Конфигу
- 2. Появится запрос на ввод пароля. Введите новый пароль Intel ME. 3. Выберите **Intel AMT Configuration** (Конфигурирование Intel AMT).
- 
- 4. Нажмите клавишу <Enter>.
- 5. Выберите **Un-Provision** (Отмена готовности к работе).
- 6. Нажмите клавишу <Enter>. 7. Выберите **Full Unprovision** (Полная отмена готовности к работе).
- 8. Нажмите клавишу <Fnter>
- 9. Перенастройте параметры на [экране](file:///C:/data/systems/latd630/ru/AMT/MEBX.htm#AMT%20Management) **Intel AMT Configuration** (Конфигурирование Intel AMT).

### <span id="page-68-4"></span>**Сообщения об ошибках**

**Not able to enter the MEBx on POST (Не удается войти в MEBx во время самотестирования при включении питания)**

Утилите MEBx требуется наличие микросхемы памяти в слоте DIMM A; в противном случае во время самотестирования при включении питания выдается следующее сообщение и вы не можете войти в интерфейс MEBx.

*Bad ME memory configuration* (Неправильная конфигурация памяти ME).

**ПРИМЕЧАНИЕ.** Слот DIMM A расположен под клавиатурой. Инструкции по порядку доступа к этому слоту смотрите в *Руководстве пользователя*.

# <span id="page-70-0"></span>**Использование интерфейса Intel® AMT WebGUI**

**Руководство администратора по управлению системами Dell™**

Intel<sup>®</sup> AMT WebGUI — это интерфейс на основе веб-обозревателя, обеспечивающий ограниченные возможности удаленного управления компьютером Интерфейс WebGUI часто используется для проверки правильности настройки и конфигурирования технологии Intel AMT на компьютере. Успешное<br>удаленное подключение между удаленным компьютером и хост-компьютером под управлением конфигурирования технологии Intel AMT на удаленном компьютере.

Интерфейс Intel AMT WebGUI доступен из любого веб-обозревателя (например, Internet Explorer® или Netscape®).

Ограниченные возможности удаленного управления компьютером включают:

- l инвентаризацию аппаратного обеспечения
- l регистрацию событий
- l удаленное приведение компьютера в исходное состояние
- l изменение сетевых настроек l добавление новых пользователей
- 

Поддержка интерфейса WebGUI включается по умолчанию на компьютерах, настроенных и конфигурированных для работы в режиме SMB. Поддержка интерфейса WebGUI на компьютерах, настроенных и конфигурированных для работы в режиме Enterprise (Корпоративный) определяется сервером настройки и конфигурирования.

Информация по использованию интерфейса WebGUI имеется на веб-сайте корпорации Intel по адресу **www.intel.com**.

Выполните указанные ниже шаги для подключения к интерфейсу Intel AMT WebGUI на конфигурированном и настроенном компьютере.

- 1. Включите компьютер, поддерживающий технологию Intel AMT, после завершения настройки и конфигурирования технологии Intel AMT.<br>2. Запустите веб-обозреватель с отдельного компьютера (например, управляющего компьютера) в
- с технологией Intel AMT. 3. Подключитесь к IP-адресу, указанному в утилите MEBx, и порту компьютера, поддерживающего технологию Intel AMT (пример:
- http://ip\_address:16992 или http://192.168.2.1:16992)
	- l По умолчанию используется порт 16992. Используйте порт 16993 и протокол https:// для подключения к интерфейсу Intel AMT
	- WebGUI на компьютере, конфигурированном и настроенном для работы в корпоративном режиме. l Если используется протокол DHCP, то следует использовать полное имя домена (FQDN) для механизма управления ME. Имя FQDN представляет собой сочетание имени хост-системы и домена (пример: http://host\_name:16992 или http://system1:16992).

Управляющий компьютер устанавливает TCP-соединение с компьютером, поддерживающим технологию Intel AMT, и открывает веб-страницу<br>верхнего уровня со встроенной технологией Intel AMT в механизме управления компьютера с подде

4. Введите имя пользователя и пароль.

Именем пользователя по умолчанию является admin, а паролем по умолчанию является тот пароль, который был установлен во время настройки Intel AMT в утилите MEBx.

5. Просмотрите сведения о компьютере и внесите необходимые изменения.

В интерфейсе WebGUI можно сменить пароль MEBx для удаленного компьютера. Смена пароля в интерфейсе WebGUI или удаленной консоли приводит к созданию двух паролей. Новый пароль, который называется удаленным паролем МЕВх, действует только удаленно при использовании<br>интерфейса WebGUI или удаленной консоли. Локальный пароль MEBx, используемый для локал необходимо помнить как локальный, так и удаленный пароли MEBx, для получения локального и удаленного доступа к утилите MEBx компьютера.<br>При первоначальной установке пароля MEBx во время настройки технологии Intel AMT этот и удаленного доступа. В случае изменения удаленного пароля эти пароли становятся асинхронными.

6. Выберите **Exit** (Выход).